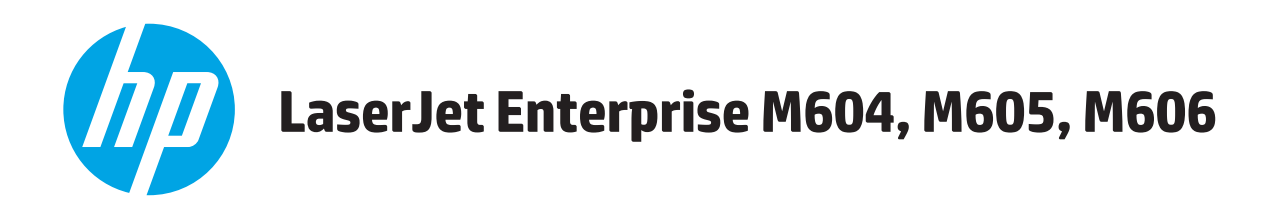

# **Lietošanas rokasgrāmata**

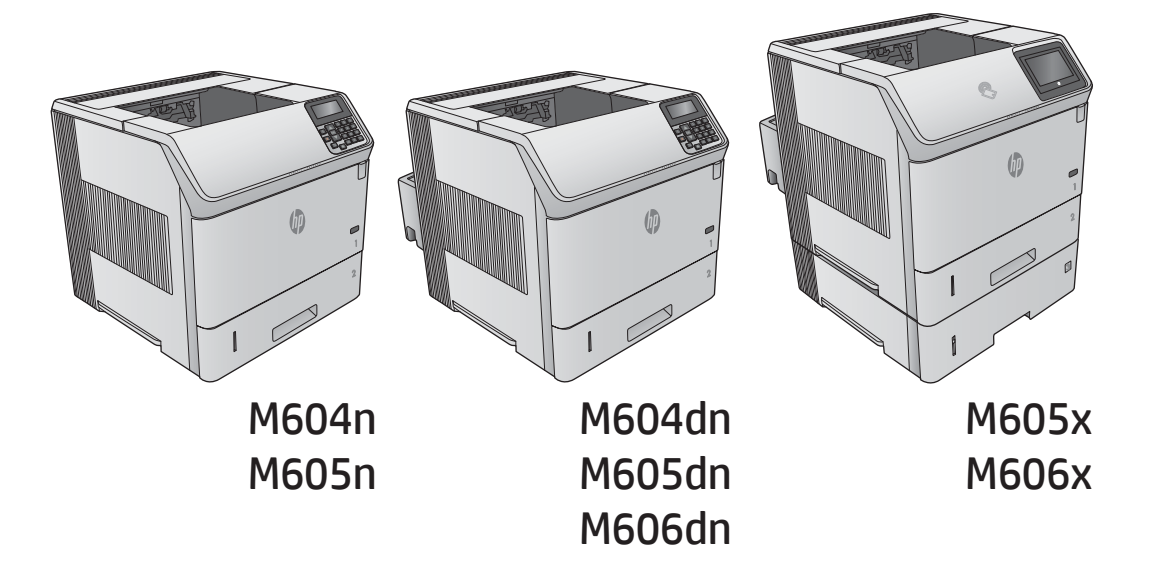

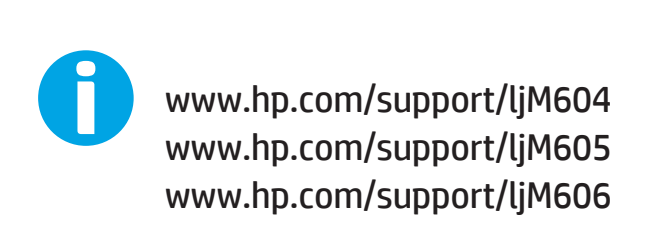

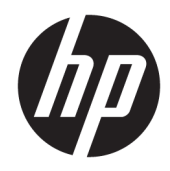

# HP LaserJet Enterprise M604, M605, M606

Lietošanas rokasgrāmata

#### Copyright and License

© Copyright 2017 HP Development Company, L.P.

Reproducēšana, pielāgošana vai tulkošana bez iepriekšējas rakstiskas atļaujas ir aizliegta, izņemot gadījumus, kad to atļauj autortiesību likumi.

Šeit atrodamā informācija var tikt mainīta bez iepriekšēja brīdinājuma.

Vienīgais servisa nodrošinājums HP precēm un pakalpojumiem ir izklāstīts ekspresservisa nodrošinājuma paziņojumos, kas tiek piegādāti kopā ar šīm precēm un pakalpojumiem. Nekas no šeit rakstītā nevar tikt interpretēts kā papildus servisa nodrošinājumu garantējošs faktors. HP nav atbildīga nedz par šeit sastopamajām tehniskajām vai redakcionālajām kļūdām, nedz par izlaidumiem.

Edition 2, 8/2017

#### Informācija par preču zīmēm

Adobe® , AdobePhotoShop®, Acrobat® un PostScript® ir Adobe Systems Incorporated tirdzniecības zīmes.

Apple un Apple logotips ir Apple Computer, Inc. preču zīmes, kas reģistrētas ASV un citās valstīs / reģionos. iPod ir Apple Computer, Inc. preču zīme. iPod paredzēts tikai legālai vai tiesību īpašnieka pilnvarotai kopēšanai. Nezodziet mūziku.

Microsoft®, Windows®, Windows® XP un Windows Vista® ir ASV reģistrētas Microsoft Corporation preču zīmes.

UNIX® ir The Open Group reģistrēta preču zīme.

# **Saturs**

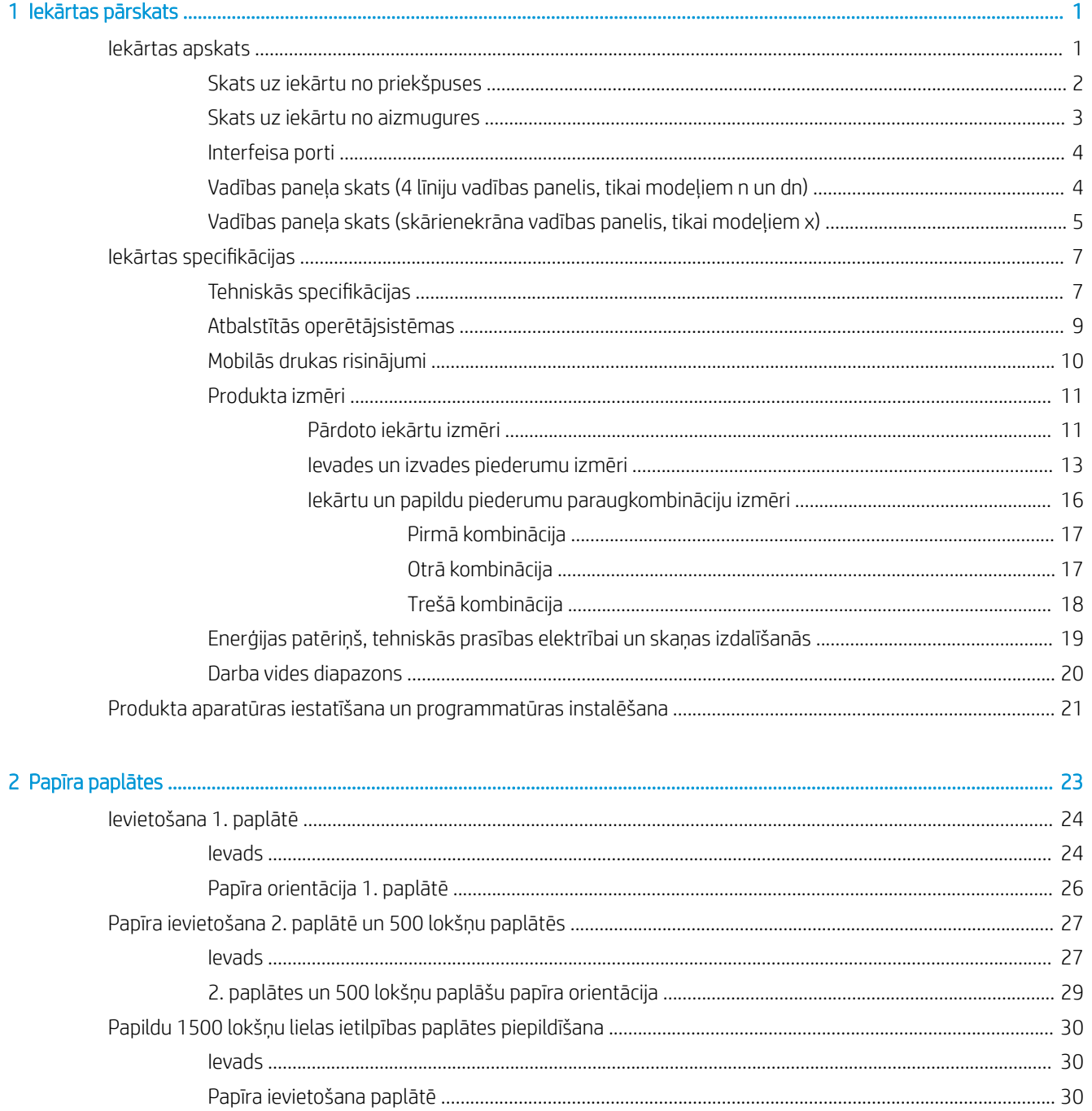

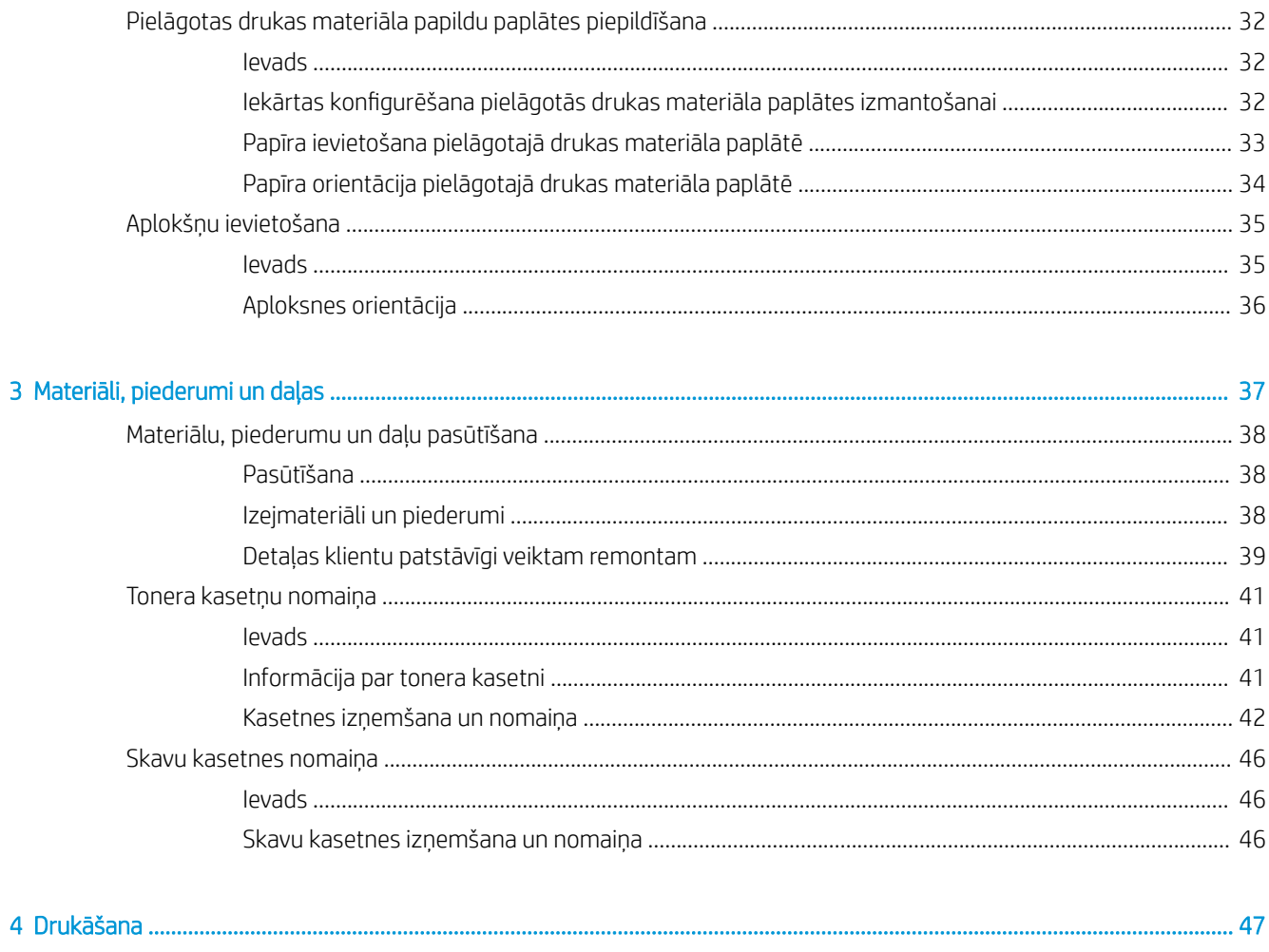

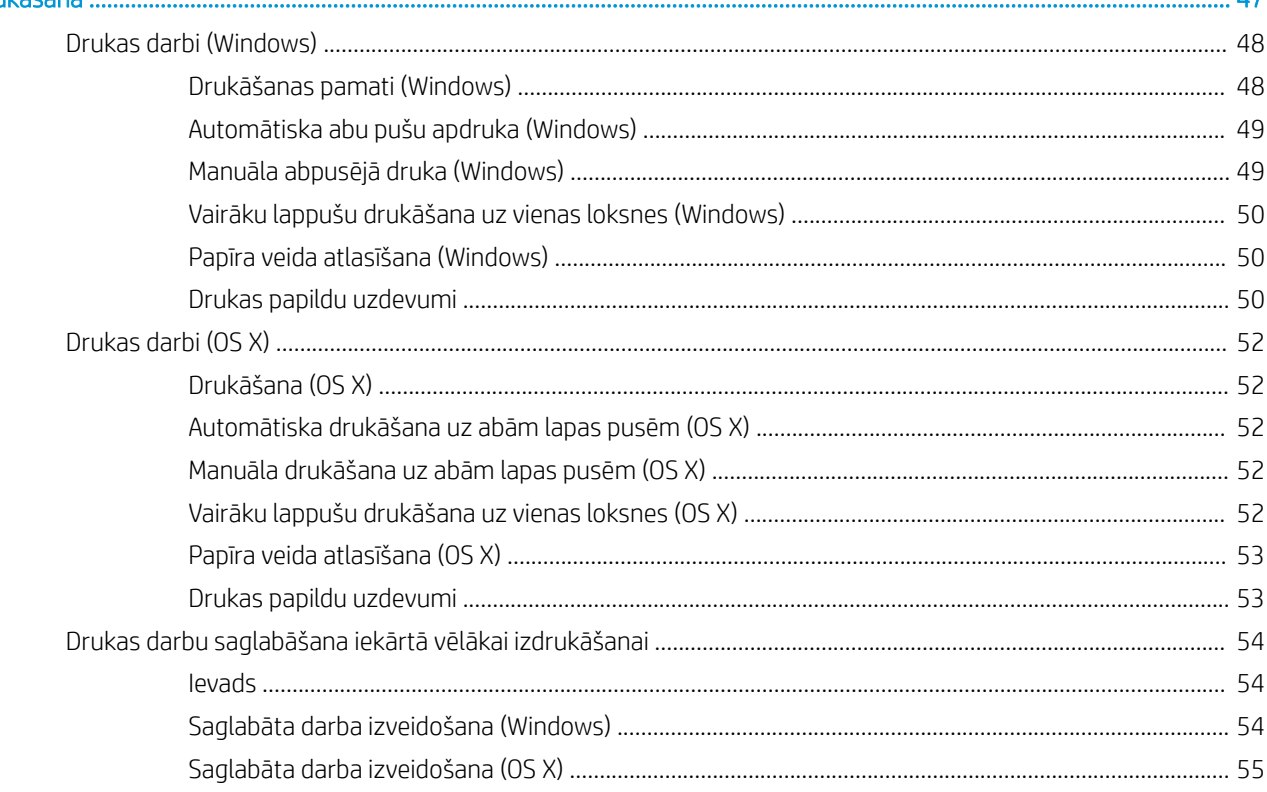

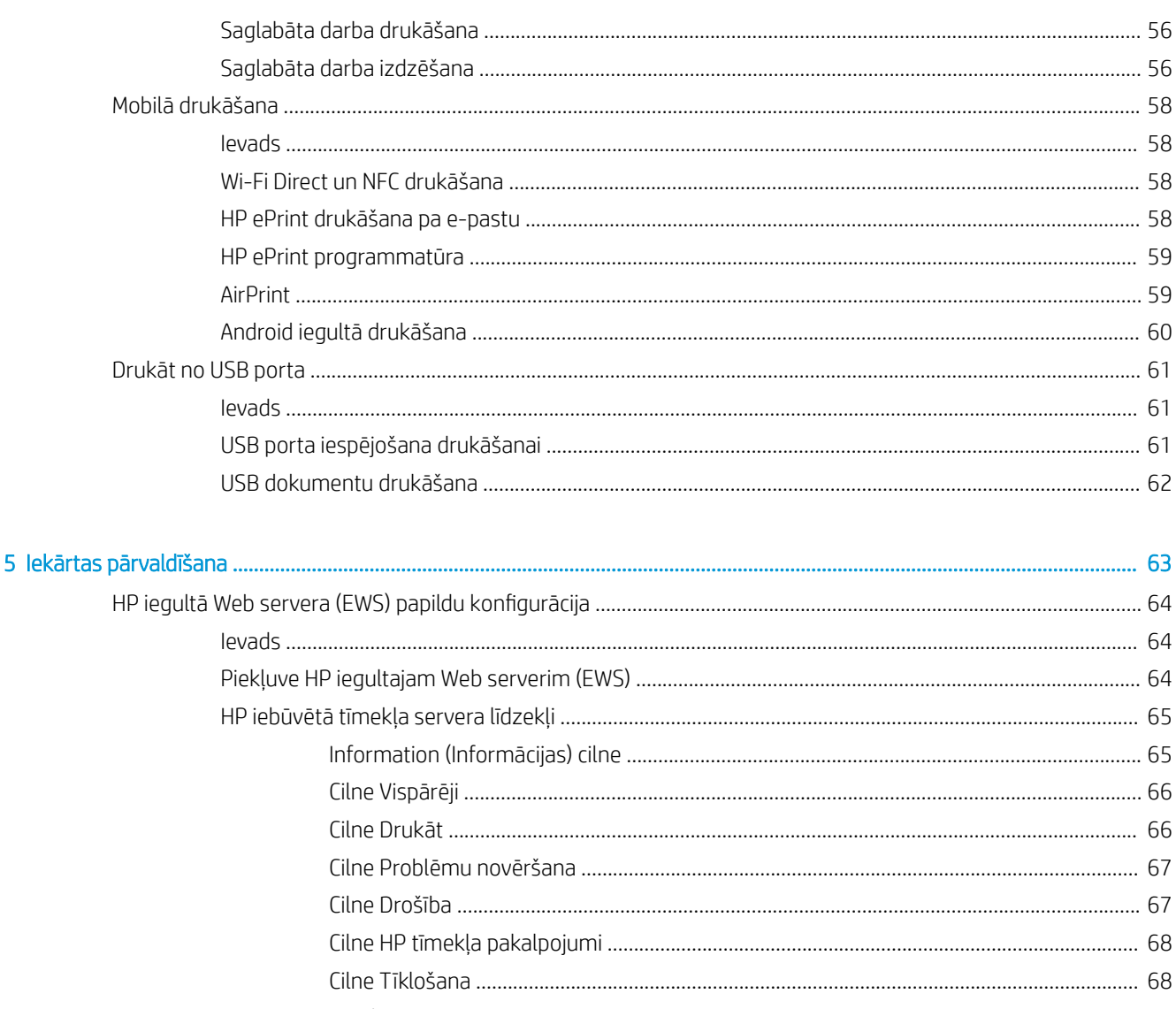

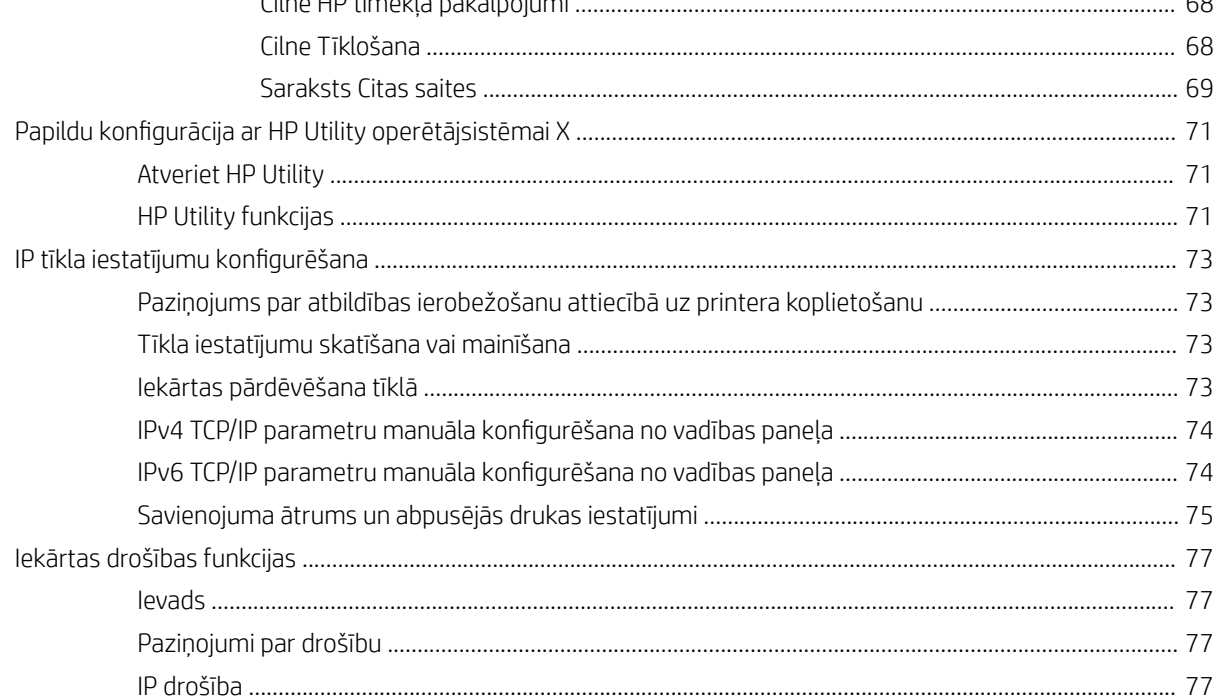

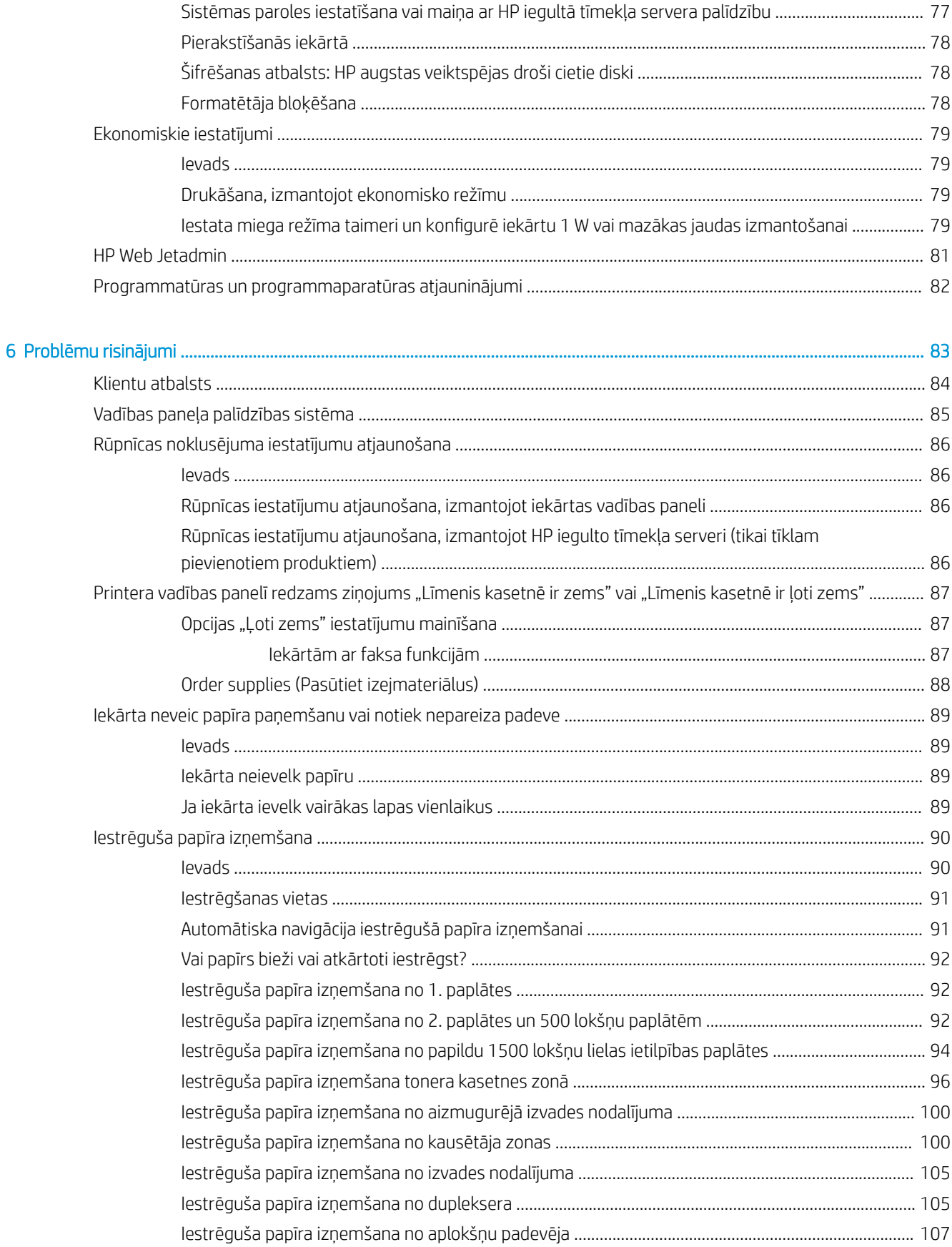

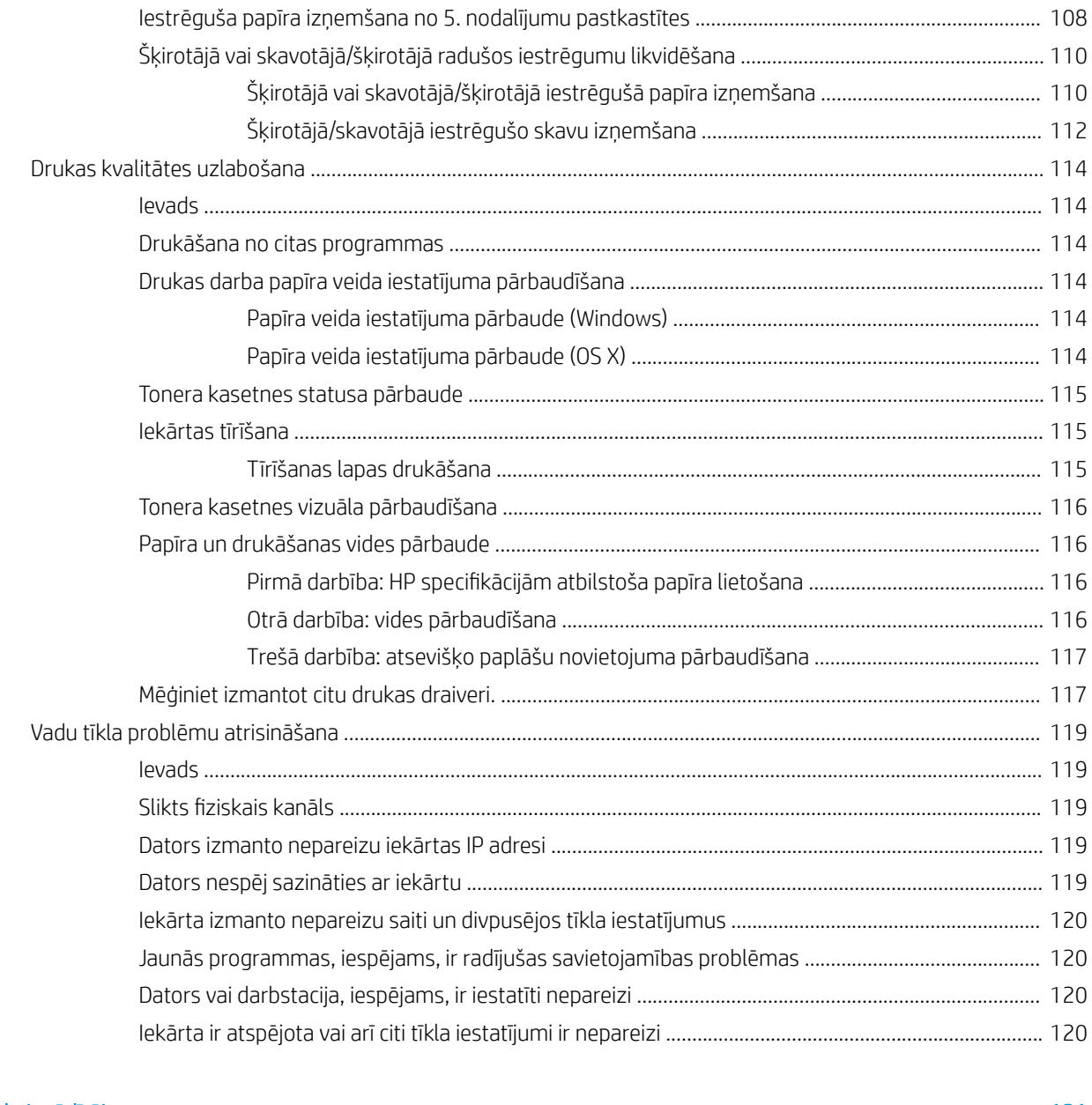

# 

# <span id="page-10-0"></span>1 lekārtas pārskats

- Iekārtas apskats
- · lekārtas specifikācijas
- [Produkta aparatūras iestatīšana un programmatūras instalēšana](#page-30-0)

#### Papildinformāciju skatiet:

Atveriet [www.hp.com/support/ljM604,](http://www.hp.com/support/ljM604) [www.hp.com/support/ljM605](http://www.hp.com/support/ljM605), [www.hp.com/support/ljM606](http://www.hp.com/support/ljM606).

HP visaptverošā palīdzība darbam ar jūsu iekārtu ietver tālāk norādītās opcijas.

- · Instalēšana un konfigurēšana
- Mācīšanās un lietošana
- Problēmu risinājumi
- Programmatūras atjauninājumu lejupielādēšana
- Pievienošanās atbalsta forumiem
- Garantijas un reglamentējošās informācijas atrašana

# Iekārtas apskats

- [Skats uz iekārtu no priekšpuses](#page-11-0)
- [Skats uz iekārtu no aizmugures](#page-12-0)
- [Interfeisa porti](#page-13-0)
- [Vadības paneļa skats \(4 līniju vadības panelis, tikai modeļiem n un dn\)](#page-13-0)
- [Vadības paneļa skats \(skārienekrāna vadības panelis, tikai modeļiem x\)](#page-14-0)

# <span id="page-11-0"></span>Skats uz iekārtu no priekšpuses

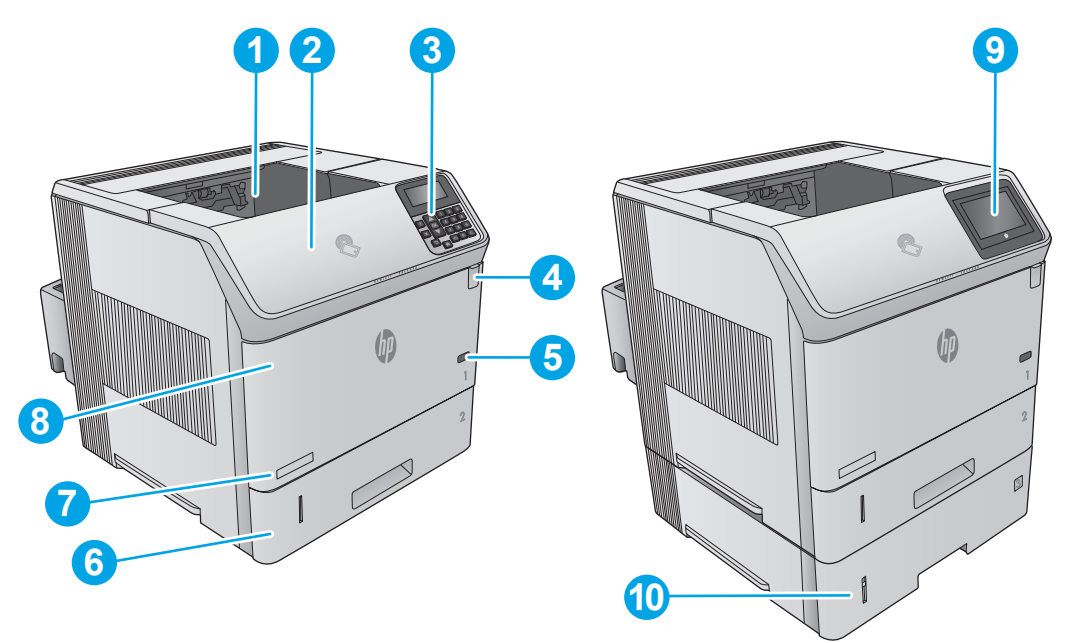

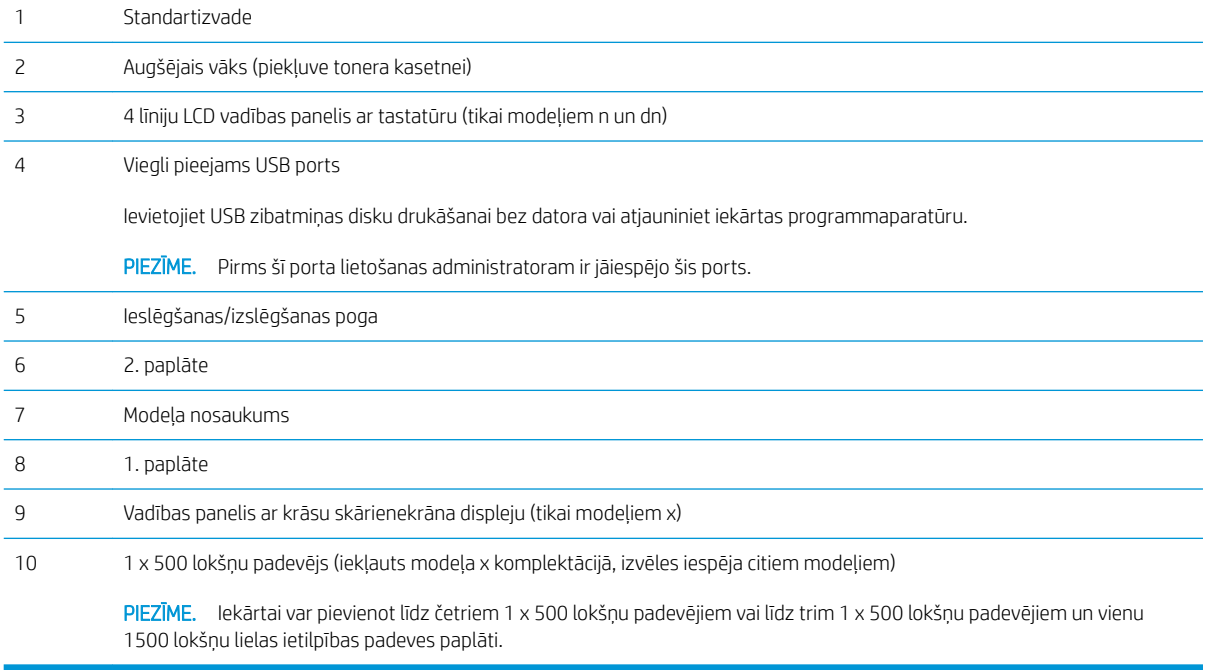

### <span id="page-12-0"></span>Skats uz iekārtu no aizmugures

Abpusējās drukas piederuma vāks (tikai modelim n)

Aparatūras interfeisa kabata (piederumu un trešo pušu ierīču pievienošanai)

Automātiskas abpusējās drukas piederums (ietilpst modeļu dn un x komplektācijā, izvēles iespēja modelim n)

Formatētājs (ar saskarnes portiem)

Strāvas padeve

Formatētāja vāks

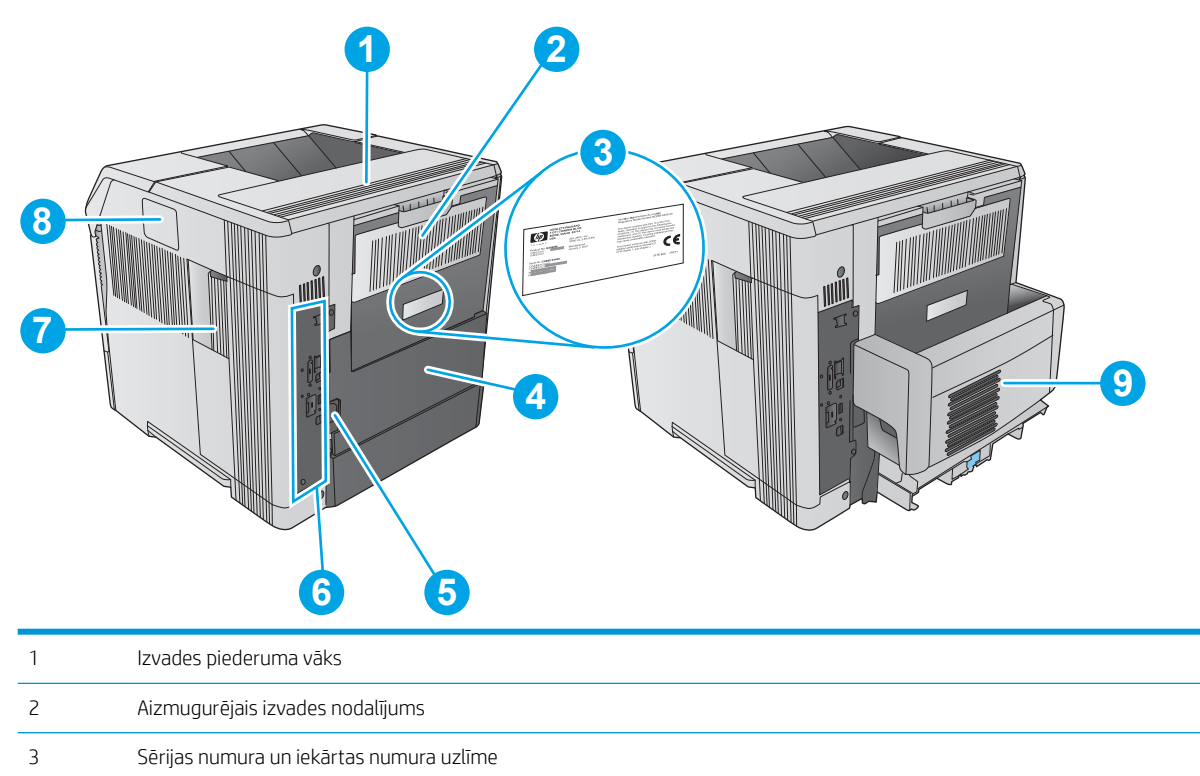

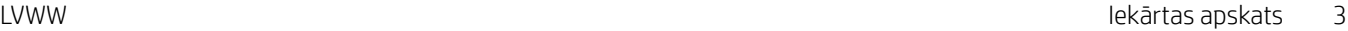

## <span id="page-13-0"></span>Interfeisa porti

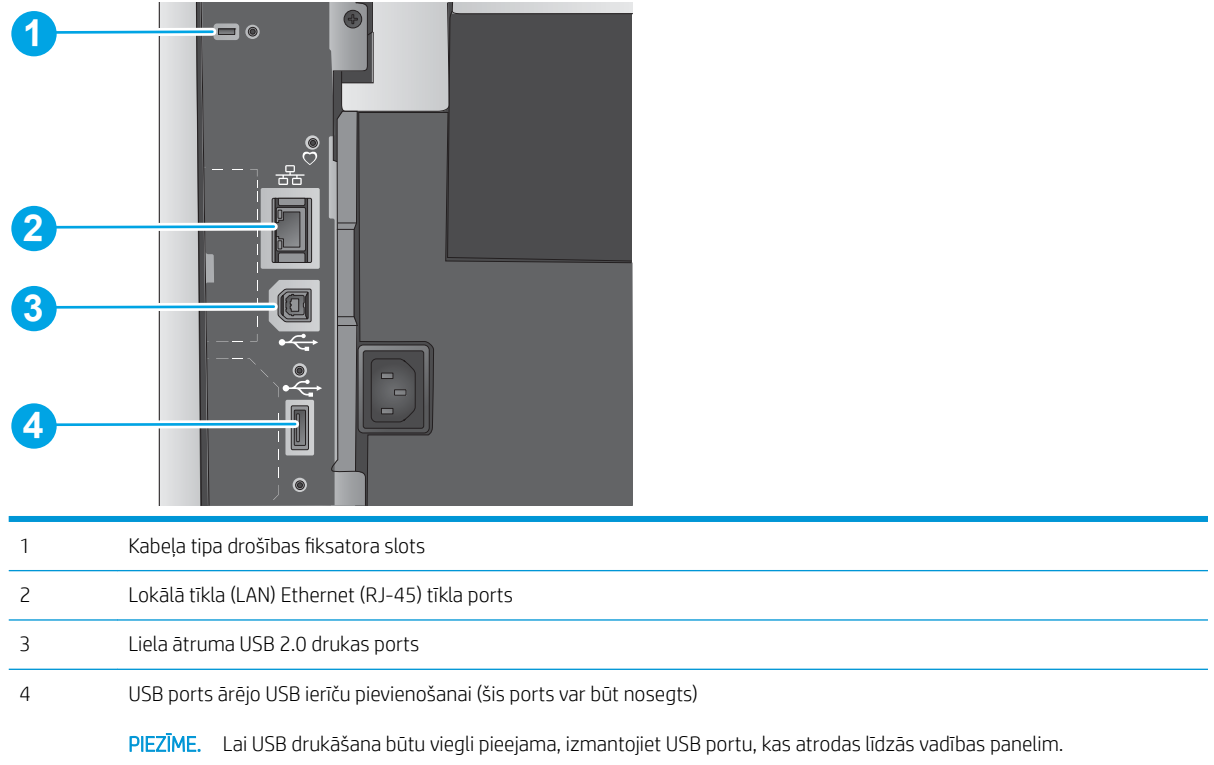

## Vadības paneļa skats (4 līniju vadības panelis, tikai modeļiem n un dn)

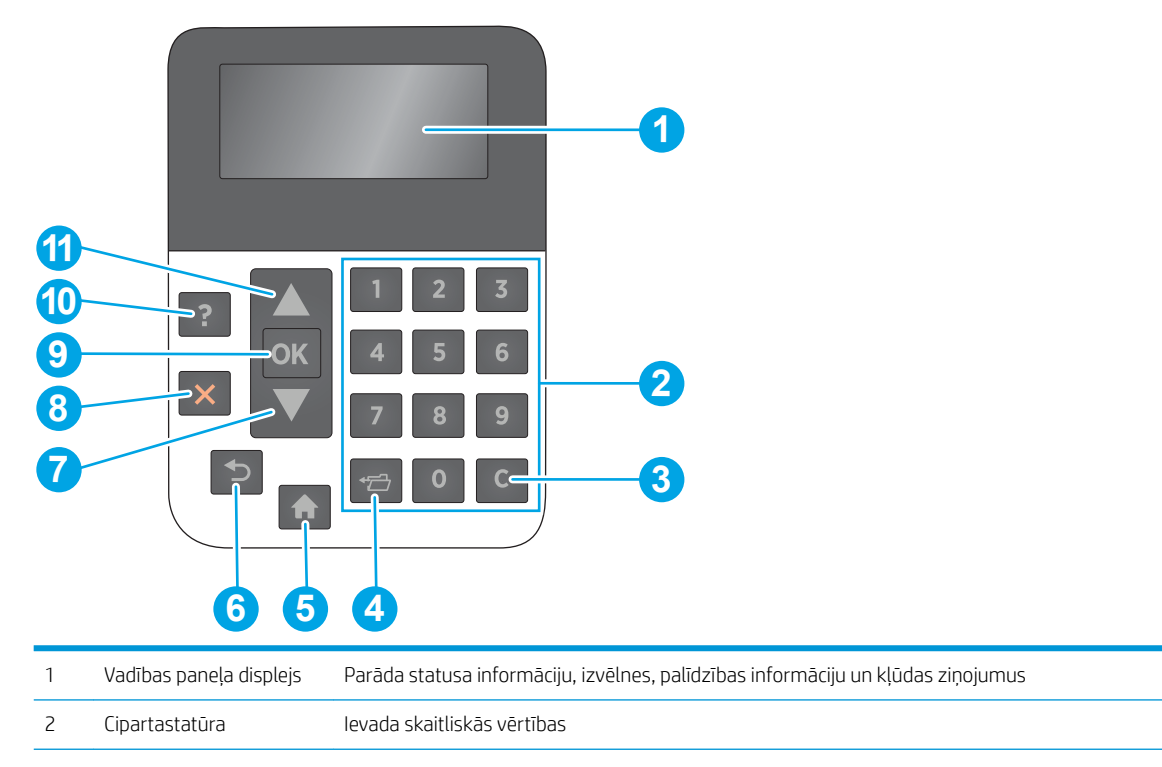

Izmantojiet vadības paneli iekārtas un darba statusa datu iegūšanai un iekārtas konfigurēšanai.

<span id="page-14-0"></span>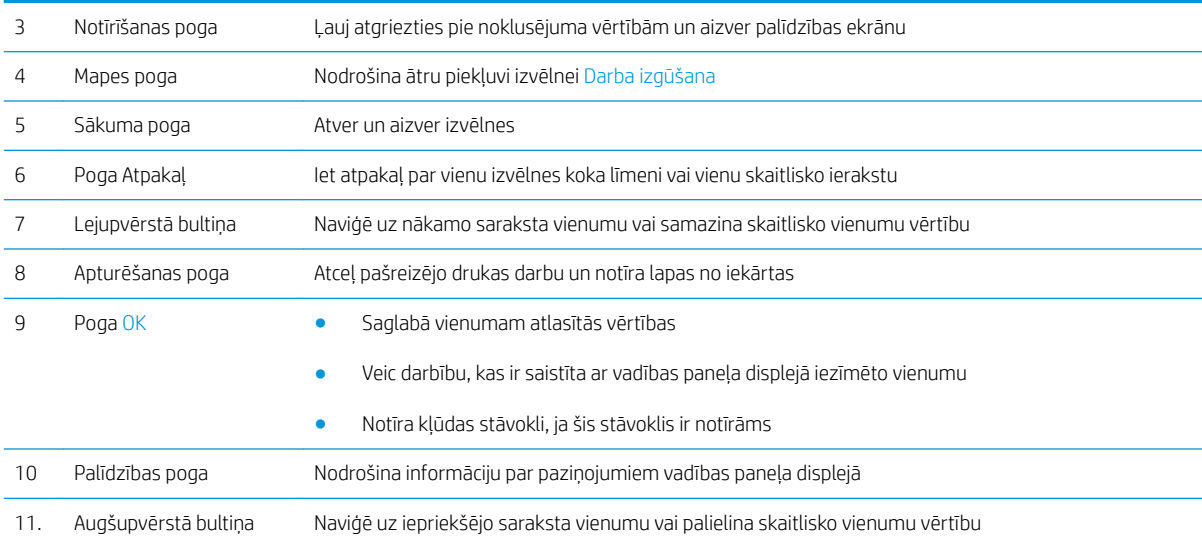

## Vadības paneļa skats (skārienekrāna vadības panelis, tikai modeļiem x)

**PIEZĪME.** Nolieciet vadības paneli slīpi, lai skatīšanās būtu vieglāka.

Sākuma ekrāns nodrošina piekļuvi iekārtas funkcijām un norāda iekārtas pašreizējo statusu.

Jebkurā brīdī atgriezieties sākuma ekrānā, pieskaroties sākuma pogai ?. Pieskarieties sākuma pogai ?. kas atrodas uz iekārtas vadības paneļa apakšējās malas vai gandrīz jebkura ekrāna augšējā kreisajā stūrī.

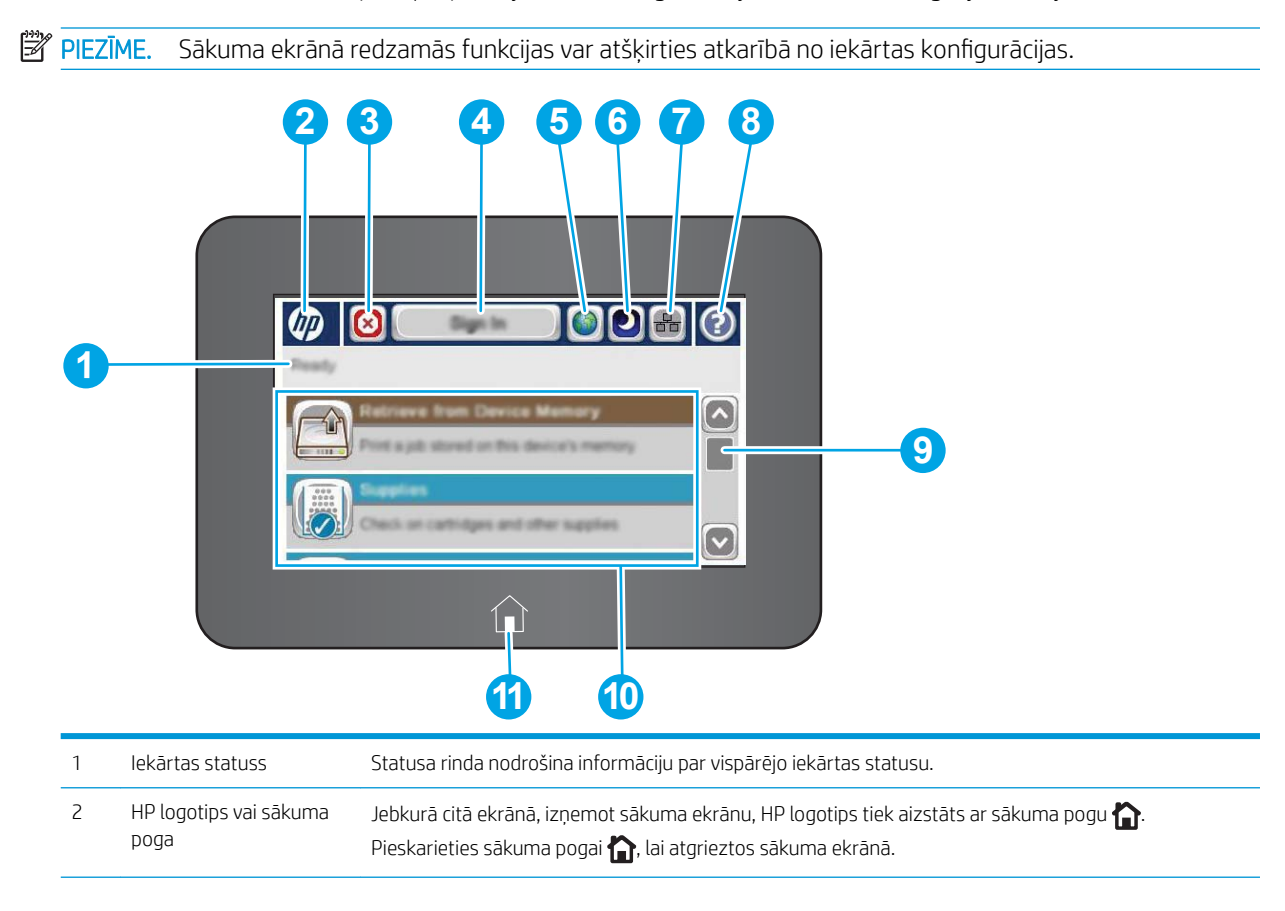

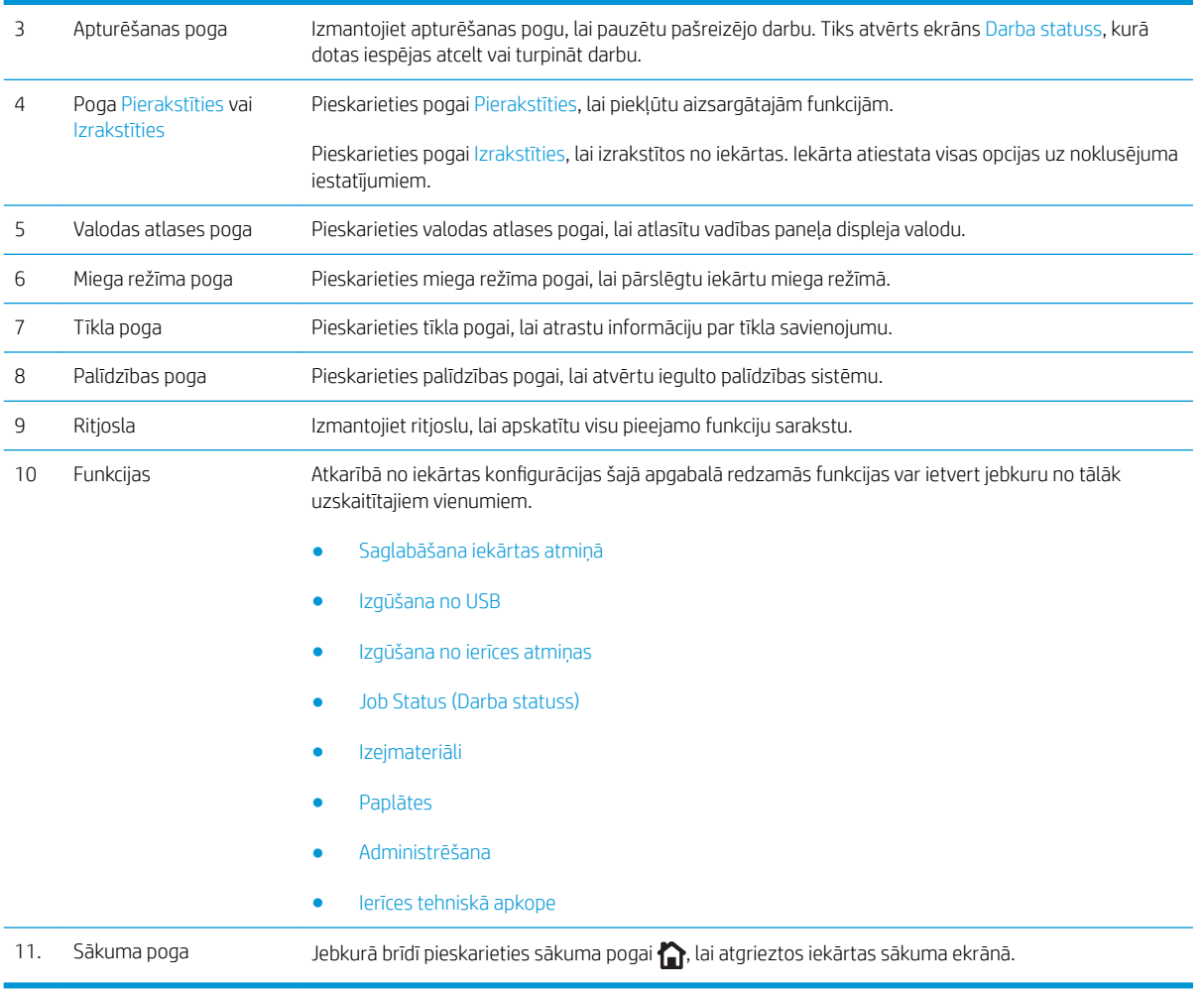

# <span id="page-16-0"></span>Iekārtas specifikācijas

SVARĪGI! Tālāk norādītā specifikācija ir pareiza publikācijas laikā, taču tā var mainīties. Pašreizējo informāciju skatiet lapā [www.hp.com/support/ljM604,](http://www.hp.com/support/ljM604) [www.hp.com/support/ljM605](http://www.hp.com/support/ljM605), [www.hp.com/support/ljM606](http://www.hp.com/support/ljM606)

- · Tehniskās specifikācijas
- [Atbalstītās operētājsistēmas](#page-18-0)
- [Mobilās drukas risinājumi](#page-19-0)
- [Produkta izmēri](#page-20-0)
- [Enerģijas patēriņš, tehniskās prasības elektrībai un skaņas izdalīšanās](#page-28-0)
- [Darba vides diapazons](#page-29-0)

### Tehniskās specifikācijas

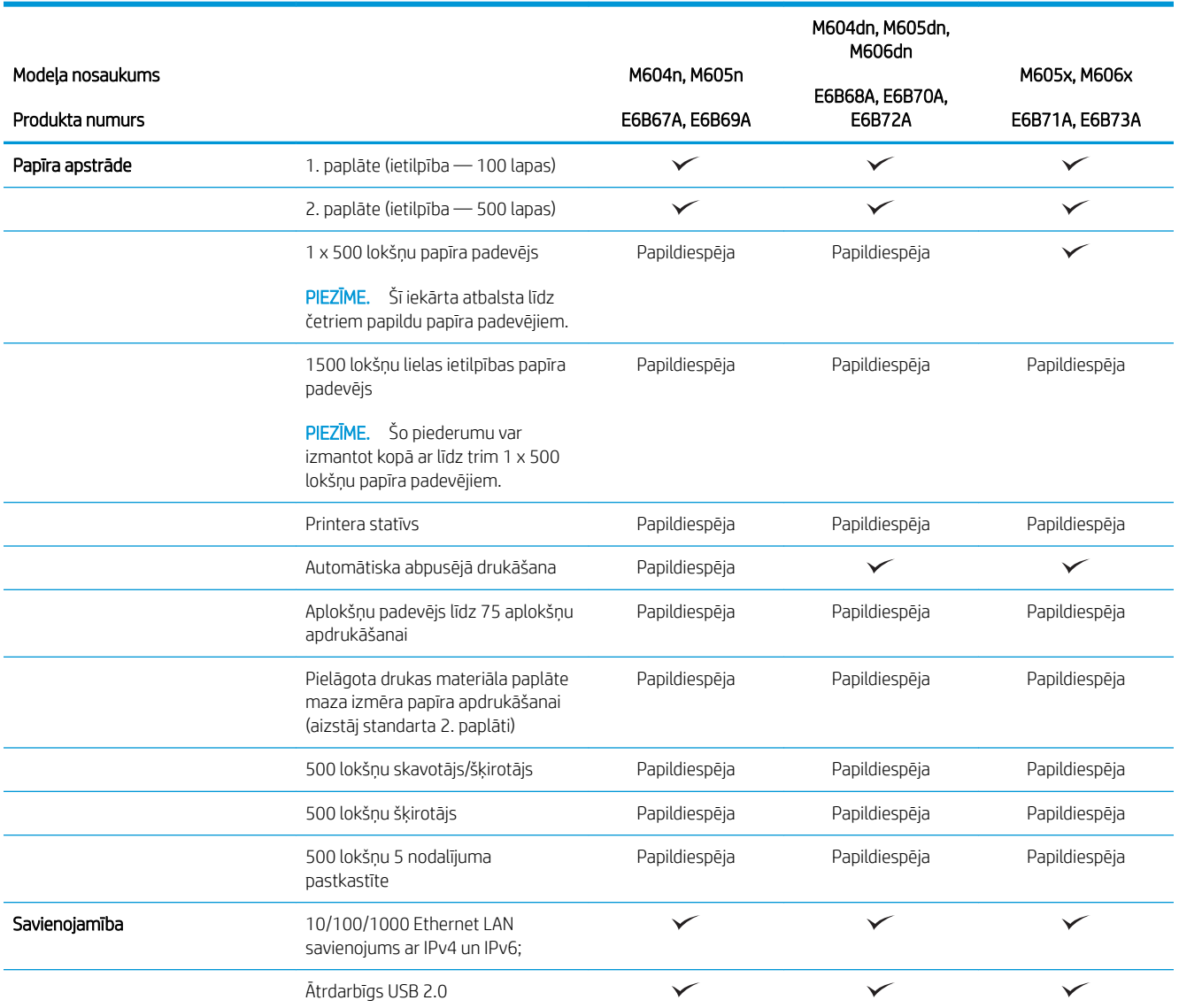

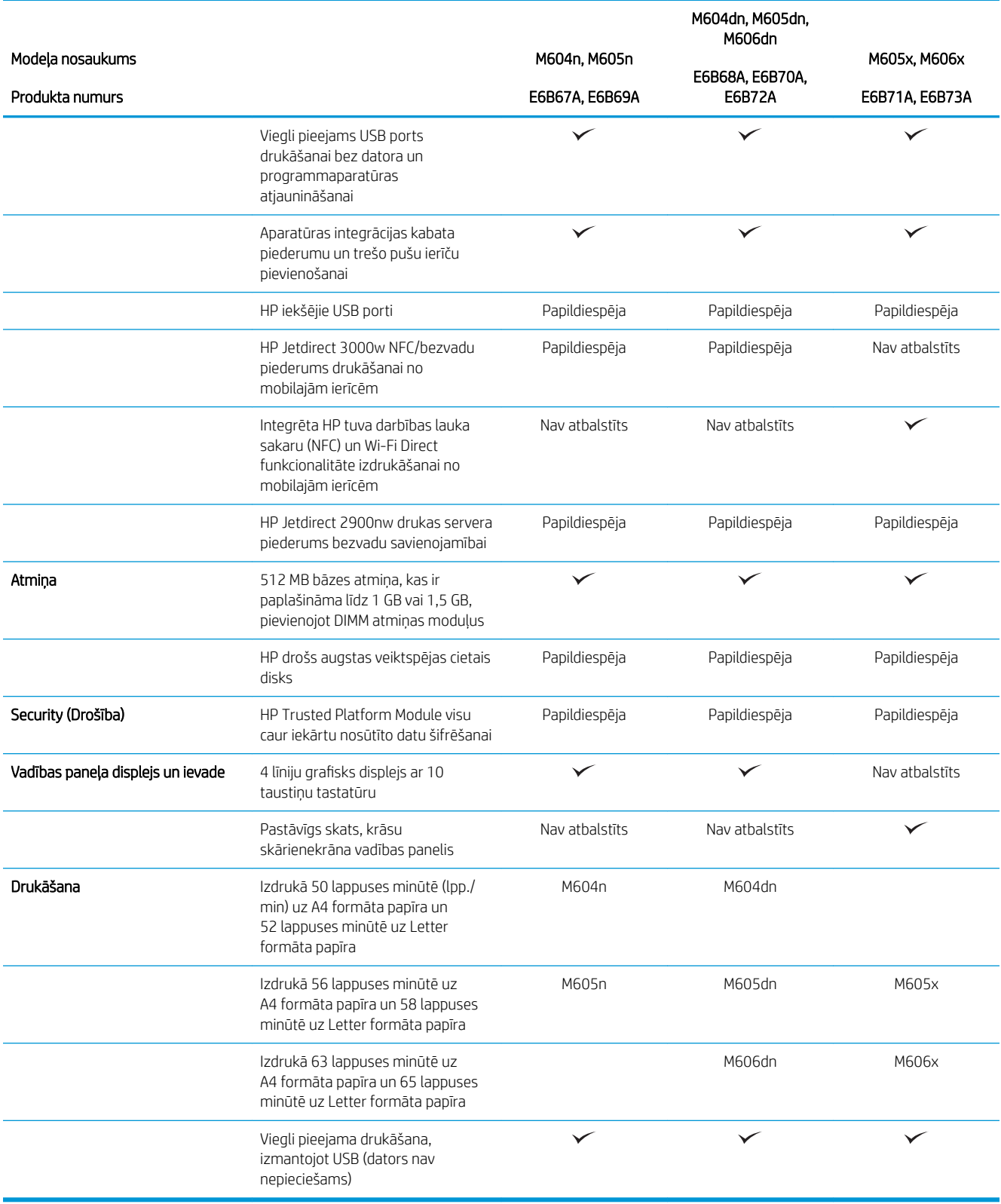

### <span id="page-18-0"></span>Atbalstītās operētājsistēmas

Šī informācija attiecas uz iekārtai specifiskiem Windows PCL 6 un OS X drukas draiveriem un komplektācijā iekļautajiem programmas instalēšanas kompaktdiskiem.

Windows: HP programmatūras instalēšanas kompaktdisks instalē "HP PCL.6" vai "HP PCL 6" 3. versijas draiveri atkarībā no Windows operētājsistēmas, kā arī papildu programmatūru, izmantojot programmatūras pilnu instalēšanas programmu. Lejupielādējiet "HP PCL-6" 4. versijas drukas draiveri no šīs iekārtas atbalsta vietnes: [www.hp.com/support/ljM604](http://www.hp.com/support/ljM604), [www.hp.com/support/ljM605](http://www.hp.com/support/ljM605), [www.hp.com/support/ljM606.](http://www.hp.com/support/ljM606)

Mac datori un OS X: Lietošanai kopā ar šo iekārtu tiek atbalstīti Mac datori un Apple mobilās ierīces. OS X drukas draiveri un drukas utilītu var lejupielādēt vietnē hp.com, un tie var būt pieejami arī izmantojot Apple programmatūras atjaunināšanu. Komplektācijā iekļautajā kompaktdiskā nav HP instalēšanas programmas, kas paredzēta OS X. Izpildiet tālāk norādītas darbības, lai lejupielādētu OS X instalēšanas programmu.

- 1. Atveriet [www.hp.com/support/ljM604,](http://www.hp.com/support/ljM604) [www.hp.com/support/ljM605](http://www.hp.com/support/ljM605), [www.hp.com/support/ljM606](http://www.hp.com/support/ljM606).
- 2. Atlasiet Atbalsta opcijas un pēc tam zem vienuma Lejupielādes opcijas atlasiet Draiveri, programmatūra un programmaparatūra.

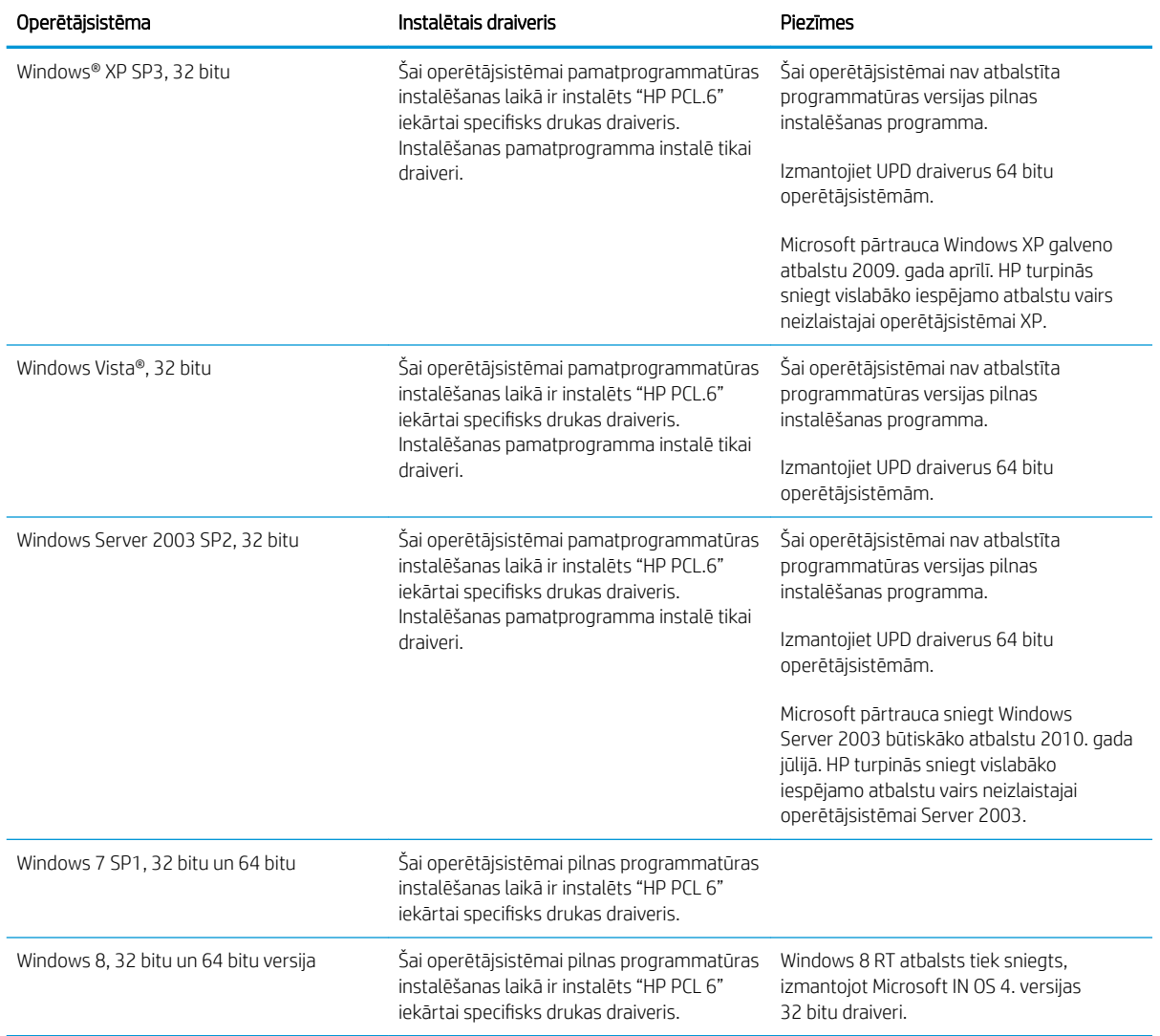

3. Noklikšķiniet uz operētājsistēmas versijas un pēc tam noklikšķiniet uz pogas Lejupielādēt.

<span id="page-19-0"></span>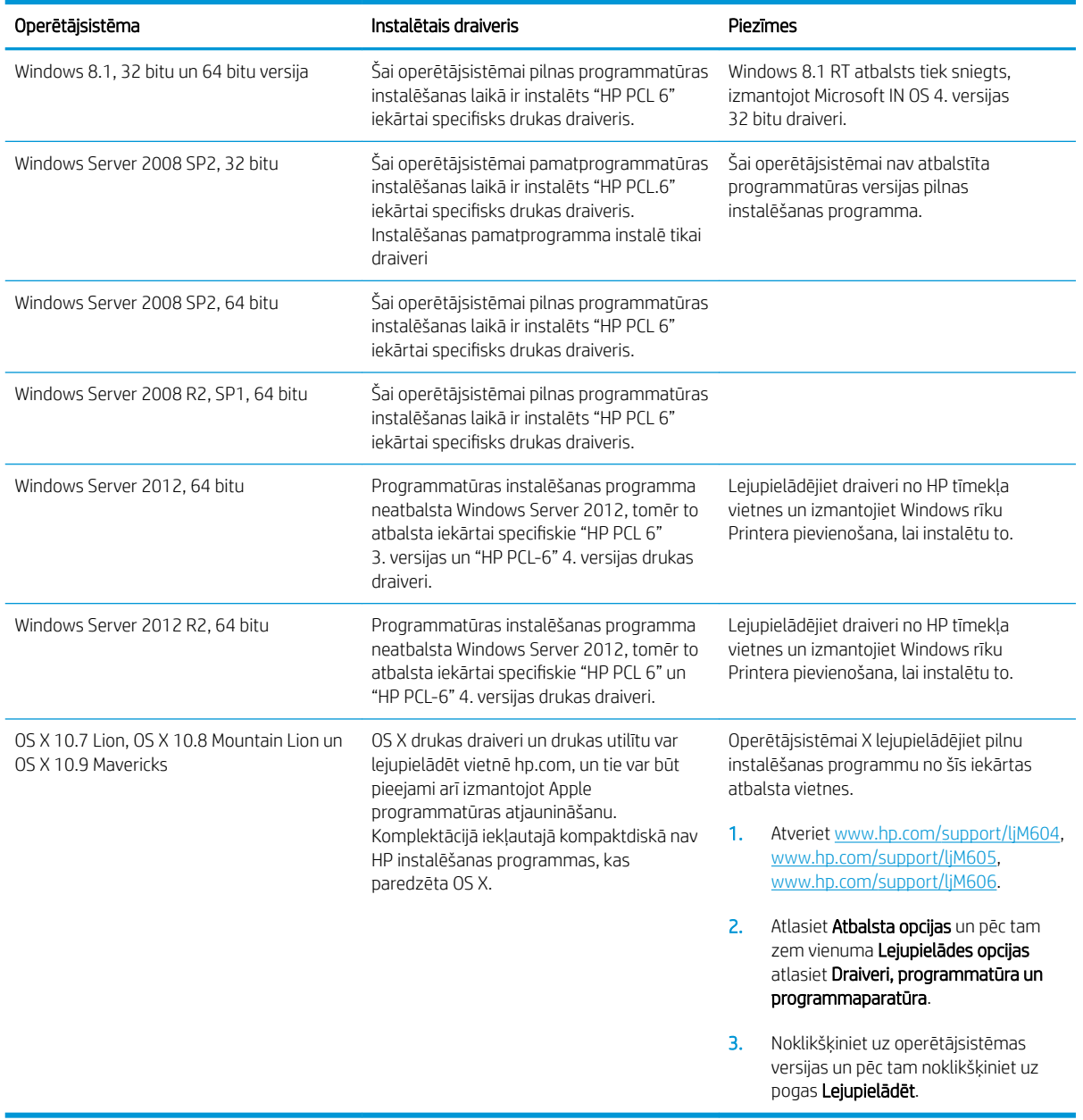

<sup>2</sup> PIEZĪME. Pašreiz atbalstīto operētājprogrammu sarakstu skatiet šīs iekārtas HP visaptverošajā palīdzības sadaļā [www.hp.com/support/ljM604,](http://www.hp.com/support/ljM604) [www.hp.com/support/ljM605,](http://www.hp.com/support/ljM605) [www.hp.com/support/ljM606](http://www.hp.com/support/ljM606).

PPIEZĪME. Informāciju par klienta un servera operētājsistēmām un HP UPD PCL6, UPD PCL 5 un UPD PS draiveru atbalstu šai iekārtai skatiet lapā [www.hp.com/go/upd.](http://www.hp.com/go/upd) Zem vienuma Papildu informācija noklikšķiniet uz Saite uz atbalstītajiem produktiem.

### Mobilās drukas risinājumi

Iekārta atbalsta šādu programmatūru mobilajai drukāšanai:

● HP ePrint programmatūra

<span id="page-20-0"></span>**PIEZĪME.** HP ePrint programmatūra atbalsta šādas operētājsistēmas: Windows 7 SP 1 (32 bitu un 64 bitu), Windows 8 (32 bitu un 64 bitu), Windows 8.1 (32 bitu un 64 bitu) un OS X versijas 10.6 Snow Leopard, 10.7 Lion, 10.8 Mountain Lion un 10.9 Mavericks.

- HP ePrint, izmantojot e-pastu (nepieciešama HP tīmekļa pakalpojumu iespējošana un iekārtas reģistrēšana vietnē HP Connected)
- HP ePrint lietojumprogramma (pieejama Android, iOS un Blackberry)
- ePrint Enterprise lietojumprogramma (atbalsta visas iekārtas ar ePrint Enterprise Server programmatūru)
- HP Home and Biz lietojumprogramma (pieejama Symbian/Nokia ierīcēm)
- Google Cloud Print 1.0 (nepieciešama iekārtas reģistrēšana vietnē HP Connected un pēc tam reģistrēšana Google Cloud)
- **AirPrint**
- Android drukāšana

### Produkta izmēri

Tālāk attēlos ir parādīti izmēri pārdotajām iekārtām, papildu ievades un izvades piederumiem un vairākām iekārtas paraugkonfigurācijām kopā ar papildu piederumiem.

#### Pārdoto iekārtu izmēri

#### 1-1. attēls. Modeļu n izmēri

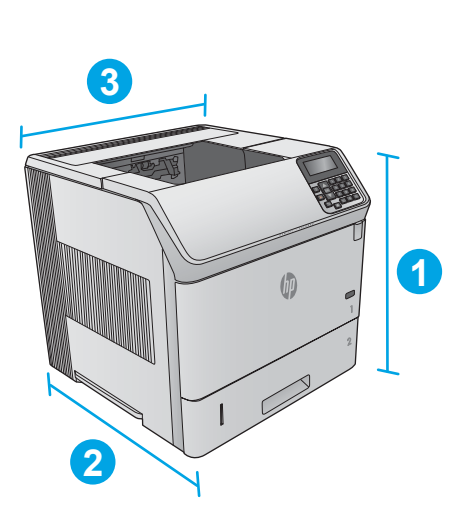

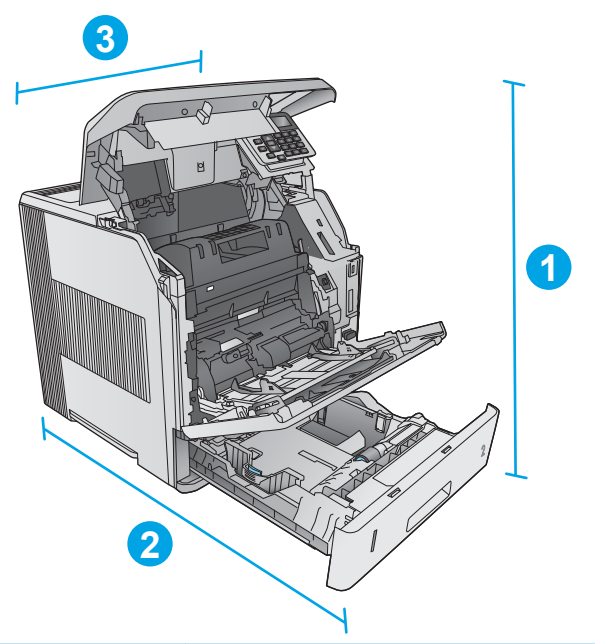

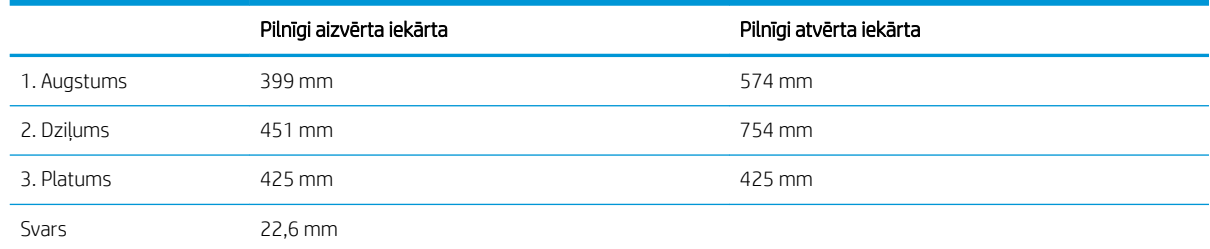

#### 1-2. attēls. Modeļu dn izmēri

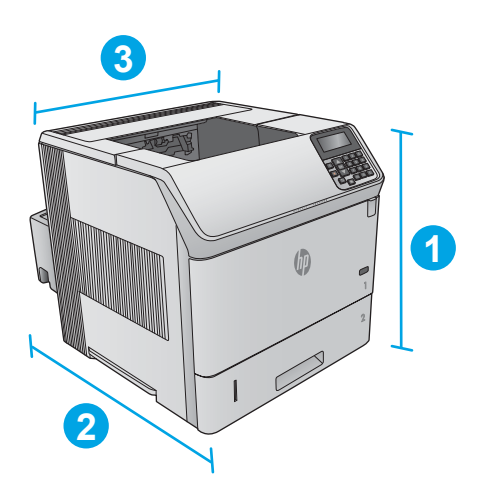

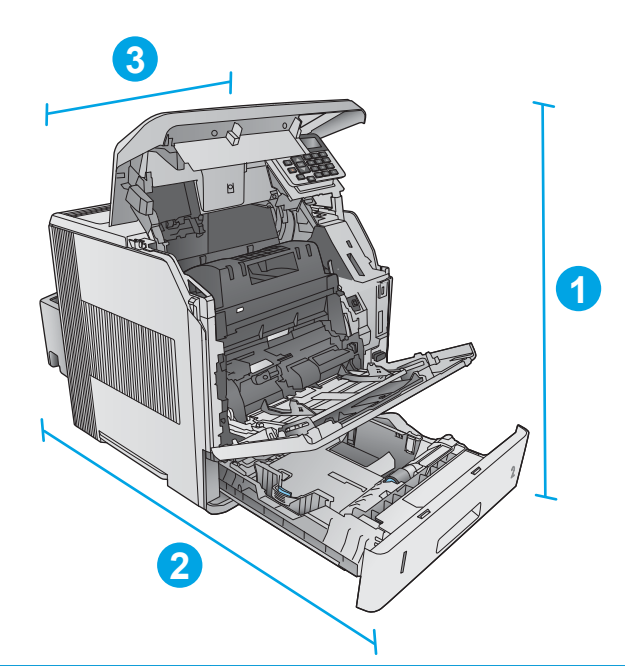

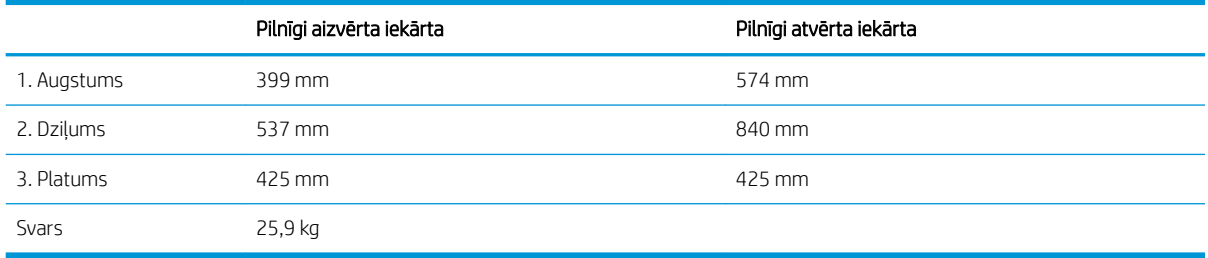

#### <span id="page-22-0"></span>1-3. attēls. Modeļu x izmēri

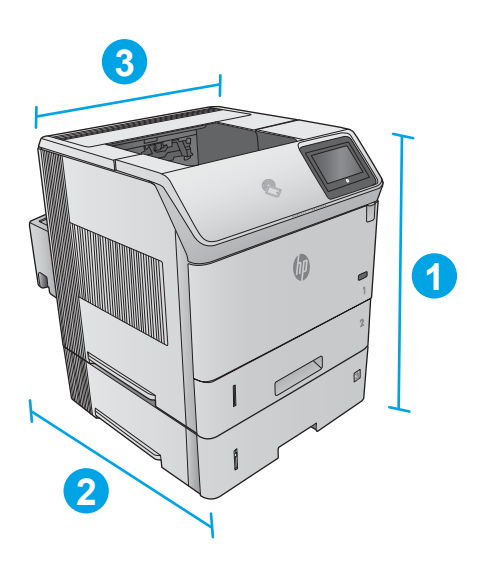

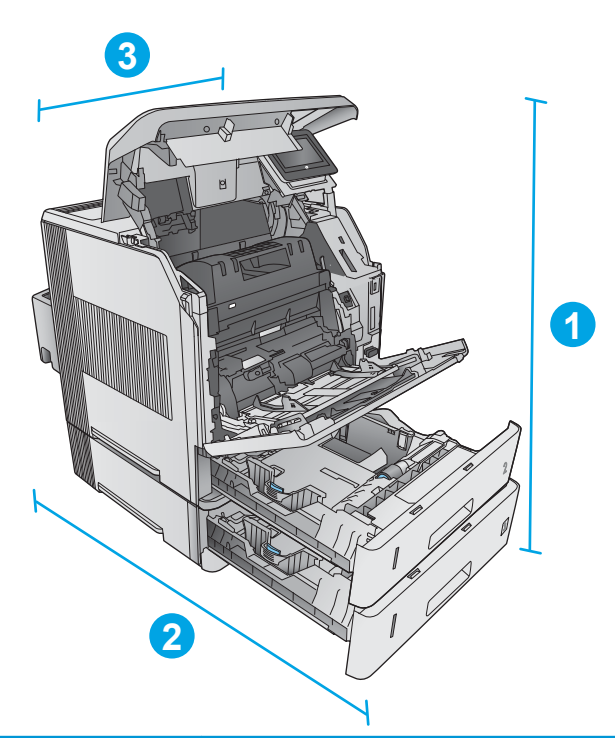

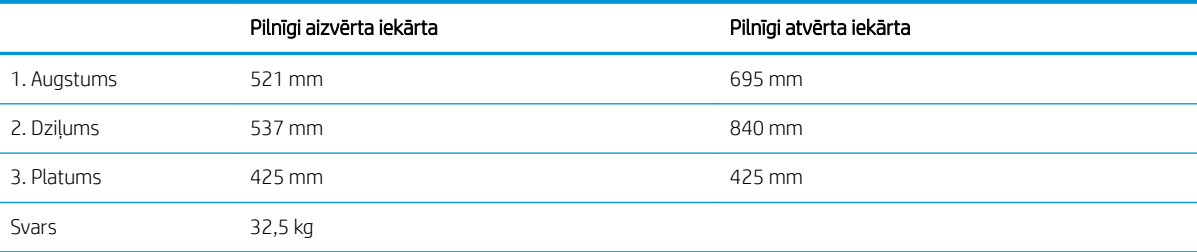

### Ievades un izvades piederumu izmēri

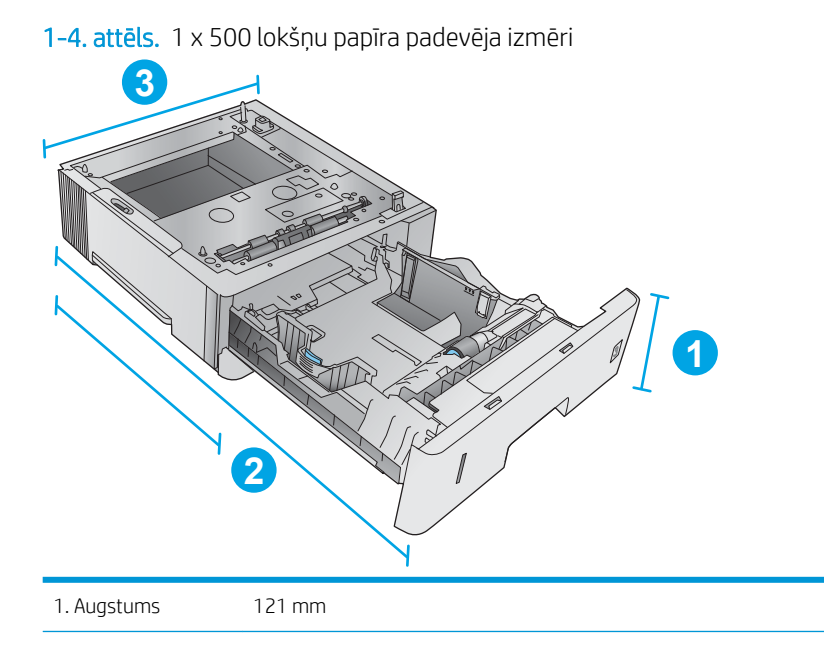

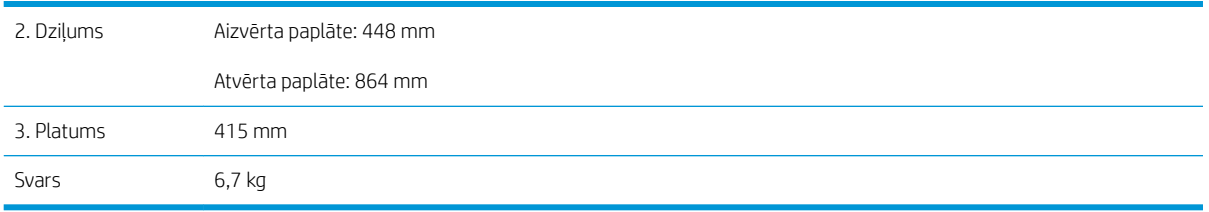

1-5. attēls. 1500 lokšņu lielas ietilpības padeves paplātes izmēri

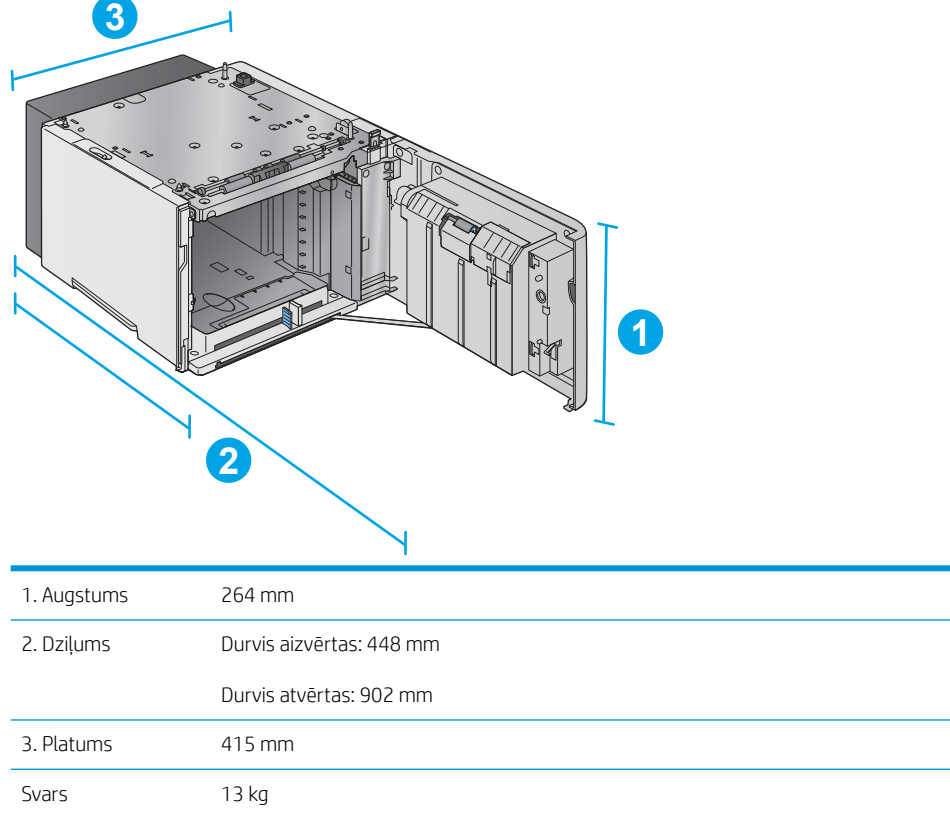

| 1-6. attēls. Šķirotāja izmēri<br>Ιŋ<br>$\overline{2}$ | $\boxed{3}$<br>0 |  |
|-------------------------------------------------------|------------------|--|
| 1. Augstums                                           | 304 mm           |  |
| 2. Dziļums                                            | 430 mm           |  |
| 3. Platums                                            | 378 mm           |  |
| Svars                                                 | $3,2$ kg         |  |
|                                                       |                  |  |

1-7. attēls. Skavotāja/šķirotāja izmēri

Svars 4,2 kg

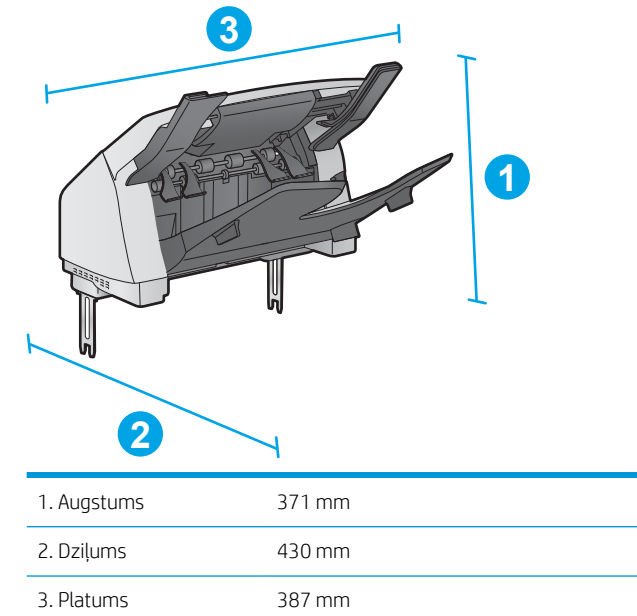

#### <span id="page-25-0"></span>1-8. attēls. 5 nodalījumu pastkastītes izmēri

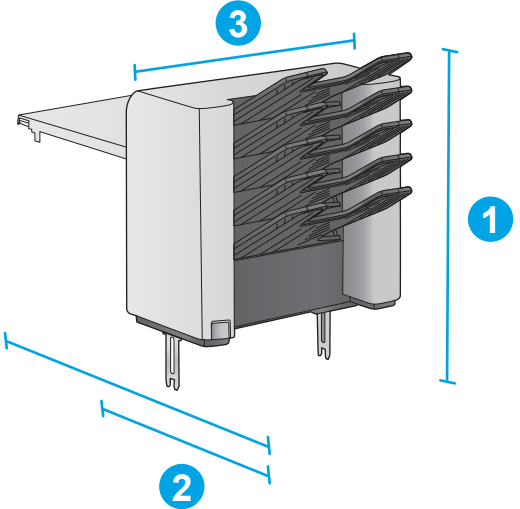

| 1. Augstums | 522 mm                                  |
|-------------|-----------------------------------------|
| 2. Dziļums  | Aizvērtas aizmugurējās durtiņas: 306 mm |
|             | Atvērtas aizmugurējās durtiņas: 589 mm  |
| 3. Platums  | 353 mm                                  |
| Svars       | 7 kg                                    |

<sup>1-9.</sup> attēls. Printera statīva izmēri

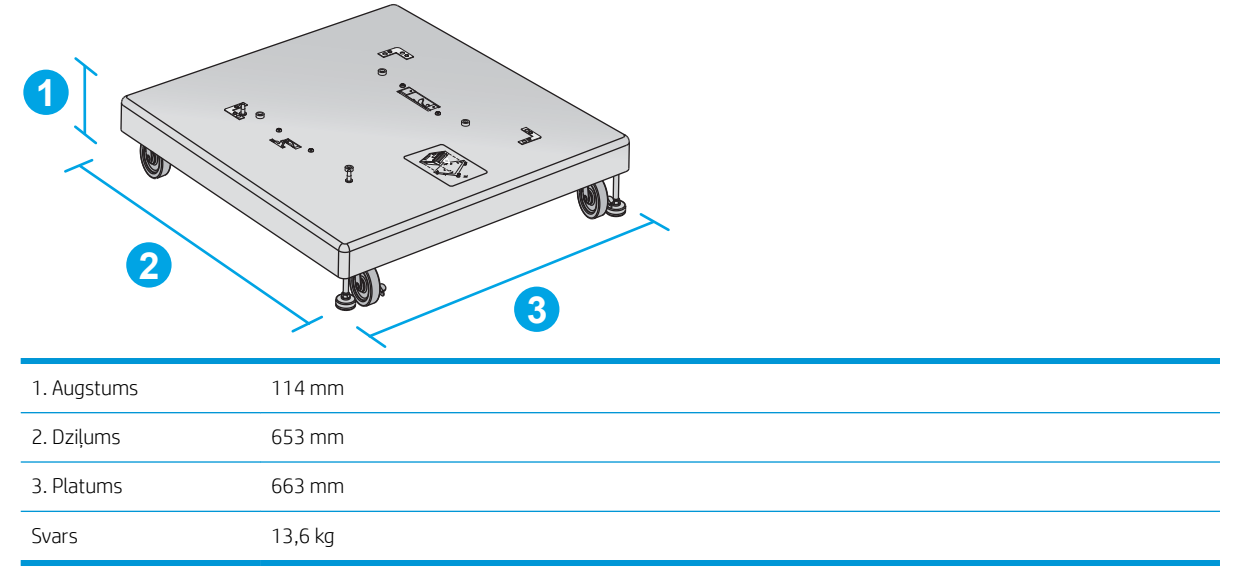

#### Iekārtu un papildu piederumu paraugkombināciju izmēri

Šeit sniegti iekārtas un piederumu dažādu kombināciju piemēri. Iespējamas arī vairākas citas kombinācijas. Izmantojiet par atsevišķiem piederumiem sniegto informāciju, lai aprēķinātu citu kombināciju izmērus.

#### <span id="page-26-0"></span>Pirmā kombinācija

Ietver iekārtu un tālāk norādītos piederumus.

- Viens 1 x 500 lokšņu papīra padevējs
- 1500 lokšņu lielas ietilpības papīra paplāte
- Šķirotāja izvades piederums

1-10. attēls. Pirmās kombinācijas izmēri

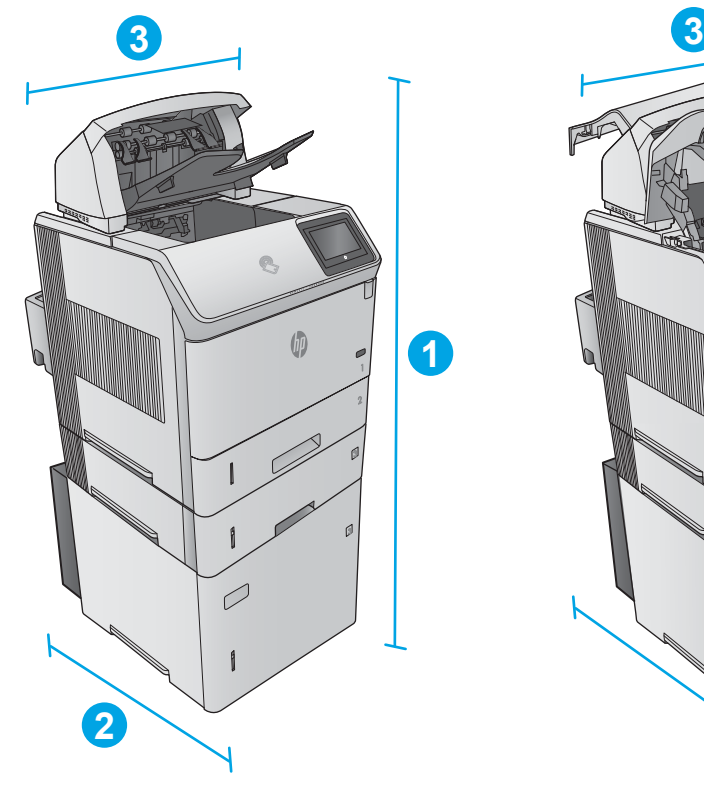

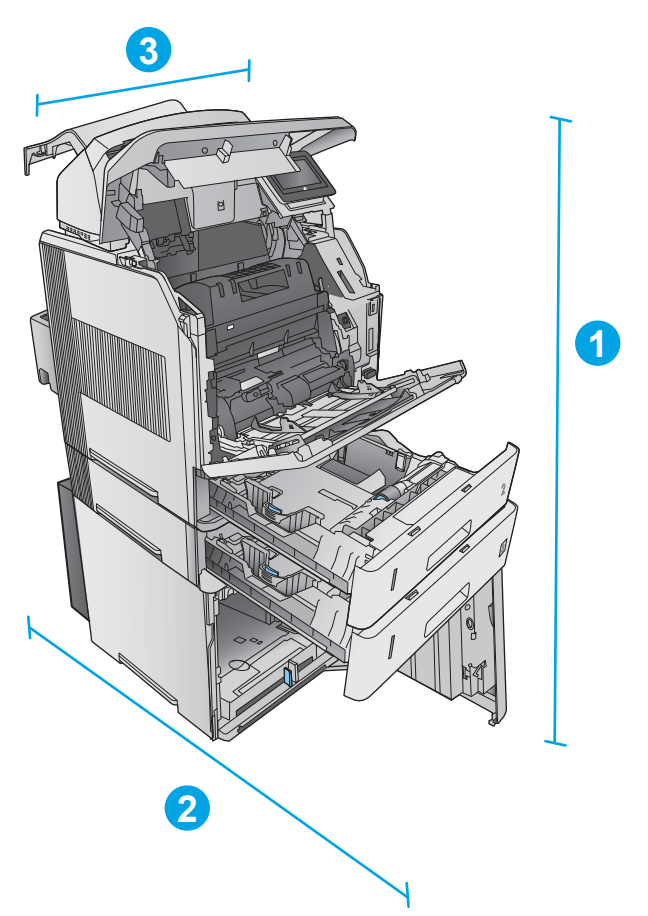

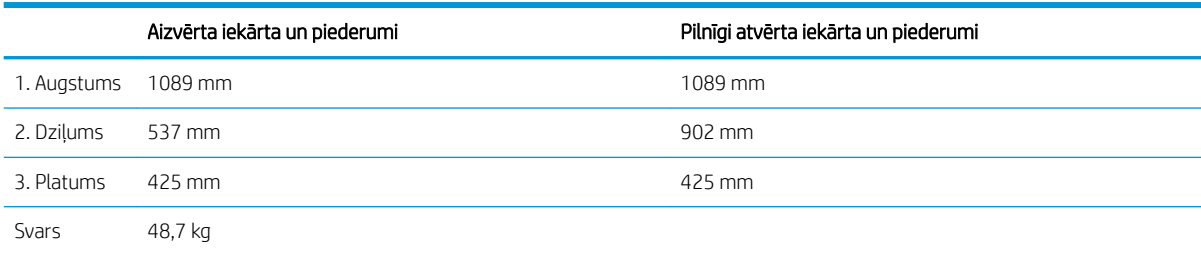

#### Otrā kombinācija

Ietver iekārtu un tālāk norādītos piederumus.

- <span id="page-27-0"></span>Viens 1 x 500 lokšņu papīra padevējs
- 1500 lokšņu lielas ietilpības papīra paplāte
- Skavotāja/šķirotāja izvades piederums
- 1-11. attēls. Otrās kombinācijas izmēri

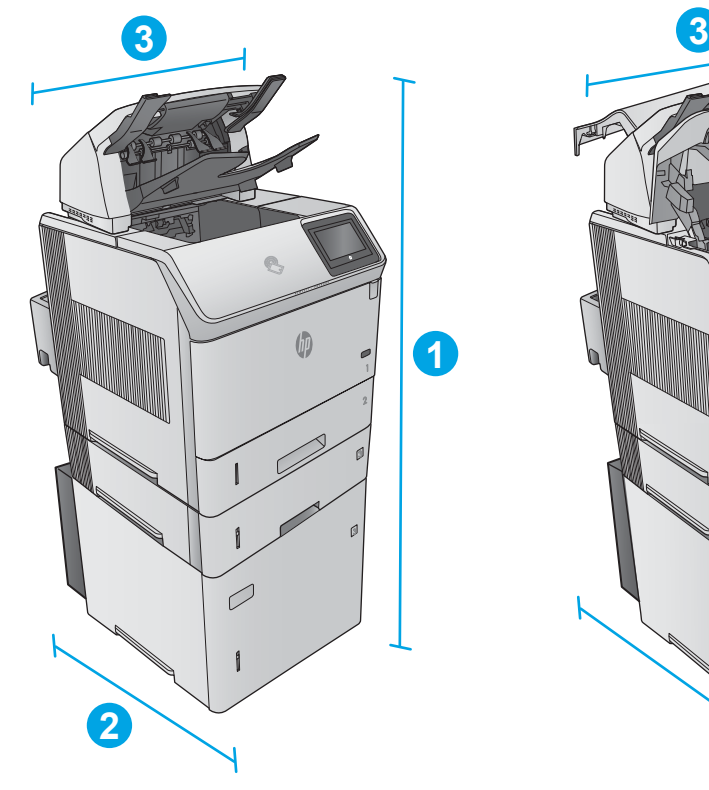

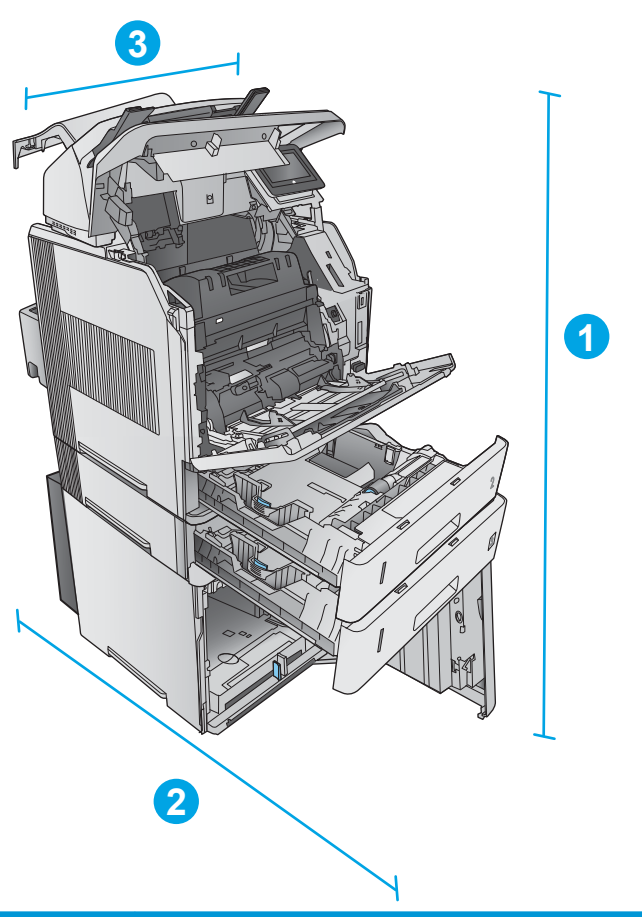

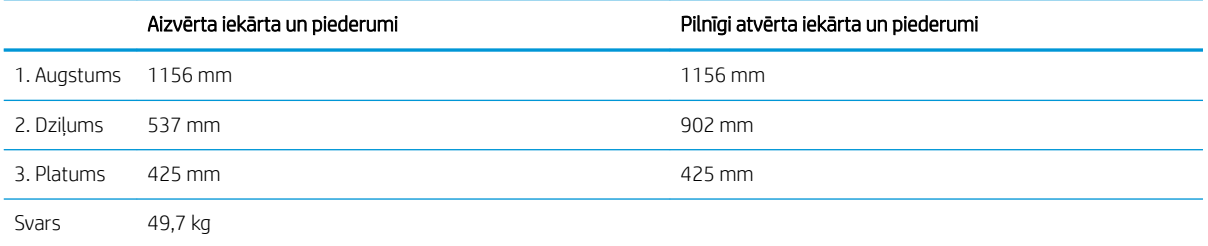

#### Trešā kombinācija

Ietver iekārtu un tālāk norādītos piederumus.

- Viens 1 x 500 lokšņu papīra padevējs
- 1500 lokšņu lielas ietilpības papīra paplāte
- 5 nodalījuma pastkastītes izvades piederums

<span id="page-28-0"></span>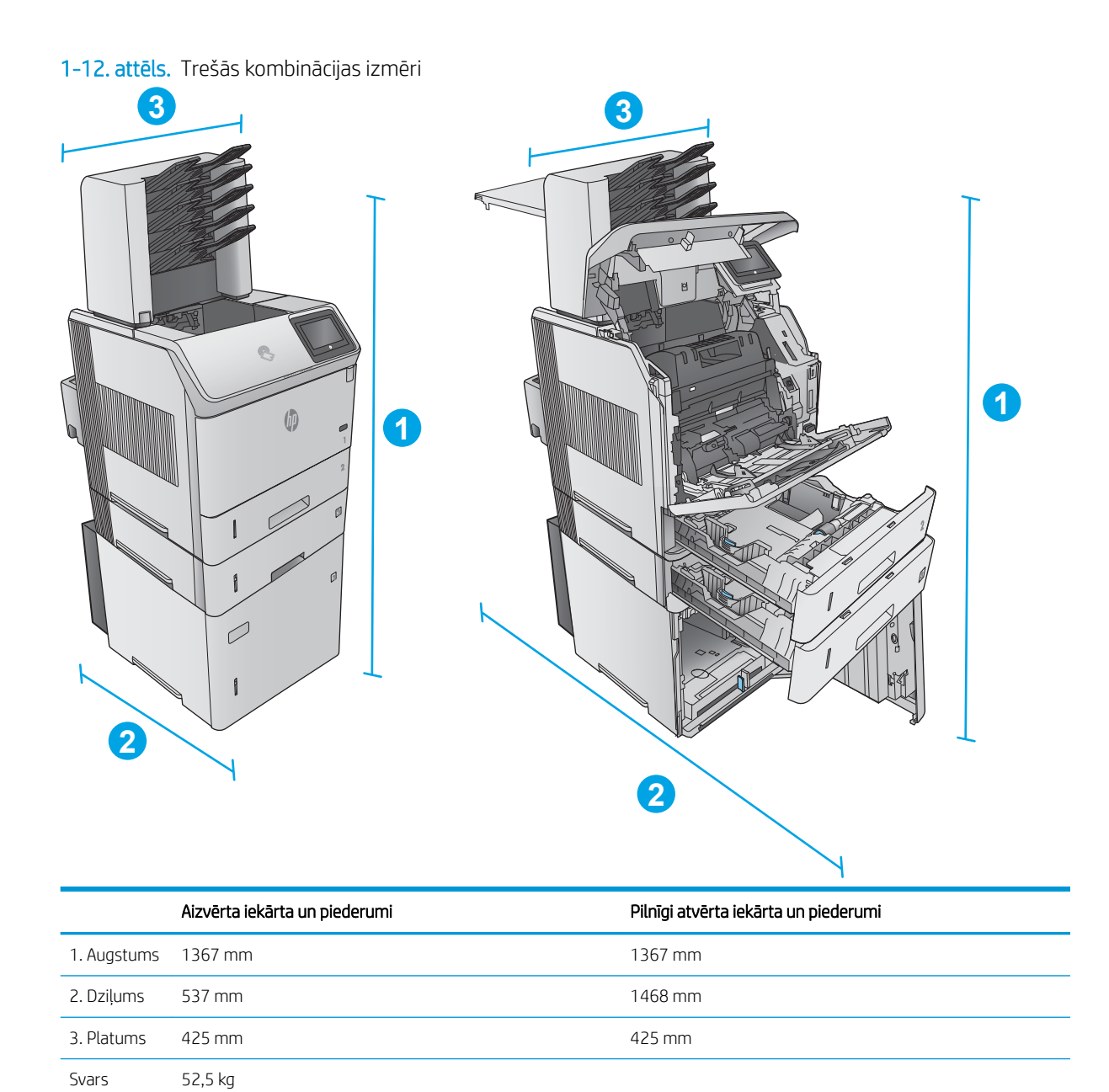

### Enerģijas patēriņš, tehniskās prasības elektrībai un skaņas izdalīšanās

Pašreizējo informāciju skatiet [www.hp.com/support/ljM604](http://www.hp.com/support/ljM604), [www.hp.com/support/ljM605](http://www.hp.com/support/ljM605), [www.hp.com/](http://www.hp.com/support/ljM606) [support/ljM606](http://www.hp.com/support/ljM606).

A UZMANĪBU! Strāvas stipruma prasības ir atkarīgas no valsts/reģiona, kur printeris tiek pārdots. Nepārveidojiet darba spriegumus. Tā var sabojāt iekārtu un zaudēt garantiju.

# <span id="page-29-0"></span>Darba vides diapazons

#### 1-1. tabula. Darba vides specifikācijas

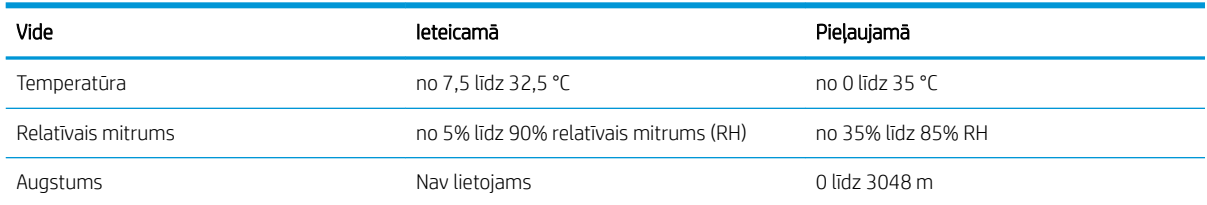

# <span id="page-30-0"></span>Produkta aparatūras iestatīšana un programmatūras instalēšana

Norādījumus par vienkāršu iestatīšanu skatiet iekārtai pievienotajā Aparatūras iestatīšanas rokasgrāmatā. Lai skatītu papildu norādījumus, atveriet HP atbalstu tīmeklī.

Atveriet [www.hp.com/support/ljM604,](http://www.hp.com/support/ljM604) [www.hp.com/support/ljM605](http://www.hp.com/support/ljM605), [www.hp.com/support/ljM606](http://www.hp.com/support/ljM606), lai saņemtu HP visaptverošo palīdzību jūsu iekārtai. Atrodiet tālāk norādīto atbalstu.

- Instalēšana un konfigurēšana
- Mācīšanās un lietošana
- Problēmu risinājumi
- Programmatūras atjauninājumu lejupielādēšana
- Pievienošanās atbalsta forumiem
- Garantijas un reglamentējošās informācijas atrašana

# <span id="page-32-0"></span>2 Papīra paplātes

- [Ievietošana 1. paplātē](#page-33-0)
- [Papīra ievietošana 2. paplātē un 500 lokšņu paplātēs](#page-36-0)
- [Papildu 1500 lokšņu lielas ietilpības paplātes piepildīšana](#page-39-0)
- [Pielāgotas drukas materiāla papildu paplātes piepildīšana](#page-41-0)
- [Aplokšņu ievietošana](#page-44-0)

#### Papildinformāciju skatiet:

Atveriet [www.hp.com/support/ljM604,](http://www.hp.com/support/ljM604) [www.hp.com/support/ljM605](http://www.hp.com/support/ljM605), [www.hp.com/support/ljM606](http://www.hp.com/support/ljM606).

HP visaptverošā palīdzība darbam ar jūsu iekārtu ietver tālāk norādītās opcijas.

- · Instalēšana un konfigurēšana
- Mācīšanās un lietošana
- Problēmu risinājumi
- Programmatūras atjauninājumu lejupielādēšana
- Pievienošanās atbalsta forumiem
- Garantijas un reglamentējošās informācijas atrašana

# <span id="page-33-0"></span>Ievietošana 1. paplātē

### Ievads

Šeit norādīts, kā ievietot papīru 1. paplātē. Šajā paplātē ietilpst līdz 100 loksnēm 75 g/m² papīra.

△ UZMANĪBU! Lai izvairītos no papīra iestrēgšanas, drukāšanas laikā nekad nepapildiniet papīru 1. paplātē un neizņemiet papīru no šīs paplātes.

1. Satveriet rokturi jebkurā 1. paplātes pusē un pavelciet, lai atvērtu paplāti.

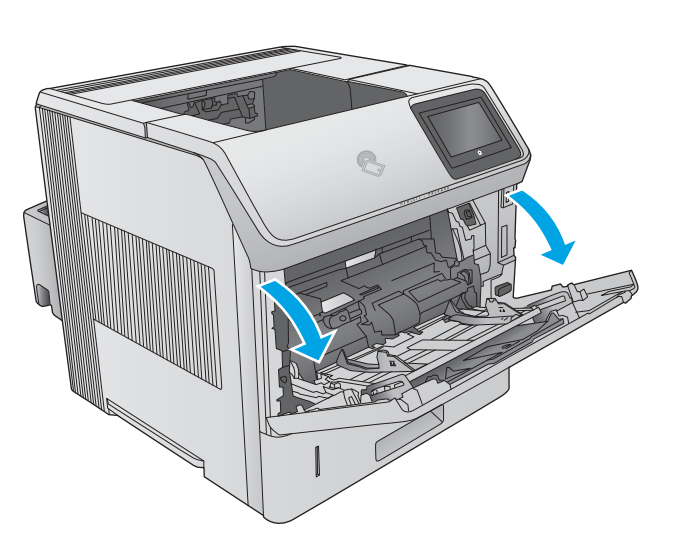

2. Izvelciet paplātes pagarinājumu, lai atbalstītu papīru.

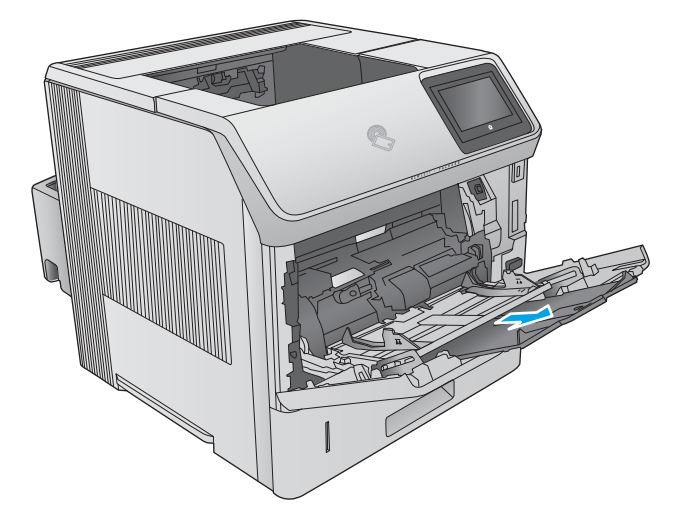

3. Ievietojiet papīru teknē. Informāciju par papīra orientāciju skatiet sadaļā <u>Papīra orientācija</u> [1. paplātē](#page-35-0) 26. lpp..

4. Pārliecinieties, vai papīrs ir ievietots tā, ka tas atrodas zem papīra vadotnes iepildes līnijas.

> PIEZĪME. Maksimālais papīra kaudzītes augstums ir 10 mm vai aptuveni 100 loksnes 75 g papīra.

5. Noregulējiet malējās vadotnes tā, lai tās viegli pieskartos papīra kaudzītei, bet nesalocītu papīru.

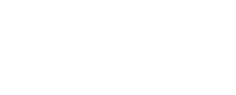

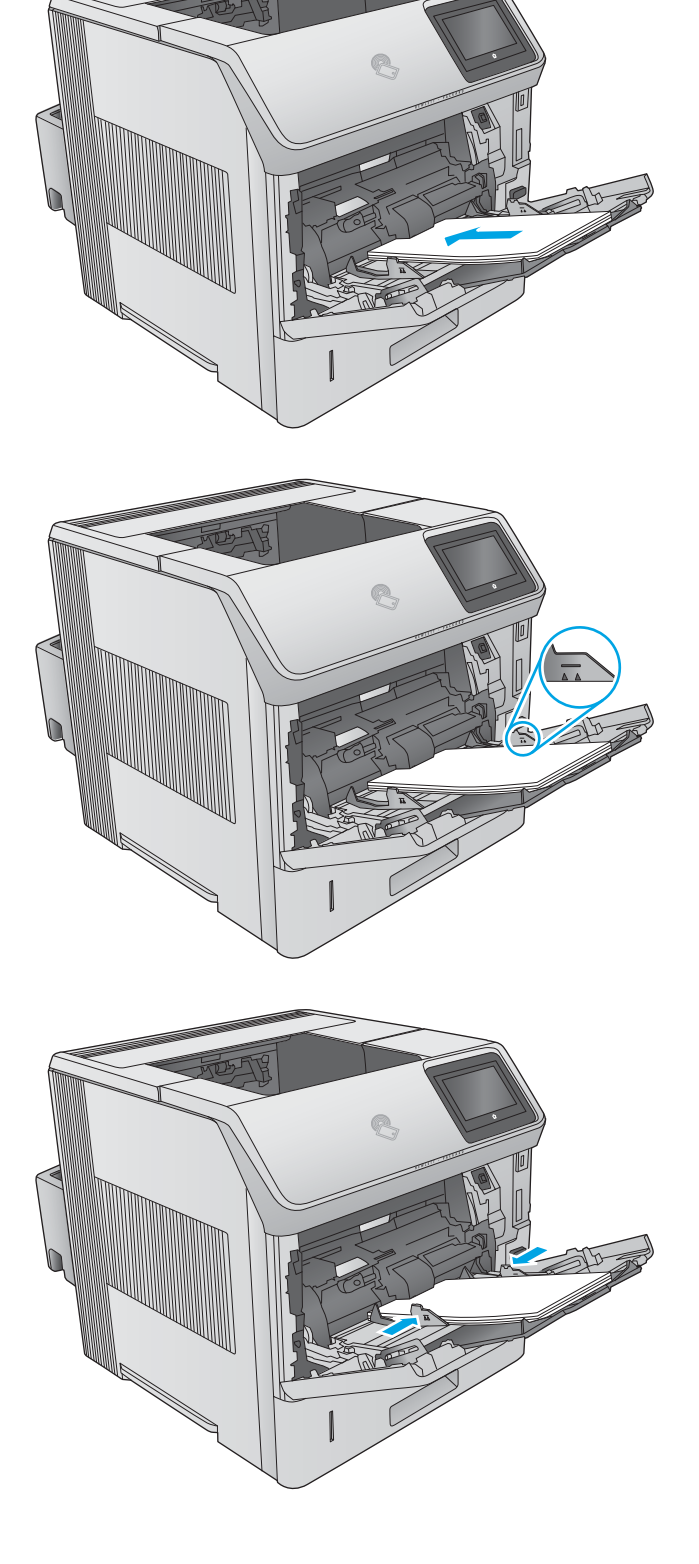

## <span id="page-35-0"></span>Papīra orientācija 1. paplātē

Ja ir instalēts duplekseris vai ja ir instalēts skavotājs/šķirotājs, tad iekārta maina veidu, kā tiek sakārtoti katras lapas attēli. Izmantojot papīru, kuram nepieciešama īpaša orientācija, ievietojiet to atbilstoši informācijai tālāk dotajā tabulā.

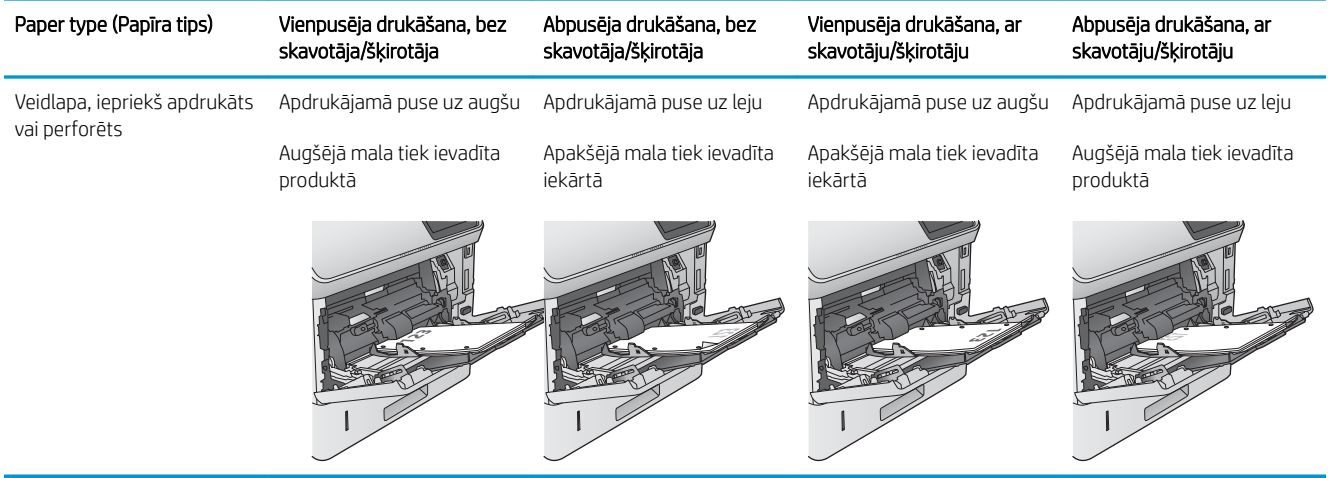
# Papīra ievietošana 2. paplātē un 500 lokšņu paplātēs

#### Ievads

Šeit norādīts, kā ievietot papīru 2. paplātē un papildu 500 lokšņu paplātēs (daļas numurs F2G68A). Šajās paplātēs var ievietot līdz 500 loksnēm 75 g/m² papīra.

PIEZĪME. Procedūra papīra ievietošanai 500 lokšņu paplātēs ir tāda pati kā papīra ievietošanai 2. paplātē. Šeit parādīta tikai 2. paplāte.

1. Atveriet paplāti.

PIEZĪME. Neatveriet paplāti, kamēr tā tiek lietota.

2. Pirms papīra ievietošanas noregulējiet papīra platuma vadotnes, saspiežot regulēšanas fiksatorus un pabīdot vadotnes līdz izmantotā papīra izmēram.

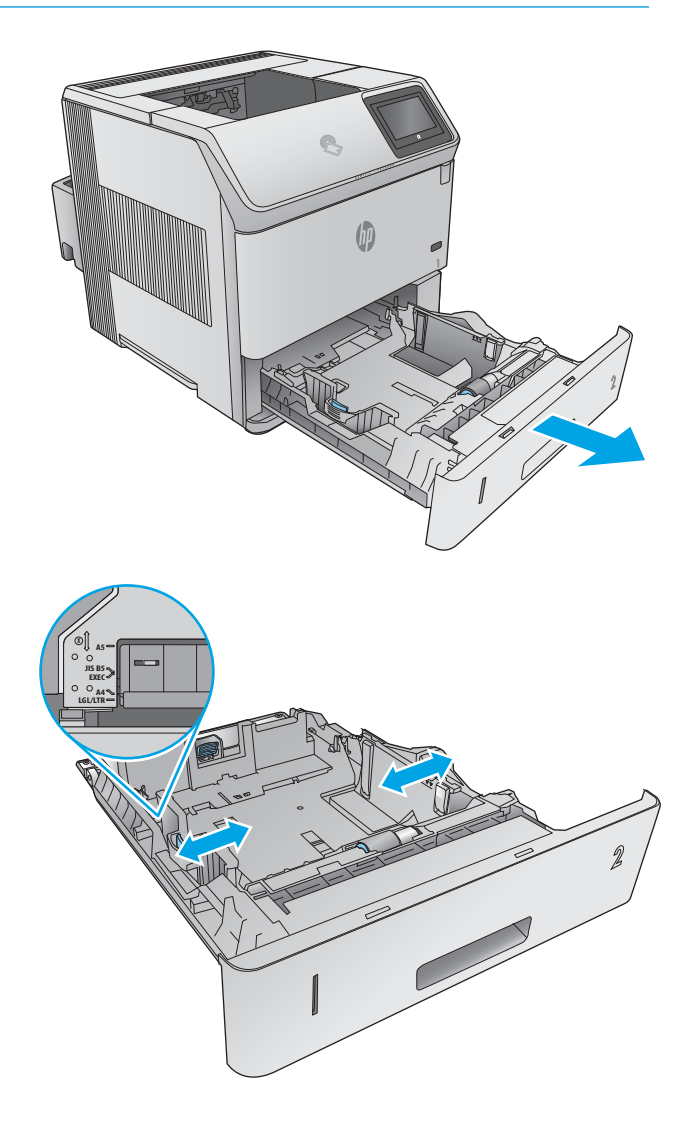

3. Noregulējiet papīra garuma vadotnes, saspiežot regulēšanas fiksatorus un pabīdot vadotnes līdz izmantotā papīra izmēram.

4. Ievietojiet padevē papīru. Pārbaudiet papīru, lai vadotnes viegli pieskartos papīram, bet to nesalocītu. Informāciju par papīra orientāciju skatiet sadaļā <u>2. paplātes un 500 lokšņu paplāšu</u> [papīra orientācija](#page-38-0) 29. lpp..

PIEZĪME. Lai novērstu papīra iestrēgšanu, noregulējiet papīra vadotnes līdz pareizajam izmēram un nepārpildiet paplāti. Nodrošiniet, lai papīra kaudzītes augšpuse atrodas zem pilnas paplātes atzīmes.

 $\blacksquare$ M. **2**

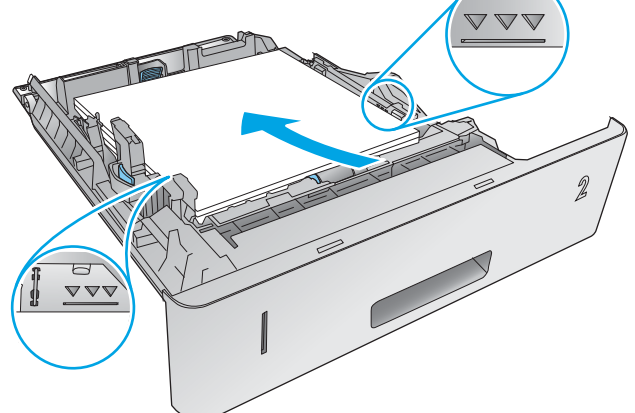

5. Aizveriet paplāti.

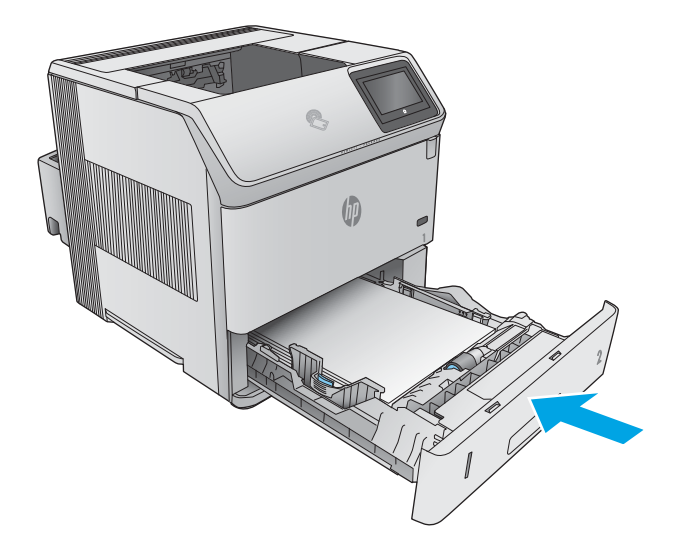

- <span id="page-38-0"></span>6. Iekārtas vadības panelī tiek parādīts paplātes konfigurācijas ziņojums.
- 7. Ja redzamais papīra izmērs un tips nav pareizs, atlasiet Modificēt, lai izvēlētos citu papīra izmēru vai veidu.

Lai izmantotu pielāgotu papīra izmēru, pēc uzvednes parādīšanas iekārtas vadības panelī norādiet papīra izmērus X un Y.

# **2Y X**

## 2. paplātes un 500 lokšņu paplāšu papīra orientācija

Ja ir instalēts duplekseris vai ja ir instalēts skavotājs/šķirotājs, tad iekārta maina veidu, kā tiek sakārtoti katras lapas attēli. Izmantojot papīru, kuram nepieciešama īpaša orientācija, ievietojiet to atbilstoši informācijai tālāk dotajā tabulā.

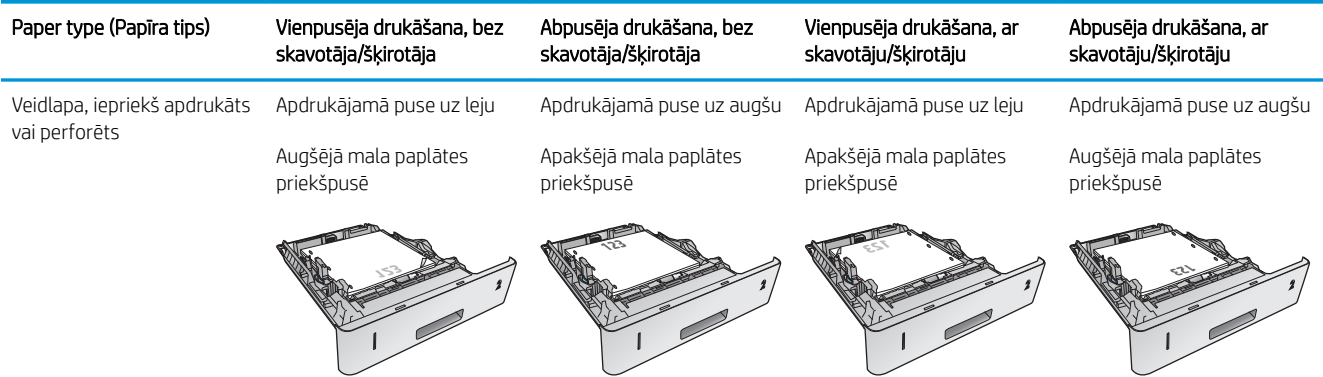

# Papildu 1500 lokšņu lielas ietilpības paplātes piepildīšana

#### Ievads

Šeit norādīts, kā ievietot papīru papildu 1500 lokšņu lielas ietilpības paplātē (daļas numurs F2G73A). Šo paplāti var noregulēt atbilstoši izmēriem Letter, A4 un Legal.

A UZMANĪBU! Lai papīrs neiestrēgtu, drukāšanas laikā neievietojiet papīru paplātēs.

#### Papīra ievietošana paplātē

1. Piespiediet atvienotājmehānismu un atveriet 1500 lokšņu paplātes durtiņas.

2. Saspiediet paplātes priekšpusē esošās vadotnes un aizbīdiet tās līdz pareizajam papīra izmēram.

PIEZĪME. Ja paplātē ir papīrs, tad izņemiet to. Ja paplātē ir papīrs, tad vadotnes nevar noregulēt.

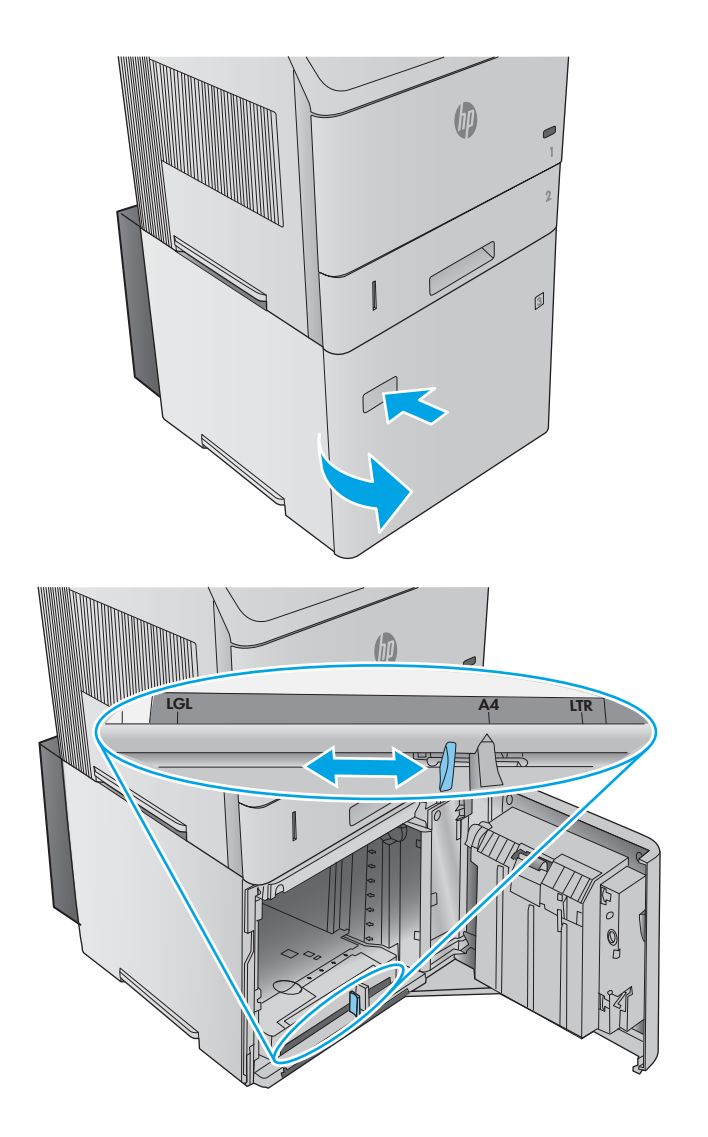

3. Ievietojiet papīru padevē. Lai novērstu papīra iestrēgšanu, uzreiz ievietojiet veselu rīsi papīra. Nesadaliet papīra rīsi mazākās daļās.

4. Parūpējieties, lai papīrs neatrodas augstāk par pilnas paplātes atzīmēm uz papīra vadotnēm un kaudzītes priekšējā mala atrodas iepretim bultiņām.

5. Aizveriet paplātes durtiņas.

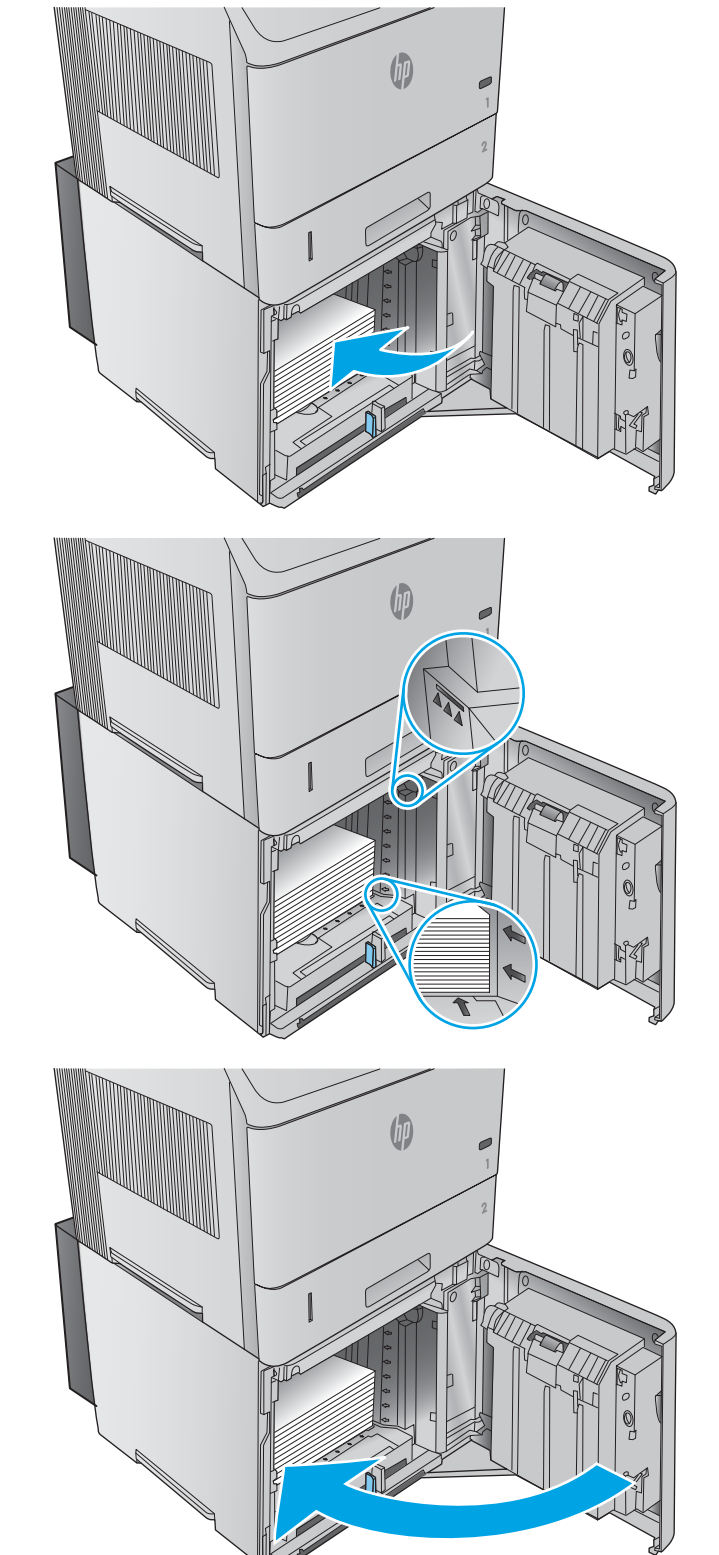

## Pielāgotas drukas materiāla papildu paplātes piepildīšana

#### Ievads

Šeit norādīts, kā konƬgurît iekārtu pielāgotas drukas materiāla papildu paplātes (daļas numurs F2G75A) izmantošanai un papīra ievietošanu šajā paplātē. Pielāgotā drukas materiāla paplāte ir ievietojama tikai 2. paplātes vietā un piemērota mazāka izmēra papīram nekā standarta paplāte, kas ievietojama 2. paplātei paredzētajā vietā. Tā piemērota šādiem papīra izmēriem:

- Paziņojums
- $5 \times 7$
- $5 \times 8$
- A5
- A6
- $\bullet$  B6 (JIS)
- Double Japan Postcard Rotated
- Dubultā pastkarte (JIS)

#### Iekārtas konfigurēšana pielāgotās drukas materiāla paplātes izmantošanai

- 1. Iekārtas vadības panelī piespiediet sākuma pogu
- 2. Atveriet šādas izvēlnes:
	- Administrēšana
	- Tekņu pārvaldība
	- 2. paplātes modelis
- 3. Atlasiet Pielāgota paplāte.
- 4. Nospiediet Labi.

**PIEZĪME.** Skavotājs neatbalsta nevienu no pielāgotās drukas materiāla paplātes atbalstītajiem izmēriem. Automātiskais duplekseris atbalsta A5 izmēru, kad papīrs tiek ievietots ar īsāko malu pa priekšu, tomēr tas neatbalsta nevienu citu no pielāgotās drukas materiāla paplātes atbalstītajiem izmēriem.

## Papīra ievietošana pielāgotajā drukas materiāla paplātē

1. Atveriet paplāti.

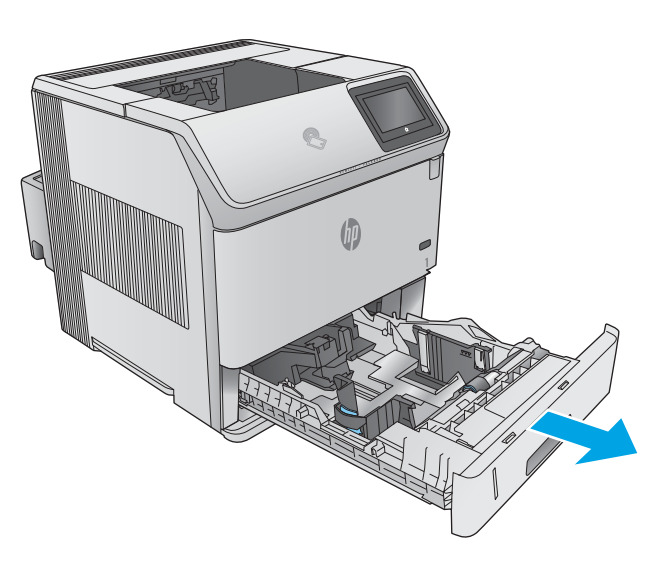

2. Atveriet paplātes sānos esošās papīra platuma vadotnes.

3. Atveriet paplātes aizmugurē esošās papīra garuma vadotnes.

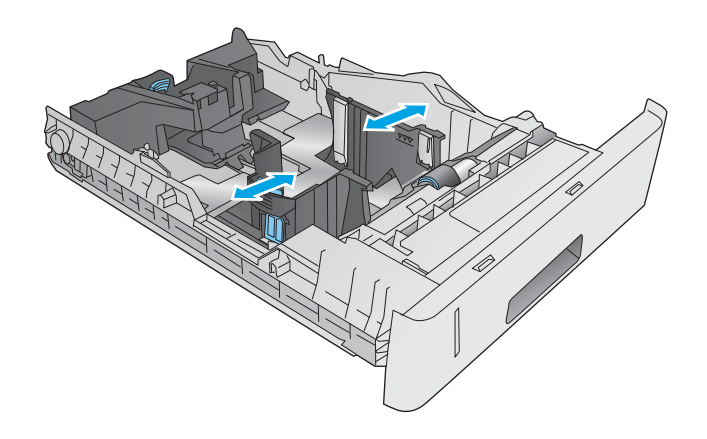

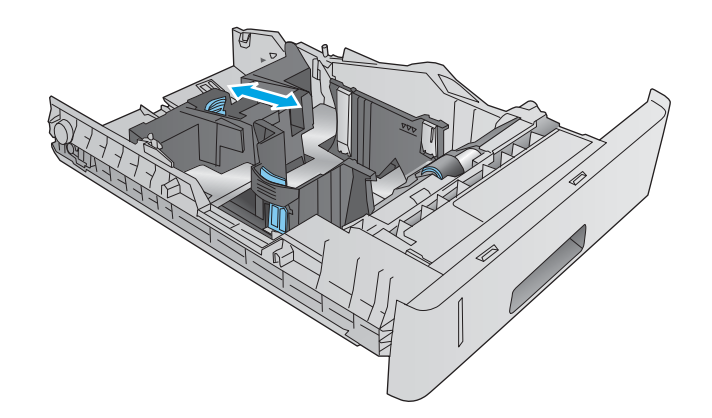

4. Ievietojiet padevē papīru. Pārbaudiet papīru, lai vadotnes viegli pieskartos papīram, bet to nesalocītu. Informāciju par papīra orientāciju skatiet sadaļā <u>Papīra orientācija pielāgotajā drukas</u> materiāla paplātē 34. lpp..

5. Aizveriet paplāti.

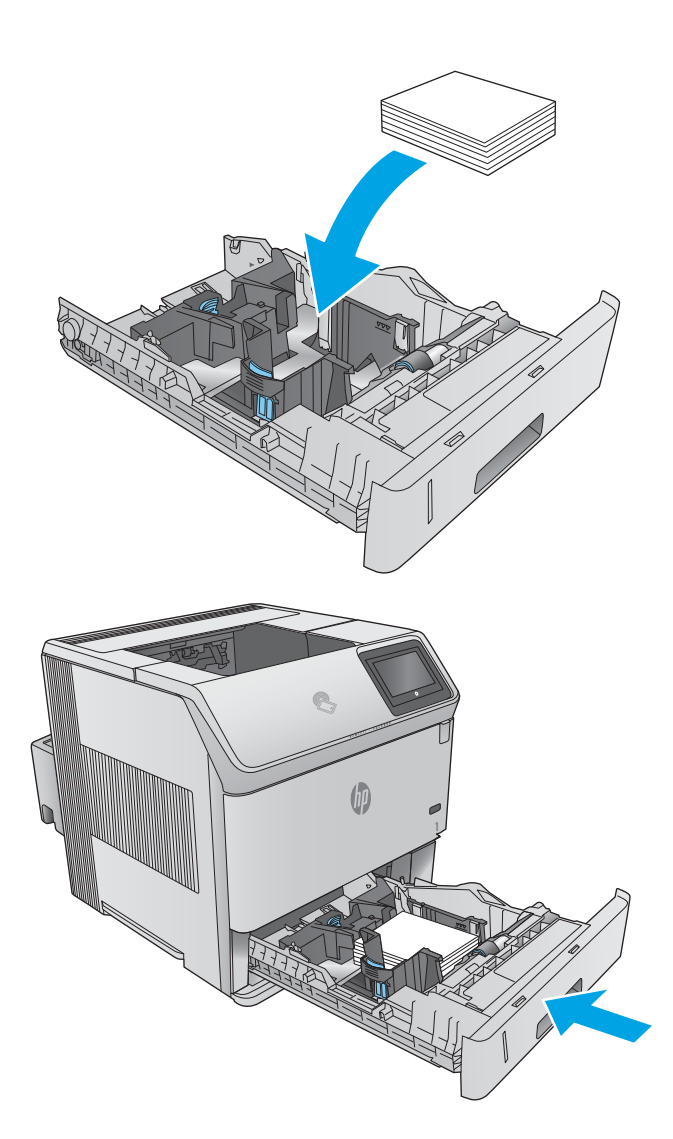

## Papīra orientācija pielāgotajā drukas materiāla paplātē

Izmantojot papīru, kuram nepieciešama īpaša orientācija, ievietojiet to atbilstoši informācijai tālāk dotajā tabulā.

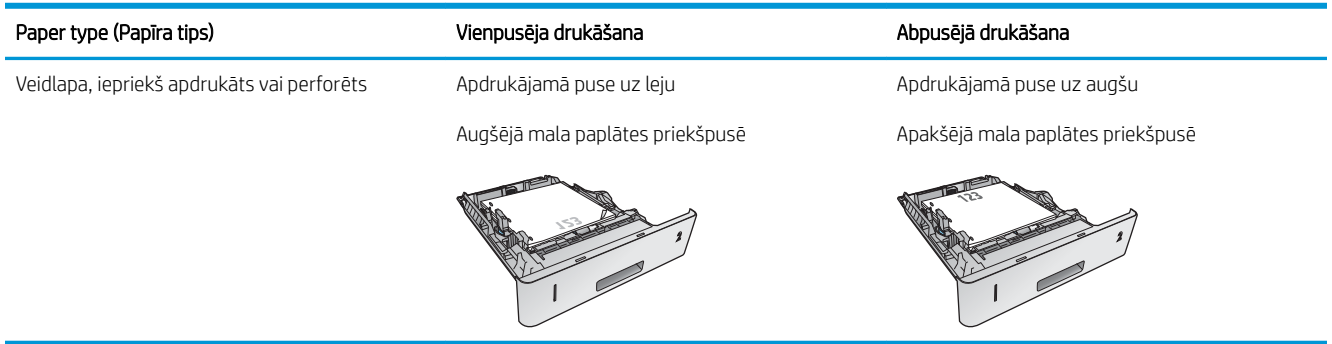

# Aplokšņu ievietošana

#### Ievads

Šeit norādīts, kā ievietot aploksnes. Aplokšņu apdrukāšanai izmantojiet tikai 1. paplāti vai papildu aplokšņu padevēju (daļas numurs F2G74A). 1. paplātē ietilpst līdz 10 aploksnēm. Papildu aplokšņu padevējā ietilpst līdz 75 aploksnēm.

**BPIEZĪME.** Pirms drukāšanas izvēlieties pareizo papīra veidu drukas draiverī.

Lai panāktu vislabāko veiktspēju, izdrukājiet aploksnes aizmugurējā izvades nodalījumā; šim nolūkam atveriet aizmugurējo izvades nodalījumu.

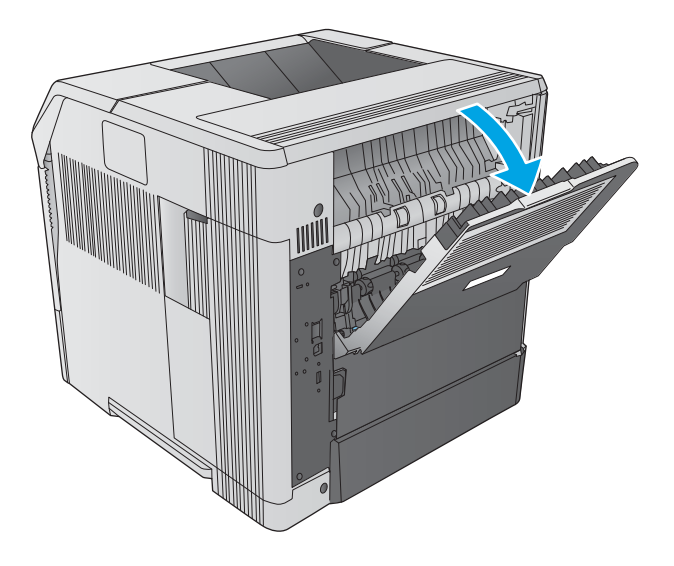

## Aploksnes orientācija

1. 1. paplātē ievietojiet aploksnes ar priekšpusi uz augšu un iekārtas virzienā pavērstu īsāko malu, uz kuras jāuzlīmē pastmarka.

2. Papildu aplokšņu padevējā ievietojiet aploksnes ar priekšpusi uz augšu, paceliet piespiedējplāksni un ievietojiet aploksnes ar priekšpusi uz augšu un iekārtas virzienā pavērstu īsāko malu, uz kuras jāuzlīmē pastmarka. Pirms drukāšanas sākšanas nolaidiet piespiedējplāksni, novietojot uz aplokšņu kaudzītes.

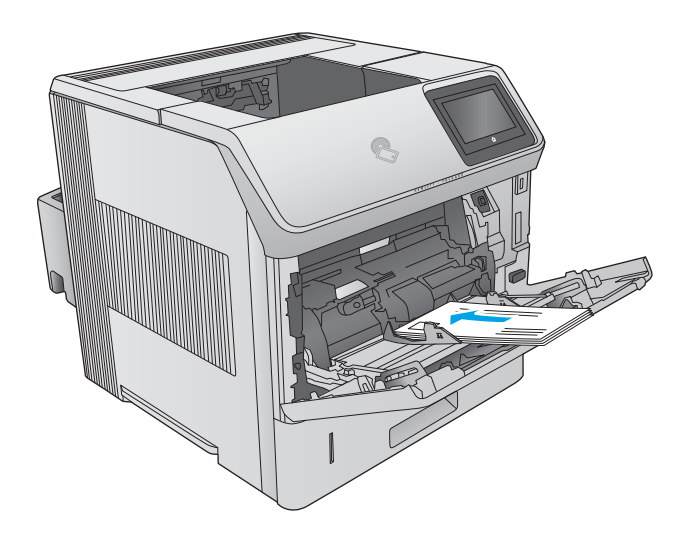

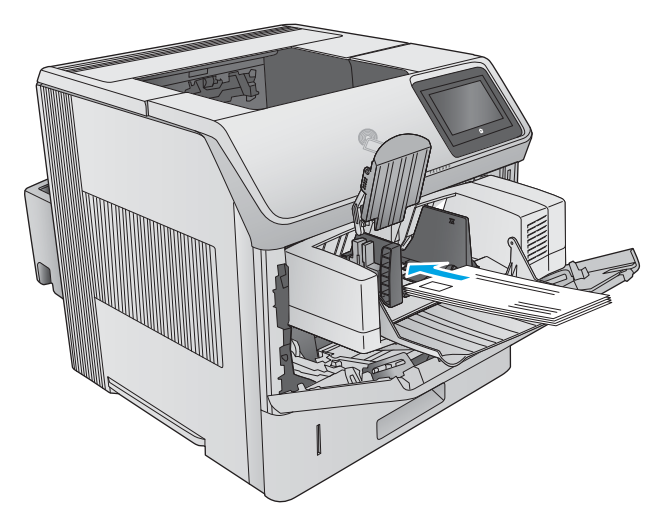

# 3 Materiāli, piederumi un daļas

- [Materiālu, piederumu un daļu pasūtīšana](#page-47-0)
- [Tonera kasetņu nomaiņa](#page-50-0)
- [Skavu kasetnes nomaiņa](#page-55-0)

#### Papildinformāciju skatiet:

Atveriet [www.hp.com/support/ljM604,](http://www.hp.com/support/ljM604) [www.hp.com/support/ljM605](http://www.hp.com/support/ljM605), [www.hp.com/support/ljM606](http://www.hp.com/support/ljM606).

HP visaptverošā palīdzība darbam ar jūsu iekārtu ietver tālāk norādītās opcijas.

- · Instalēšana un konfigurēšana
- Mācīšanās un lietošana
- Problēmu risinājumi
- Programmatūras atjauninājumu lejupielādēšana
- Pievienošanās atbalsta forumiem
- Garantijas un reglamentējošās informācijas atrašana

# <span id="page-47-0"></span>Materiālu, piederumu un daļu pasūtīšana

## Pasūtīšana

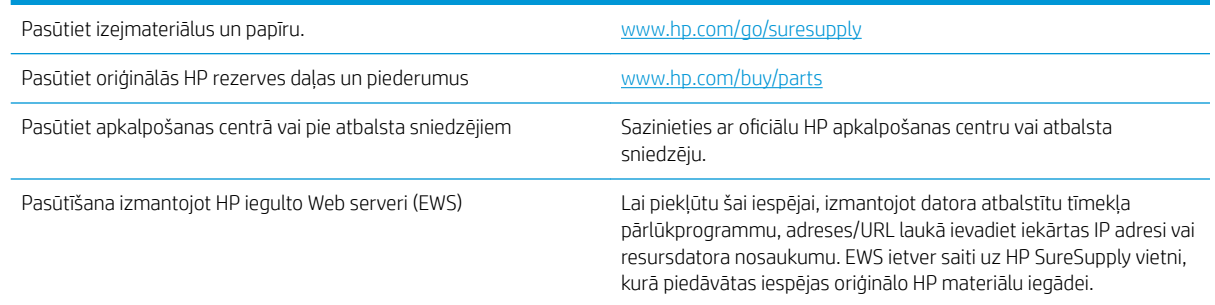

## Izejmateriāli un piederumi

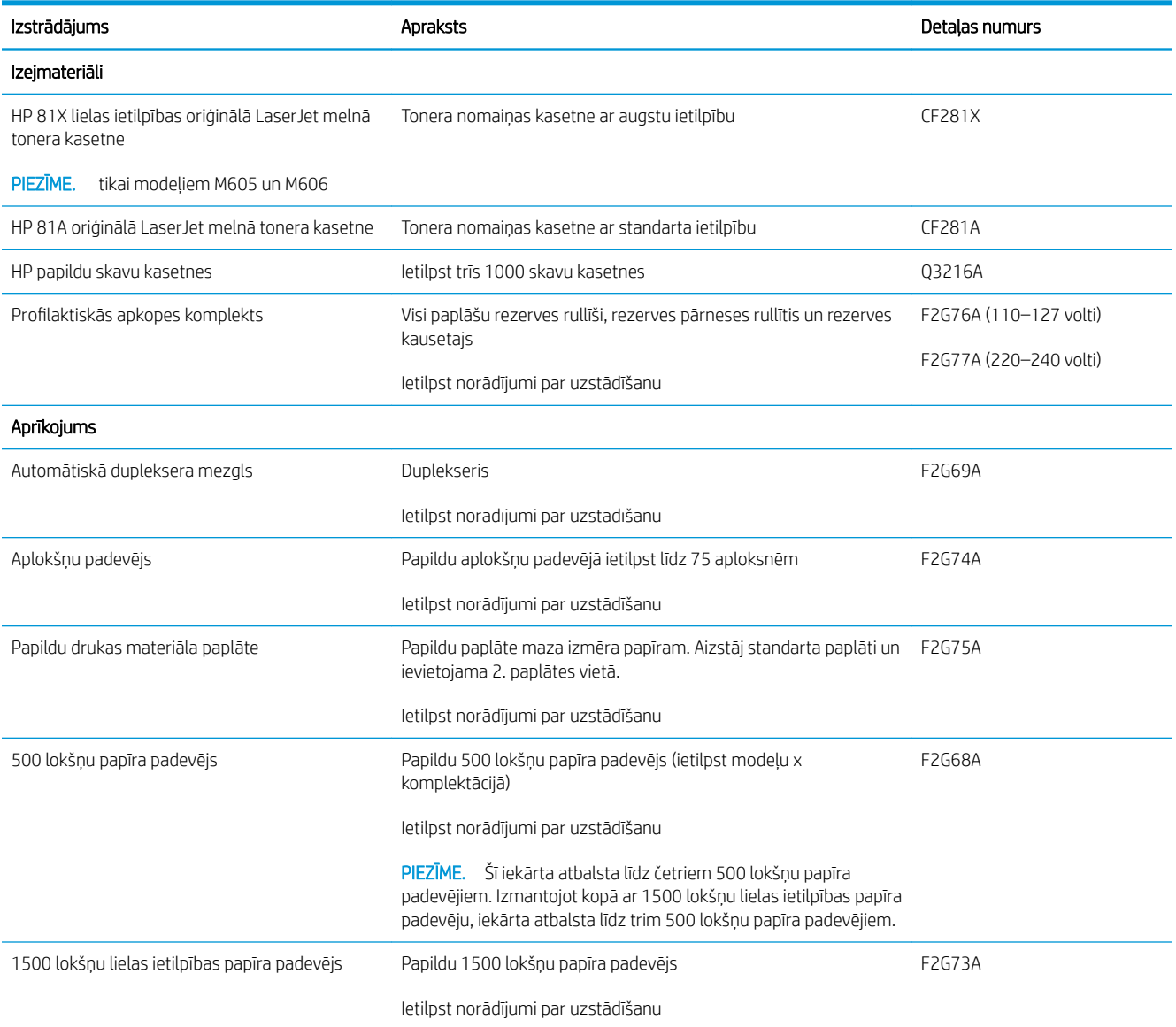

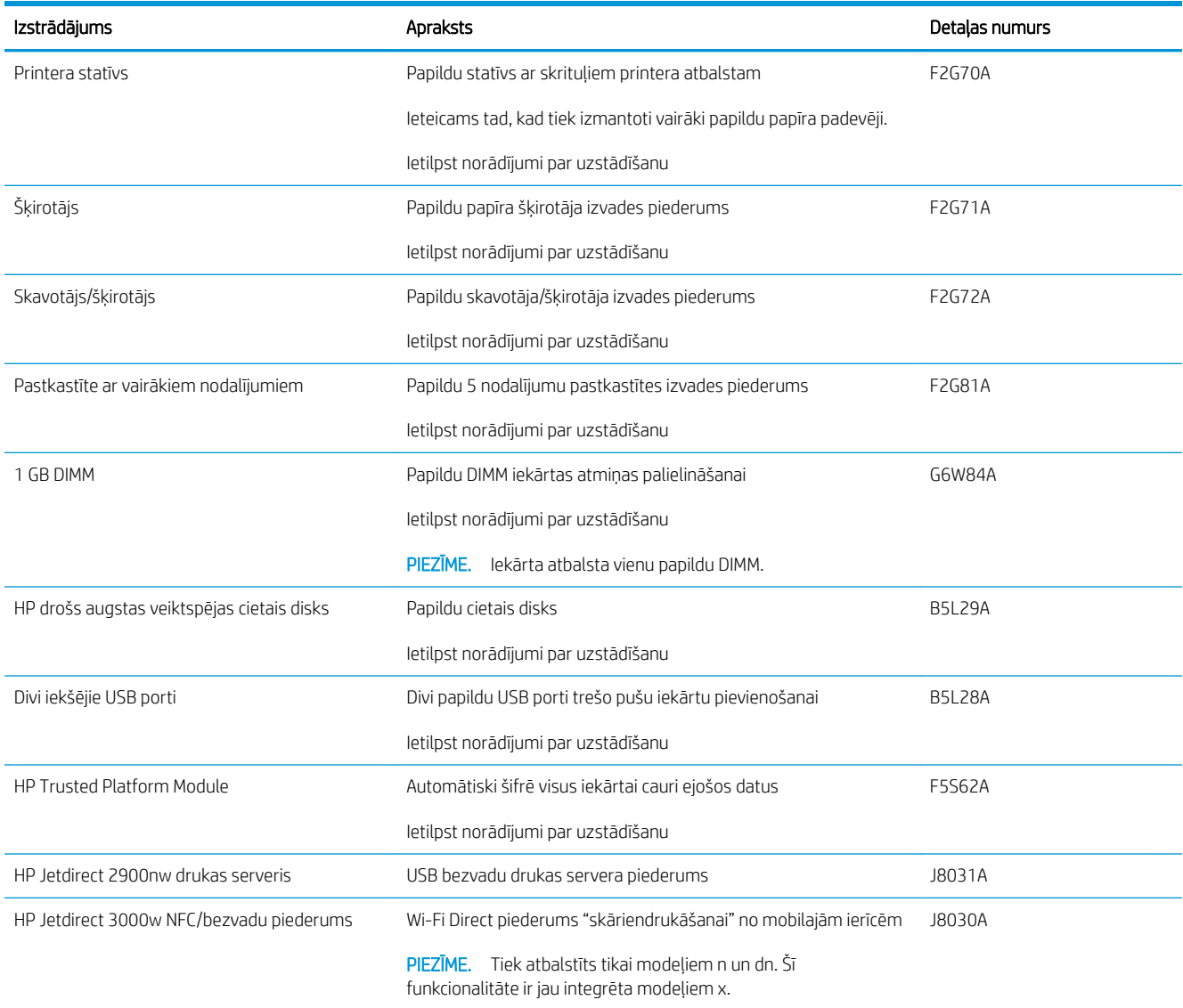

#### Detaļas klientu patstāvīgi veiktam remontam

Pastāvīgi veiktā remonta programmas (CSR, Customer Self-Repair) ietvaros ir pieejamas daudzu HP LaserJet iekārtu rezerves daļas, lai šādi samazinātu remonta laiku. Papildu informāciju par CSR programmu un priekšrocībām var atrast tīmekļa lapās [www.hp.com/go/csr-support](http://www.hp.com/go/csr-support) un [www.hp.com/go/csr-faq](http://www.hp.com/go/csr-faq).

Oriģinālās HP rezerves daļas var pasūtīt tīmekļa lapā [www.hp.com/buy/parts](http://www.hp.com/buy/parts) vai sazinoties ar HP pilnvarotu pakalpojumu sniedzēju vai atbalsta nodrošinātāju. Pasūtījuma veikšanas laikā ir jānorāda jebkuri no šiem datiem: daļas numurs, sērijas numurs (atrodas printera aizmugurē), iekārtas numurs vai iekārtas nosaukums.

- Detaļas, kas norādītas kā Obligāts patstāvīgi veiktam remontam, jāuzstāda klientam, izņemot, ja viņš vēlas apmaksāt HP servisa personālu, kas veic šo remonta darbību. Šīm detaļām HP produkta garantija nesniedz atbalstu uz vietas vai nosūtot atpakaļ ražotājam.
- Detaļas, kas norādītas kā Izvēles patstāvīgi veiktai nomaiņai, HP servisa personāls var uzstādīt pēc jūsu pieprasījuma bez papildu samaksas produkta garantijas perioda laikā.

PIEZĪME. Šī informācija var mainīties. Šīs iekārtas to daļu sarakstu, kuru šobrīd pircēji var pastāvīgi remontēt, skatiet tīmekļa lapā [www.hp.com/support/ljM604,](http://www.hp.com/support/ljM604) [www.hp.com/support/ljM605](http://www.hp.com/support/ljM605), [www.hp.com/support/ljM606](http://www.hp.com/support/ljM606).

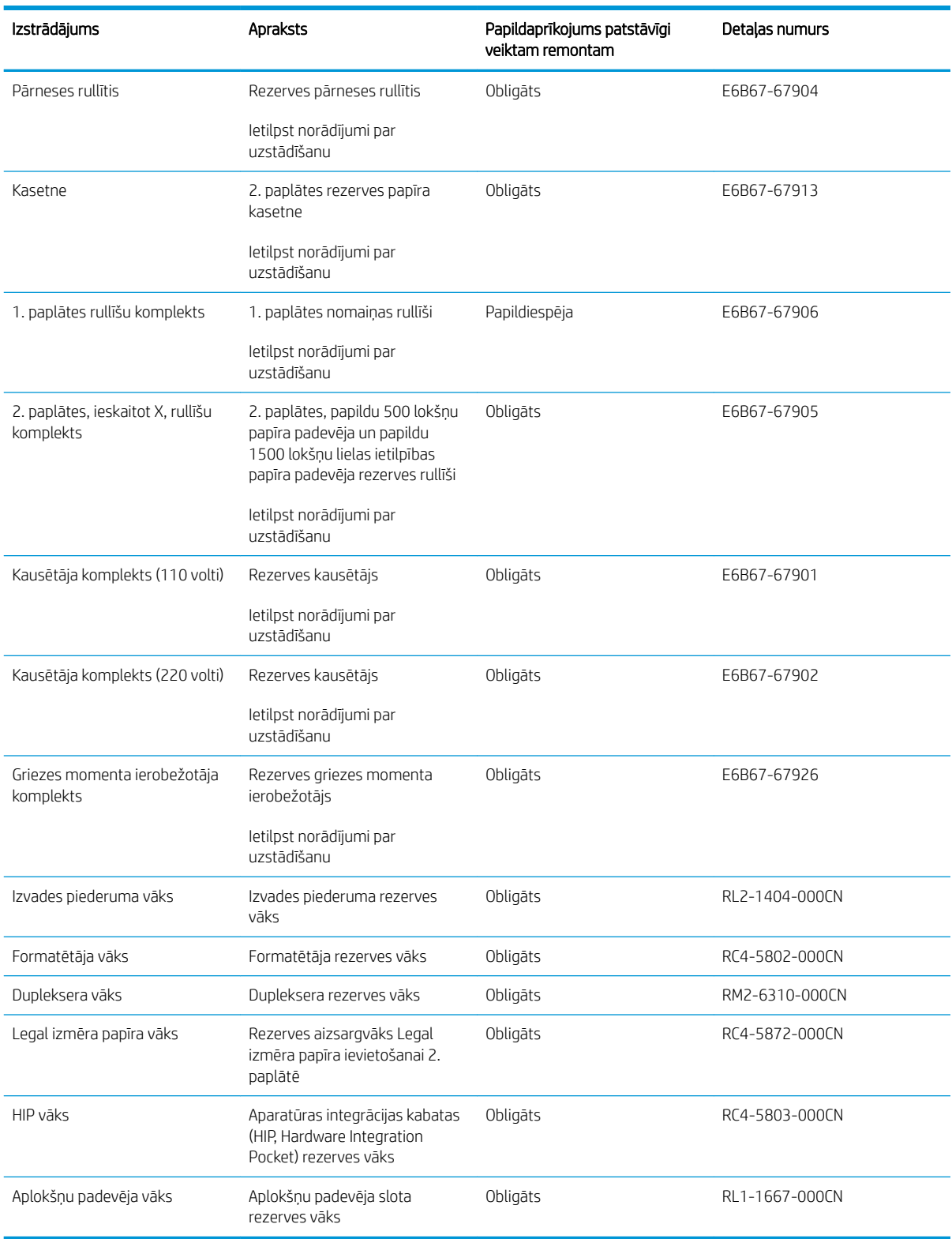

## <span id="page-50-0"></span>Tonera kasetņu nomaiņa

#### Ievads

Šeit sniegta informācija par iekārtas tonera kasetni un norādījumi par tās nomaiņu.

- Informācija par tonera kasetni
- [Kasetnes izņemšana un nomaiņa](#page-51-0)

#### Informācija par tonera kasetni

Šī iekārta norāda, kad tonera līmenis kasetnē ir zems un ļoti zems. Faktiskais atlikušais tonera kasetnes darbmūžs var atšķirties. Apsveriet iespēju iegādāties jaunu kasetni, lai varētu to ievietot tad, kad drukas kvalitāte vairs nebūs pieņemama.

Turpiniet drukāt, izmantojot pašreizējo drukas kasetni, līdz tonera sadale vairs nespēj nodrošināt pieņemamu drukas kvalitāti. Lai vienmērīgi izlīdzinātu toneri, izņemiet tonera kasetni no printera un viegli sakratiet, horizontāli pārvietojot uz priekšu un atpakaļ. Šīs darbības grafisku attēlojumu skatiet norādījumos par kasetnes nomaiņu. Ielieciet tonera kasetni atpakaļ printerī un aizveriet vāku.

Lai iegādātos kasetnes vai pārbaudītu kasetņu savietojamību ar iekārtu, atveriet HP SureSupply tīmekļa lapu [www.hp.com/go/suresupply.](http://www.hp.com/go/suresupply) Ritiniet līdz lapas apakšai un pārliecinieties, vai norādīta pareiza valsts/reģions.

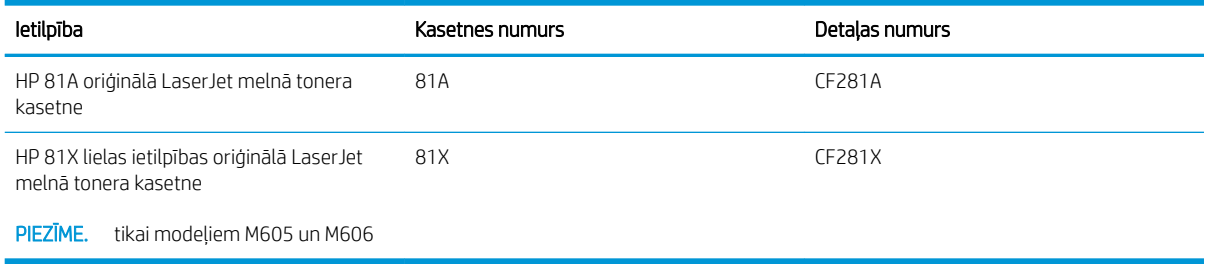

<sup>2</sup> PIEZĪME. Lielas ietilpības tonera kasetnēs ir vairāk tonera nekā standarta kasetnēs, lai varētu tikt izdrukāts lielāks lapu skaits. Papildinformāciju par izejmateriāliem skatiet [www.hp.com/go/learnaboutsupplies.](http://www.hp.com/go/learnaboutsupplies)

Neizņemiet tonera kasetni no iepakojuma, kamēr vēl nav pienācis laiks nomainīt kasetni.

A UZMANĪBU! Lai nebojātu tonera kasetni, nepakļaujiet to gaismas iedarbībai ilgāk par pāris minūtēm. Ja tonera kasetne ir jāizņem no iekārtas uz ilgāku laiku, tad nosedziet zaļo attēlveidošanas veltni.

Šajā attēlā redzami tonera kasetnes komponenti.

<span id="page-51-0"></span>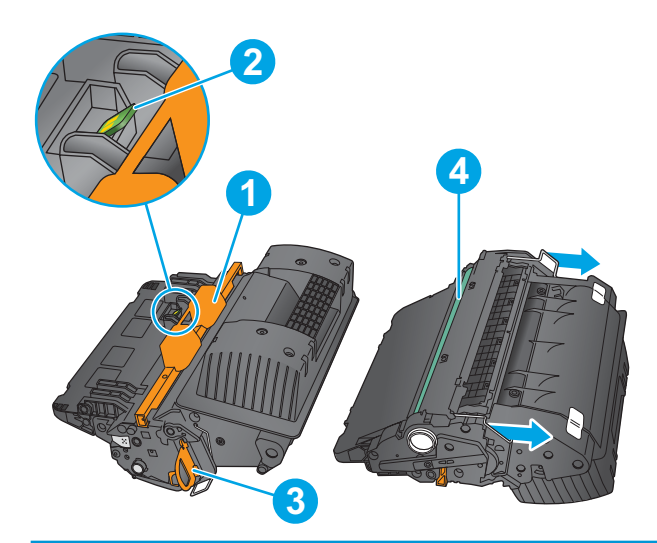

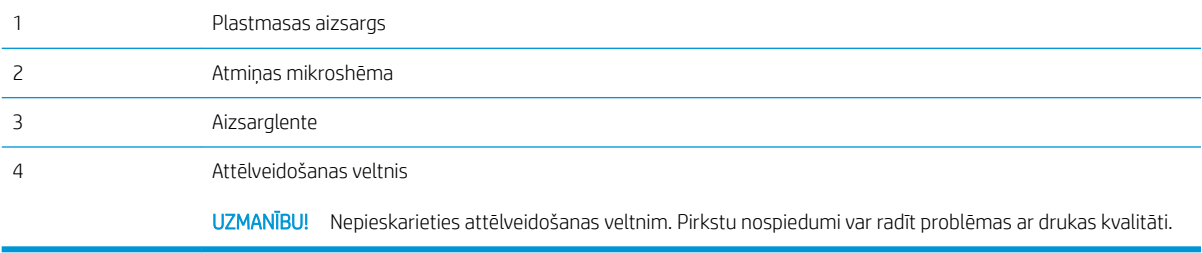

UZMANĪBU! Ja toneris nokļūst uz apğērba, noslaukiet ar sausu drāniņu un mazgājiet apğērbu aukstā ūdenī. Karsts ūdens veicina tonera iesūkšanos audumā.

PPIEZĪME. Informācija par veco tonera kasetņu otrreizējo pārstrādi ir redzama uz tonera kasetnes kastes.

#### Kasetnes izņemšana un nomaiņa

1. Atveriet augšējo vāku.

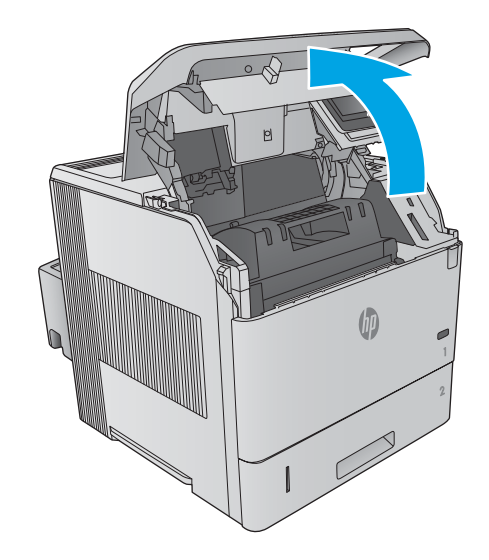

2. Satveriet vecās tonera kasetnes rokturi un velciet uz āru, lai izņemtu.

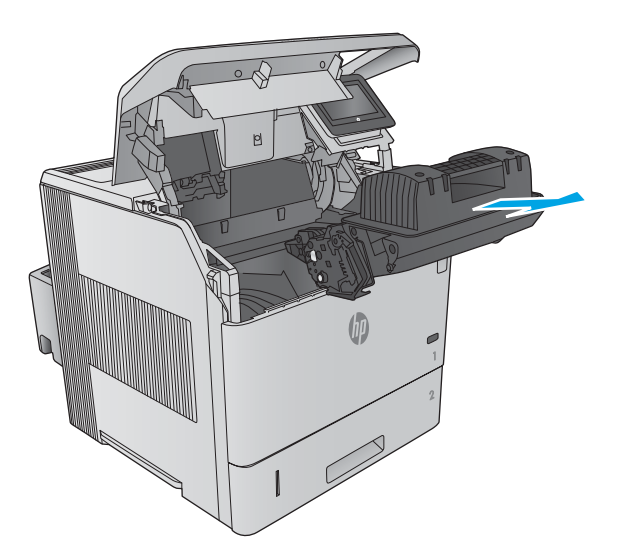

- -

3. Izņemiet jauno tonera kasetni no iesaiņojuma. Saglabājiet visu iepakojumu vecās tonera kasetnes otrreizējai pārstrādei.

4. Turiet tonera kasetni aiz abiem galiem un 5-6 reizes papuriniet.

5. Noņemiet no tonera kasetnes aizsarguzlīmi.

6. Pavelciet oranžo mēlīti, lai noņemtu tonera aizsarglenti. Pilnīgi noņemiet aizsarglenti no kasetnes.

7. Novietojiet tonera kasetni iepretim tās slotam un pēc tam ievietojiet to iekārtā.

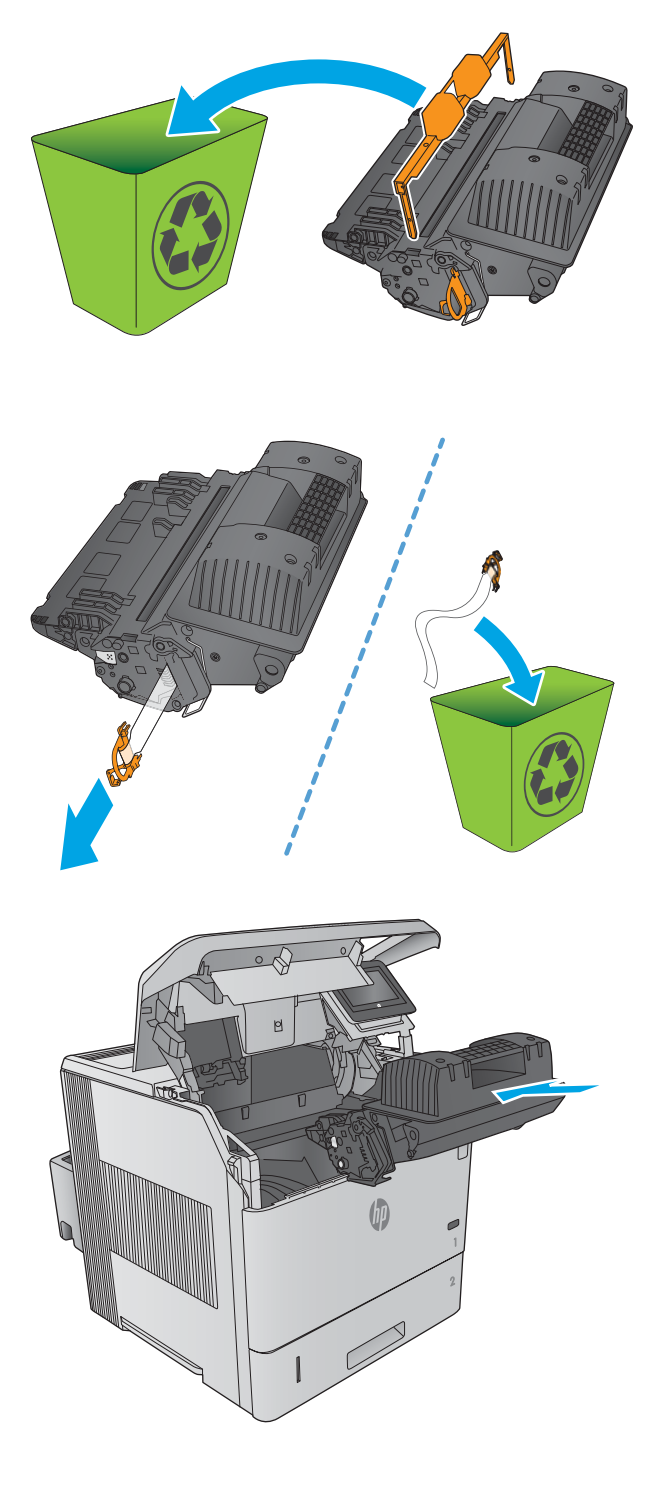

8. Aizveriet augšējo vāku.

9. Iepakojiet veco tonera kasetni, aizsarguzlīmi un aizsarglenti kastē, kurā bija jaunā kasetne.

> ASV un Kanādā kastē ir ievietota uzlīme ar nosūtīšanas adresi un norādi par iepriekš apmaksātiem pasta izdevumiem. Lai izdrukātu uzlīmi ar piegādes adresi un norādi par iepriekš apmaksātiem pasta izdevumiem citās valstīs, atveriet tīmekļa lapu <u>www.hp.com/recycle</u>.

Piestipriniet uzlīmi ar piegādes adresi un norādi par iepriekš apmaksātajiem pasta izdevumiem pie kastes un nosūtiet veco kasetni HP otrreizējās pārstrādes veikšanai.

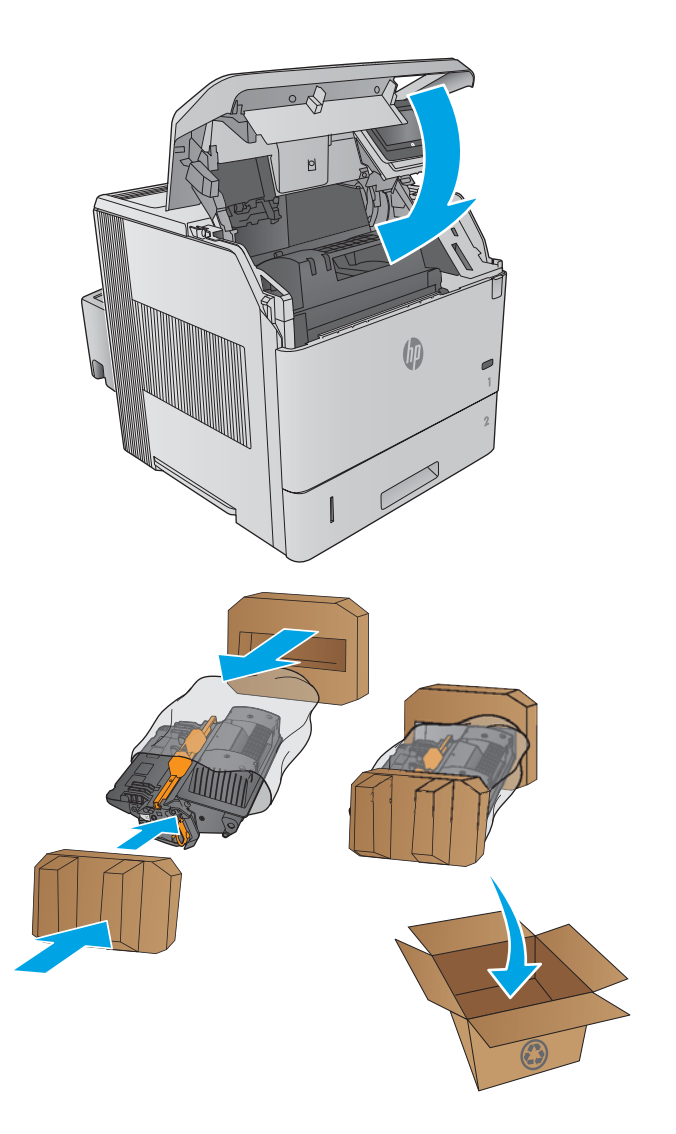

## <span id="page-55-0"></span>Skavu kasetnes nomaiņa

#### Ievads

Ja skavotājā beigušās skavas, darbu drukāšana uz skavotāju/šķirotāju turpinās, taču darbi netiek skavoti.

Lai iegādātos skavu kasetnes, atveriet HP Parts Store tīmekļa lapā [www.hp.com/buy/parts.](http://www.hp.com/buy/parts)

#### 3-1. tabula. Informāciju par skavu kasetni

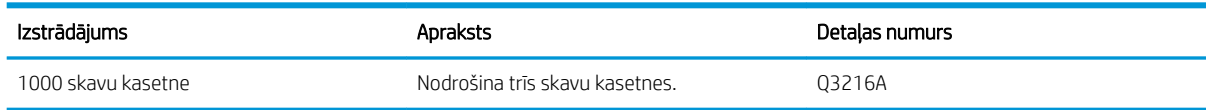

## Skavu kasetnes izņemšana un nomaiņa

1. Skavotāja/šķirotāja labajā pusē grieziet skavotāju virzienā uz iekārtas priekšpusi, līdz tas noklikšķ un atrodas atvērtā pozīcijā. Satveriet zilo skavu kasetnes rokturi un izvelciet kasetni no skavotāja.

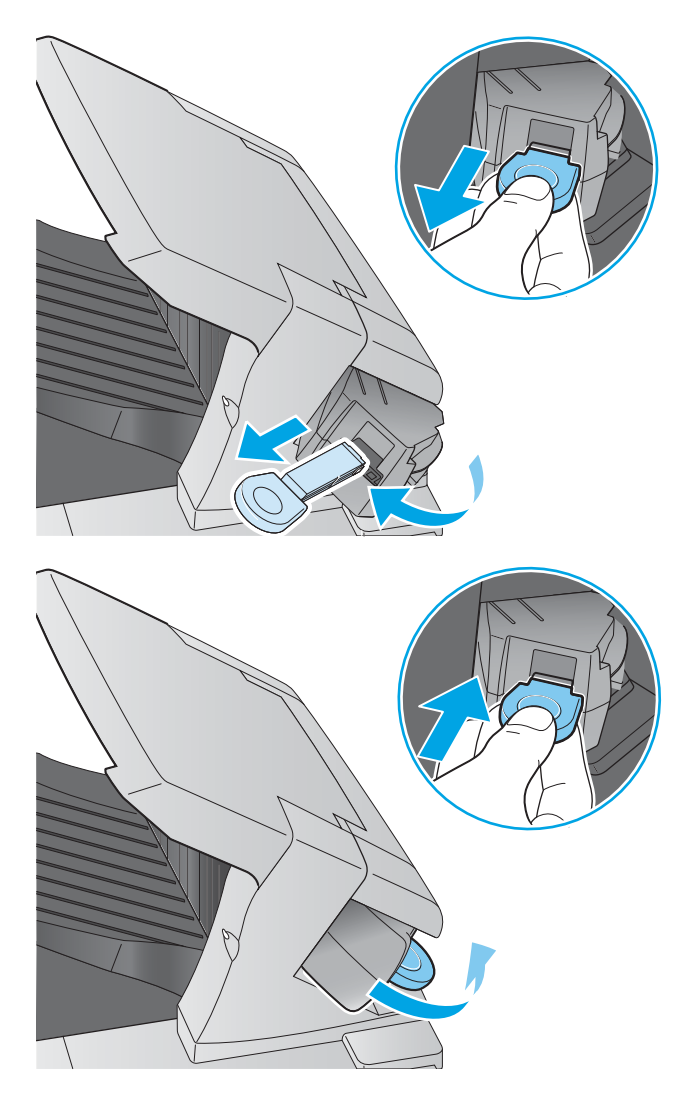

2. Ievietojiet jauno skavu kasetni skavotājā un grieziet skavotāju virzienā uz iekārtas aizmuguri, līdz tas noklikšķ un tiek fiksēts vietā.

# 4 Drukāšana

- [Drukas darbi \(Windows\)](#page-57-0)
- [Drukas darbi \(OS X\)](#page-61-0)
- [Drukas darbu saglabāšana iekārtā vēlākai izdrukāšanai](#page-63-0)
- [Mobilā drukāšana](#page-67-0)
- [Drukāt no USB porta](#page-70-0)

#### Papildinformāciju skatiet:

Atveriet [www.hp.com/support/ljM604,](http://www.hp.com/support/ljM604) [www.hp.com/support/ljM605](http://www.hp.com/support/ljM605), [www.hp.com/support/ljM606](http://www.hp.com/support/ljM606).

HP visaptverošā palīdzība darbam ar jūsu iekārtu ietver tālāk norādītās opcijas.

- · Instalēšana un konfigurēšana
- Mācīšanās un lietošana
- Problēmu risinājumi
- Programmatūras atjauninājumu lejupielādēšana
- Pievienošanās atbalsta forumiem
- Garantijas un reglamentējošās informācijas atrašana

## <span id="page-57-0"></span>Drukas darbi (Windows)

### Drukāšanas pamati (Windows)

Šī procedūra raksturo drukāšanas pamatprincipus operētājsistēmā Windows.

- 1. Programmā atlasiet opciju Drukāt.
- 2. Atlasiet iekārtu printeru sarakstā. Lai mainītu iestatījumus, noklikšķiniet uz vai pieskarieties pie pogas Rekvizīti vai Preferences, un atveriet drukas draiveri.
	- **PIEZĪME.** Pogas nosaukums atšķiras atkarībā no datorprogrammas.
	- PIEZĪME. Lai piekļūtu šīm funkcijām no Windows 8 vai 8.1 sākuma ekrāna, atlasiet opciju lerīces, opciju Drukāt un pēc tam atlasiet printeri.

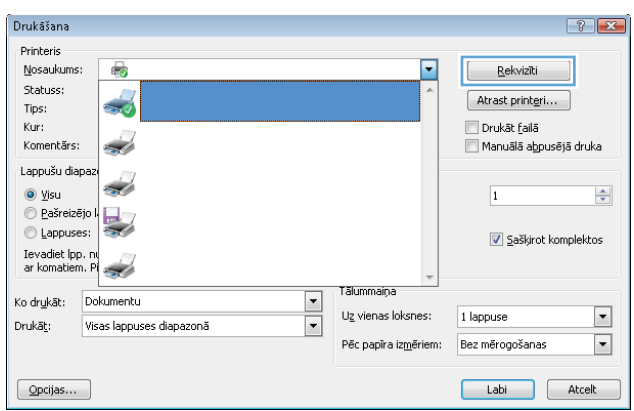

3. Noklikšķiniet uz drukas draivera cilnēm vai pieskarieties tām, lai konfigurētu pieejamās opcijas. Piemēram, iestatiet papīra orientāciju cilnē Pabeigšana un iestatiet papīra tipu, papīra izmēru un kvalitātes iestatījumus cilnē Papīrs/kvalitāte.

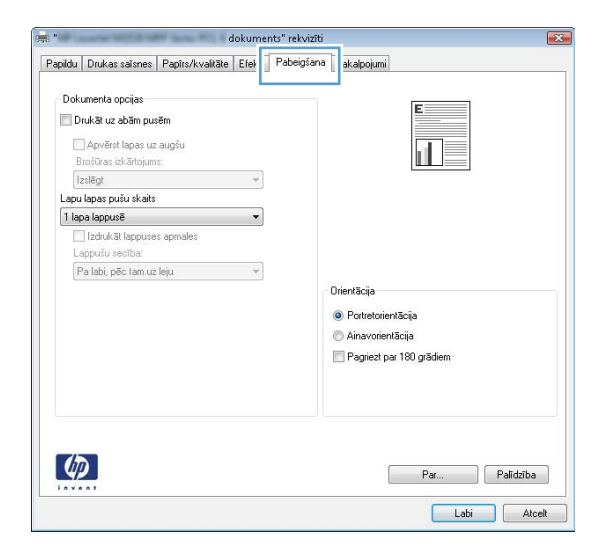

- 4. Noklikšķiniet uz pogas Labi vai pieskarieties šai pogai, lai atgrieztos dialoglodziņā Drukāt. Izvēlieties no šī ekrāna izdrukājamo eksemplāru skaitu.
- 5. Noklikšķiniet uz pogas Labi vai pieskarieties šai pogai, lai izdrukātu darbu.

#### Automātiska abu pušu apdruka (Windows)

Izmantojiet šo procedūru produktiem, kuriem ir uzstādīta automātiska abpusējās drukas ierīce (dupleksers) Ja iekārta ir bez automātiskā dupleksera vai jāizdrukā dupleksera neatbalstīti papīra veidi, varat izdrukāt uz abām pusēm manuāli.

- 1. Programmā atlasiet opciju **Drukāt**.
- 2. Atlasiet printeru sarakstā iekārtu un pēc tam noklikšķiniet uz pogas Rekvizīti vai Preferences vai pieskarieties šai pogai, lai atvērtu drukas draiveri.
- **PPIEZĪME.** Pogas nosaukums atšķiras atkarībā no datorprogrammas.
- PIEZĪME. Lai piekļūtu šīm funkcijām no Windows 8 vai 8.1 sākuma ekrāna, atlasiet opciju lerīces, opciju Drukāt un pēc tam atlasiet printeri.
- 3. Noklikšķiniet uz cilnes Apdare vai pieskarieties šai cilnei.
- 4. Atlasiet izvēles rūtiņu Drukāt uz abām pusēm. Noklikšķiniet uz pogas Labi, lai aizvērtu dialoglodziņu Dokumenta rekvizīti.
- 5. Dialoglodziņā Drukāt noklikšķiniet uz pogas Labi, lai izdrukātu darbu.

#### Manuāla abpusējā druka (Windows)

Izmantojiet šo procedūru iekārtām bez instalēta automātiskā dupleksera vai izdrukāšanai uz dupleksera neatbalstīta papīra.

- 1. Programmā atlasiet opciju Drukāt.
- 2. Atlasiet printeru sarakstā iekārtu un pēc tam noklikšķiniet uz pogas Rekvizīti vai Preferences vai pieskarieties šai pogai, lai atvērtu drukas draiveri.
	- **PPIEZĪME.** Pogas nosaukums atšķiras atkarībā no datorprogrammas.
- PIEZĪME. Lai piekļūtu šīm funkcijām no Windows 8 vai 8.1 sākuma ekrāna, atlasiet opciju **Ierīces**, opciju Drukāt un pēc tam atlasiet printeri.
- 3. Noklikšķiniet uz cilnes Apdare vai pieskarieties šai cilnei.
- 4. Atzīmējiet izvēles rūtiņu Drukāt uz abām pusēm (manuāli). Noklikšķiniet uz pogas OK, lai drukātu darba pirmo pusi.
- 5. Izņemiet izdrukāto lapu kaudzīti no izvades nodalījuma un ievietojiet to 1. paplātē.
- 6. Ja parādās uzvedne, pieskarieties atbilstošajai vadības paneļa pogai, lai turpinātu.

#### Vairāku lappušu drukāšana uz vienas loksnes (Windows)

- 1. Programmā atlasiet opciju Drukāt.
- 2. Atlasiet printeru sarakstā iekārtu un pēc tam noklikšķiniet uz pogas Rekvizīti vai Preferences vai pieskarieties šai pogai, lai atvērtu drukas draiveri.
	- **PIEZĪME.** Pogas nosaukums atšķiras atkarībā no datorprogrammas.
- PIEZĪME. Lai piekļūtu šīm funkcijām no Windows 8 vai 8.1 sākuma ekrāna, atlasiet opciju lerīces, opciju Drukāt un pēc tam atlasiet printeri.
- 3. Noklikšķiniet uz cilnes Apdare vai pieskarieties šai cilnei.
- 4. Nolaižamajā sarakstā Lappuses uz lapas atlasiet lappušu skaitu uz lapas.
- 5. Atlasiet pareizās opcijas Drukāt lappušu apmales, Lappušu secība un Orientācija. Noklikšķiniet uz pogas Labi, lai aizvērtu dialoglodziņu Dokumenta rekvizīti.
- 6. Dialoglodziņā Drukāt noklikšķiniet uz pogas Labi, lai izdrukātu darbu.

#### Papīra veida atlasīšana (Windows)

- 1. Programmā atlasiet opciju Drukāt.
- 2. Atlasiet printeru sarakstā iekārtu un pēc tam noklikšķiniet uz pogas Rekvizīti vai Preferences vai pieskarieties šai pogai, lai atvērtu drukas draiveri.
	- **PIEZĪME.** Pogas nosaukums atšķiras atkarībā no datorprogrammas.
	- PIEZĪME. Lai piekļūtu šīm funkcijām no Windows 8 vai 8.1 sākuma ekrāna, atlasiet opciju lerīces, opciju Drukāt un pēc tam atlasiet printeri.
- 3. Noklikšķiniet uz cilnes Papīrs/kvalitāte.
- 4. Nolaižamajā sarakstā Papīra veids noklikšķiniet uz opcijas Vairāk....
- 5. Paplašiniet saraksta Veids: opcijas.
- 6. Paplašiniet papīra veidu kategoriju, kas vislabāk raksturo jūsu papīru.
- 7. Atlasiet izmantotā papīra veida opciju un noklikšķiniet uz pogas Labi.
- 8. Noklikšķiniet uz pogas Labi, lai aizvērtu dialoglodziņu Dokumenta rekvizīti. Dialoglodziņā Drukāt noklikšķiniet uz pogas Labi, lai izdrukātu darbu.

Ja nepieciešama paplātes konfigurēšana, iekārtas vadības panelī tiek parādīts paplātes konfigurēšanas ziņojums.

- 9. Teknē ievietojiet norādīto papīra veidu un izmēru un aizveriet tekni.
- 10. Pieskarieties pogai Labi, lai apstiprinātu konstatēto veidu un izmēru, vai pieskarieties pogai Mainīt, lai izvēlētos citu papīra izmēru vai veidu.
- 11. Atlasiet pareizo veidu un izmēru un pēc tam pieskarieties pogai Labi.

#### Drukas papildu uzdevumi

Atveriet [www.hp.com/support/ljM604,](http://www.hp.com/support/ljM604) [www.hp.com/support/ljM605](http://www.hp.com/support/ljM605), [www.hp.com/support/ljM606](http://www.hp.com/support/ljM606).

Pieejami norādījumi par specifisku, tostarp tālāk uzskaitīto, drukas uzdevumu veikšanu:

- drukas saīšņu vai sākotnējo iestatījumu izveidošana un izmantošana;
- papīra izmēra atlase vai pielāgota papīra izmēra lietošana;
- lappuses orientācijas atlase;
- bukleta izveide;
- dokumenta mērogošana atbilstoši konkrētajam papīra izmēram;
- pirmās vai pēdējās lappuses izdrukāšana uz atšķirīga papīra;
- ūdenszīmju drukāšana uz dokumenta.

# <span id="page-61-0"></span>Drukas darbi (OS X)

## Drukāšana (OS X)

Šī procedūra raksturo drukāšanas pamatprincipus operētājsistēmā X.

- 1. Noklikšķiniet uz izvēlnes Fails un pēc tam noklikšķiniet uz opcijas Drukāt.
- 2. Atlasiet produktu.
- 3. Noklikšķiniet uz Rādīt detaļas un pēc tam atlasiet citas izvēlnes, lai pielāgotu drukas iestatījumus.
- 4. Noklikšķiniet uz pogas Drukāt.

#### Automātiska drukāšana uz abām lapas pusēm (OS X)

**EX PIEZĪME.** Šī informācija attiecas uz iekārtām ar automātisku abpusējo drukāšanu.

PIEZĪME. Šī funkcija ir pieejama, ja instalēts HP drukas draiveris. Tā var nebūt pieejama, izmantojot AirPrint.

- 1. Noklikšķiniet uz izvēlnes Fails un pēc tam noklikšķiniet uz opcijas Drukāt.
- 2. Atlasiet produktu.
- 3. Noklikšķiniet uz Rādīt detaļas un pēc tam noklikšķiniet uz izvēlnes Izkārtojums.
- 4. Atlasiet iesiešanas opciju nolaižamajā sarakstā Divpusējs.
- 5. Noklikšķiniet uz pogas Drukāt.

#### Manuāla drukāšana uz abām lapas pusēm (OS X)

PPIEZĪME. Šī funkcija ir pieejama, ja instalēts HP drukas draiveris. Tā var nebūt pieejama, izmantojot AirPrint.

- 1. Noklikšķiniet uz izvēlnes Fails un pēc tam noklikšķiniet uz opcijas Drukāt.
- 2. Atlasiet produktu.
- 3. Noklikšķiniet uz Rādīt detaļas un pēc tam noklikšķiniet uz izvēlnes Manuāla abpusēja druka.
- 4. Noklikšķiniet uz lodziņa Manuāla abpusējā druka un atlasiet iesiešanas opciju.
- 5. Noklikšķiniet uz pogas Drukāt.
- 6. Atveriet iekārtu un izņemiet visu tukšo papīru no 1. paplātes.
- 7. Izņemiet izdrukāto lapu kaudzīti no izdruku uztvērēja un ievietojiet padeves paplātē ar apdrukāto pusi uz leju.
- 8. Ja parādās uzvedne, pieskarieties atbilstošajai vadības paneļa pogai, lai turpinātu.

#### Vairāku lappušu drukāšana uz vienas loksnes (OS X)

- 1. Noklikšķiniet uz izvēlnes Fails un pēc tam noklikšķiniet uz opcijas Drukāt.
- 2. Atlasiet produktu.
- 3. Noklikšķiniet uz Rādīt detaļas un pēc tam noklikšķiniet uz izvēlnes Izkārtojums.
- 4. Nolaižamajā izvēlnē Lappuses uz vienas loksnes atlasiet uz katras loksnes izdrukājamo lappušu skaitu.
- 5. Apgabalā Izkārtojuma virziens atlasiet lappušu secību un novietojumu loksnē.
- 6. Izvēlnē Malas atlasiet loksnes katrai lapai izmantojamo malu veidu.
- 7. Noklikšķiniet uz pogas Drukāt.

#### Papīra veida atlasīšana (OS X)

- 1. Noklikšķiniet uz izvēlnes Fails un pēc tam noklikšķiniet uz opcijas Drukāt.
- 2. Atlasiet produktu.
- 3. Noklikšķiniet uz Rādīt detaļas un pēc tam noklikšķiniet uz izvēlnes Drukas materiāli un kvalitāte vai izvēlnes Papīrs/kvalitāte.
- 4. Atlasiet veidu nolaižamajā sarakstā Materiāla veids.
- 5. Noklikšķiniet uz pogas Drukāt.

#### Drukas papildu uzdevumi

Atveriet [www.hp.com/support/ljM604,](http://www.hp.com/support/ljM604) [www.hp.com/support/ljM605](http://www.hp.com/support/ljM605), [www.hp.com/support/ljM606](http://www.hp.com/support/ljM606).

Pieejami norādījumi par specifisku, tostarp tālāk uzskaitīto, drukas uzdevumu veikšanu:

- drukas saīšņu vai sākotnējo iestatījumu izveidošana un izmantošana;
- papīra izmēra atlase vai pielāgota papīra izmēra lietošana;
- lappuses orientācijas atlase;
- bukleta izveide;
- dokumenta mērogošana atbilstoši konkrētajam papīra izmēram;
- pirmās vai pēdējās lappuses izdrukāšana uz atšķirīga papīra;
- ūdenszīmju drukāšana uz dokumenta.

## <span id="page-63-0"></span>Drukas darbu saglabāšana iekārtā vēlākai izdrukāšanai

#### Ievads

Šeit aprakstītas dokumentu izveidošanai un iekārtā saglabāto dokumentu izdrukāšanai veicamās procedūras. Šī iekārtas funkcija ir iespējota pēc noklusējuma.

- Saglabāta darba izveidošana (Windows)
- [Saglabāta darba izveidošana \(OS X\)](#page-64-0)
- [Saglabāta darba drukāšana](#page-65-0)
- [Saglabāta darba izdzēšana](#page-65-0)

#### Saglabāta darba izveidošana (Windows)

Drukas darbus ir iespējams saglabāt iekārtas atmiņā, lai tos varētu izdrukāt jebkurā laikā.

 $\ddot{\mathbb{B}}$  PIEZĪME. Jūsu drukas draivera izskats var atšķirties no šeit parādītā, tomēr veicamās darbības neatšķiras.

- 1. Programmā atlasiet opciju Drukāt.
- 2. Printeru sarakstā atlasiet iekārtu un pēc tam atlasiet opciju Rekvizīti vai Preferences (šis nosaukums atšķiras atkarībā no programmatūras).
- $\mathbb{B}$  PIEZĪME. Lai piekļūtu šīm funkcijām no Windows 8 vai 8.1 sākuma ekrāna, atlasiet opciju l**erīces**, opciju Drukāt un pēc tam atlasiet printeri.

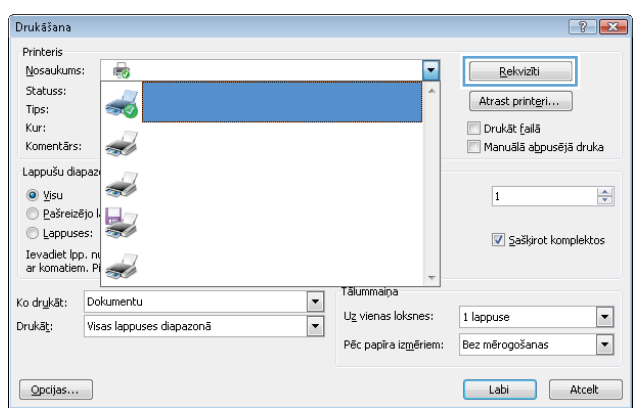

<span id="page-64-0"></span>3. Noklikšķiniet uz cilnes Darbu krātuve.

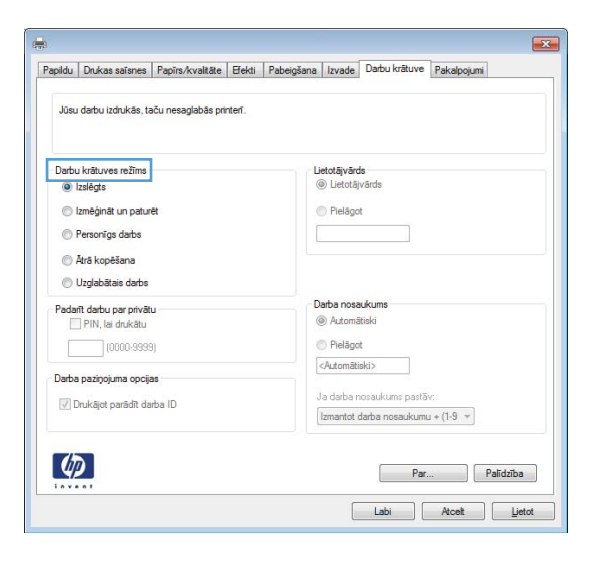

- 4. Atlasiet opciju Darbu krātuves režīms.
	- Korektūra un aizturēšana: izdrukā un koriģē vienu darba kopiju un pēc tam izdrukā citas kopijas.
	- Privāts darbs: darbs netiek izdrukāts, kamēr tas netiek pieprasīts iekārtas vadības panelī. Šajā darbu krātuves režīmā varat atlasīt vienu no funkcijas Padarīt darbu privātu/drošu opcijām. Ja darbam piešķirat personiskās identifikācijas numuru (PIN), pieprasītais PIN jāievada vadības panelī. Šifrējot darbu, vadības panelī jānorāda pieprasītā parole.
	- Ātrā kopija: varat izdrukāt nepieciešamo darba eksemplāru skaitu un pēc tam saglabāt darba kopiju iekārtas atmiņā, lai varētu to vēlāk atkal izdrukāt.
	- Saglabāts darbs: saglabājiet darbu iekārtā un ļaujiet citiem lietotājiem šo darbu jebkurā laikā izdrukāt. Šajā darbu krātuves režīmā varat atlasīt vienu no opcijām **Padarīt darbu privātu/drošu**. Ja darbam piešķirat personas identifikācijas numuru (PIN), personai, kura izdrukā šo darbu, pieprasītais PIN jāievada vadības panelī. Šifrējot darbu, personai, kura izdrukā šo darbu, vadības panelī jānorāda pieprasītā parole.
- 5. Lai lietotu pielāgotu lietotājvārdu vai darba nosaukumu, noklikšķiniet uz pogas Pielāgot un pēc tam ievadiet lietotājvārdu vai darba nosaukumu.

Atlasiet, kuru opciju izmantot, ja citam saglabātam darbam ir jau piešķirts tāds pats nosaukums.

- Lietot darba nosaukumu + (1-99): Pievienojiet darba nosaukuma beigās unikālu skaitli.
- Aizvietot pašreizējo failu: Pārrakstiet pašreiz saglabātajam darbam pa virsu jauno.
- 6. Noklikšķiniet uz pogas Labi, lai aizvērtu dialoglodziņu Dokumenta rekvizīti. Dialoglodziņā Drukāt noklikšķiniet uz pogas Labi, lai izdrukātu darbu.

#### Saglabāta darba izveidošana (OS X)

Drukas darbus ir iespējams saglabāt iekārtas atmiņā, lai tos varētu izdrukāt jebkurā laikā.

- 1. Noklikšķiniet uz izvēlnes Fails un pēc tam noklikšķiniet uz opcijas Drukāt.
- 2. Izvēlnē Printeris atlasiet iekārtu.
- <span id="page-65-0"></span>3. Pēc noklusējuma drukas draiveris atver izvēlni Kopijas un lappuses. Atveriet izvēlņu nolaižamo sarakstu un pēc tam noklikšķiniet uz izvēlnes Darbu krātuve.
- 4. Uznirstošajā sarakstā Režīms atlasiet saglabātā darba veidu.
	- Korektūra un aizturēšana: izdrukā un koriģē vienu darba kopiju un pēc tam izdrukā citas kopijas.
	- Privāts darbs: darbs netiek izdrukāts, kamēr tas netiek pieprasīts iekārtas vadības panelī. Ja darbam piešķirat personiskās identifikācijas numuru (PIN), pieprasītais PIN jāievada vadības panelī.
	- Ātrā kopija: varat izdrukāt nepieciešamo darba eksemplāru skaitu un pēc tam saglabāt darba kopiju iekārtas atmiņā, lai varētu to vēlāk atkal izdrukāt.
	- Saglabāts darbs: saglabājiet darbu iekārtā un ļaujiet citiem lietotājiem šo darbu jebkurā laikā izdrukāt. Ja darbam piešķirat personas identifikācijas numuru (PIN), personai, kura izdrukā šo darbu, pieprasītais PIN jāievada vadības panelī.
- 5. Lai lietotu pielāgotu lietotājvārdu vai darba nosaukumu, noklikšķiniet uz pogas Pielāgot un pēc tam ievadiet lietotājvārdu vai darba nosaukumu.

Atlasiet kuru opciju izmantot, ja citam saglabātajam darbam jau ir piešķirts tāds pats nosaukums.

- Lietot darba nosaukumu + (1-99): Pievienojiet darba nosaukuma beigās unikālu skaitli.
- Aizvietot pašreizējo failu: Pārrakstiet pašreiz saglabātajam darbam pa virsu jauno.
- 6. Ja 3. darbības laikā atlasīta opcija Saglabāts darbs vai Privāts darbs, varat aizsargāt darbu ar PIN. Ierakstiet četrciparu skaitli laukā Drukāšanai izmantot PIN. Ja citi cilvēki mēģinās drukāt šo darbu, ierīce prasīs ievadīt PIN skaitli.
- 7. Noklikšķiniet uz pogas Labi, lai veiktu darbu.

#### Saglabāta darba drukāšana

Veiciet šīs darbības, lai drukātu iekārtas atmiņā saglabātu darbu.

- 1. Uz iekārtas vadības paneļa piespiediet sākuma pogu
- 2. Atlasiet Izgūt no iekārtas atmiņas.
- 3. Atlasiet tās mapes nosaukumu, kurā saglabāts darbs.
- 4. Atlasiet darba nosaukumu. Ja darbs ir privāts vai šifrēts, ievadiet PIN vai paroli.
- 5. Izvēlieties kopiju skaitu un pēc tam pieskarieties pogai Sākt @ vai piespiediet pogu Labi, lai izdrukātu darbu.

#### Saglabāta darba izdzēšana

Nosūtot saglabātu darbu uz iekārtas atmiņu, iekārta pārraksta visus iepriekšējos darbus, kuriem ir tas pats lietotājvārds un darba nosaukums. Ja darbs nav jau saglabāts ar to pašu lietotājvārdu un nosaukumu un iekārtai vajadzīga papildu vieta, tad tā var izdzēst citus saglabātos darbus, sākot ar vecāko. Iekārtas vadības paneļa izvēlnē Vispārīgie iestatījumi var mainīt iekārtas saglabājamo darbu skaitu.

Veiciet šīs darbības, lai dzēstu iekārtas atmiņā saglabātu darbu.

- 1. Uz iekārtas vadības paneļa piespiediet sākuma pogu
- 2. Atlasiet Izgūt no iekārtas atmiņas.
- 3. Atlasiet tās mapes nosaukumu, kurā saglabāts darbs.
- 4. Atlasiet darba nosaukumu un pēc tam pieskarieties pogai Dzēst.
- 5. Ja darbs ir privāts vai šifrēts, ievadiet PIN vai paroli un pēc tam pieskarieties pogai Dzēst.

## <span id="page-67-0"></span>Mobilā drukāšana

#### Ievads

HP piedāvā daudzējādus mobilo ierīču un ePrint risinājumus, lai ļautu veikt bezvadu drukāšanu ar HP printeri, izmantojot klēpjdatoru, planšetdatoru, viedtālruni vai citu mobilo ierīci. Lai skatītu pilnu sarakstu un nolemtu, kura ir vislabākā izvēles iespēja, apmeklējiet vietni [www.hp.com/go/LaserJetMobilePrinting](http://www.hp.com/go/LaserJetMobilePrinting) (tikai angļu valodā).

- Wi-Fi Direct un NFC drukāšana
- HP ePrint drukāšana pa e-pastu
- **[HP ePrint programmatūra](#page-68-0)**
- **[AirPrint](#page-68-0)**
- [Android iegultā drukāšana](#page-69-0)

#### Wi-Fi Direct un NFC drukāšana

HP nodrošina Wi-Fi un NFC (tuva darbības lauka sakaru) drukāšanu printeriem ar atbalstītu HP Jetdirect NFC un bezvadu piederumu. Šis piederums ir pieejams kā opcija HP LaserJet printeriem ar aparatūras integrācijas kabatu (HIP, Hardware-Integration Pocket).

Izmantojiet bezvadu piederumu, lai bezvadu savienojuma veidā veiktu drukāšanu no šādām ierīcēm:

- iPhone, iPad vai iPod touch, kas izmanto Apple AirPrint vai HP ePrint lietotni;
- Android mobilās ierīces, kas izmanto HP ePrint lietotni vai Android iegulto drukas risinājumu;
- datori un Mac operētājsistēmas ierīces, kas izmanto HP ePrint programmatūru.

Papildinformāciju par HP bezvadu drukāšanu skatiet vietnē [www.hp.com/go/wirelessprinting](http://www.hp.com/go/wirelessprinting).

#### HP ePrint drukāšana pa e-pastu

Izmantojiet funkciju HP ePrint, lai drukātu dokumentus, nosūtot tos kā e-pasta pielikumu uz iekārtas e-pasta adresi no jebkuras ierīces ar iespējotu e-pastu.

**EZĪME.** Lai izmantotu šo funkciju, var būt nepieciešama iekārtas programmaparatūras atjaunināšana.

Lai izmantotu HP ePrint, iekārtai ir jāatbilst šādām prasībām:

- iekārtai jābūt savienojumam ar vadu vai bezvadu tīklu un piekļuvei internetam;
- Jābūt iespējotiem iekārtas HP tīmekļa pakalpojumiem un iekārtai jābūt reģistrētai vietnē HP Connected vai HP ePrint Center.

Veiciet šo procedūru, lai iespējotu HP tīmekļa pakalpojumus un reģistrētos vietnē HP Connected vai HP ePrint Center.

- 1. Atveriet HP iegulto Web serveri (EWS):
	- a. 4 līniju vadības paneļi: IP adresi skatiet vadības paneļa displejā.

Skārienekrāna vadības paneļi: Iekārtas vadības paneļa sākuma ekrānā pieskarieties pogai Tīkls a, lai atvērtu IP adresi vai resursdatora nosaukumu.

<span id="page-68-0"></span>b. Atveriet tīmekļa pārlūkprogrammu un adreses rindiņā ierakstiet IP adresi vai resursdatora nosaukumu tieši tā, kā tas parādās uz iekārtas vadības paneļa. Nospiediet taustiņu Enter uz datora tastatūras. Tiks atvērts iegultais tīmekļa serveris.

https://10.10.XXXXX/

 $\mathbb{B}^\prime$  PIEZĪME. Ja, mēģinot atvērt iegulto tīmekļa serveri, tīmekļa pārlūkprogrammā tiek parādīts ziņojums Pastāv problēma ar šīs vietnes drošības sertifikātu, tad noklikšķiniet uz Turpināt šīs vietnes apskati (nav ieteicams).

Izvēloties opciju Turpināt šīs vietnes apskati (nav ieteicams), netiks nodarīts kaitējums datoram, ja veiksiet navigāciju HP iekārtas iegultajā tīmekļa serverī.

- 2. Noklikšķiniet uz cilnes HP tīmekļa pakalpojumi.
- 3. Atlasiet šo opciju, lai iespējotu tīmekļa pakalpojumus.

**PIEZĪME.** Tīmekļa pakalpojumu iespējošana var ilgt vairākas minūtes.

4. Atveriet vietni [www.hpconnected.com](http://www.hpconnected.com) vai [www.hp.com/go/eprintcenter](http://www.hp.com/go/eprintcenter), lai izveidotu HP ePrint kontu un pabeigtu iestatīšanas procesu.

#### HP ePrint programmatūra

HP ePrint programmatūra nodrošina vieglu izdrukāšanu no Windows vai Mac galddatora vai klēpjdatora jebkurā iekārtā, kas var izmantot HP ePrint. Šī programmatūra ļauj viegli atrast HP ePrint iespējotus produktus, kas ir reģistrēti jūsu HP Connected kontā. Mērķa HP printeris var atrasties birojā vai jebkurā citā pasaules vietā.

- Windows: Pēc programmatūras instalēšanas lietojumprogrammā atveriet opciju Drukāt un pēc tam instalēto printeru sarakstā atlasiet HP ePrint. Noklikšķiniet uz pogas Rekvizīti, lai konfigurētu drukas opcijas.
- Mac: Pēc programmatūras instalēšanas atlasiet opciju Fails, Drukāt un pēc tam atlasiet bultiņu līdzās opcijai PDF (draivera ekrānā apakšējā kreisajā stūrī). Atlasiet HP ePrint.

Operētājsistēmā Windows HP ePrint programmatūra atbalsta TCP/IP drukāšanu uz vietējiem tīkla (LAN vai WAN) printeriem uz atbalstītajām UPD PostScript® iekārtām.

Gan Windows, gan Mac operētājsistēmas datori atbalsta IPP drukāšanu ar LAN vai WAN tīklam pievienotiem produktiem, kuri atbalsta ePCL.

Gan Windows, gan Mac operētājsistēmas datori atbalsta PDF dokumentu drukāšanu publiski pieejamās drukāšanas vietās un drukāšanu ar HP ePrint pa e-pastu, izmantojot mākoni.

Lai iegūtu draiverus un informāciju, atveriet vietni [www.hp.com/go/eprintsoftware](http://www.hp.com/go/eprintsoftware).

- **PIEZĪME.** HP ePrint programmatūra ir PDF darbplūsmas utilīta operētājsistēmai Mac, un, tehniski, tas nav drukas draiveris.
- **EX PIEZĪME.** HP ePrint Software neatbalsta drukāšanu ar USB palīdzību.

#### AirPrint

Tiešā drukāšana ar Apple AirPrint palīdzību tiek atbalstīta iOS 4.2 un jaunākās versijās un no datoriem ar Mac OS X 10.7 Lion vai jaunāku. Izmantojiet AirPrint, lai izdrukātu ar iekārtu tieši no iPad, iPhone (3GS vai jaunāka) vai iPod Touch (trešās paaudzes vai jaunāka) šādās mobilo ierīču lietojumprogrammās:

- <span id="page-69-0"></span>Mail
- **Photos**
- Safari
- **iBooks**
- Atsevišķās trešās puses lietojumprogrammās

Lai izmantotu AirPrint, jābūt izveidotam iekārtas un Apple ierīces savienojumam ar vienu un to pašu bezvadu tīklu. Lai iegūtu papildinformāciju par AirPrint lietošanu un to, kuri HP produkti ir saderīgi ar AirPrint, atveriet šīs iekārtas atbalsta vietni.

[www.hp.com/support/ljM604](http://www.hp.com/support/ljM604), [www.hp.com/support/ljM605](http://www.hp.com/support/ljM605), [www.hp.com/support/ljM606](http://www.hp.com/support/ljM606)

**EX PIEZĪME.** AirPrint neatbalsta USB savienojumus.

#### Android iegultā drukāšana

HP iebūvētie drukas risinājumi Android un Kindle mobilajām ierīcēm ļauj šīm ierīcēm automātiski atrast un drukāšanai izmantot HP printerus, kuri ir vai nu bezvadu tīklā, vai tiešās bezvadu drukāšanas bezvadu diapazonā. Drukas risinājums ir iebūvēts atbalstītajās operētājsistēmās, tādēļ nav nepieciešama draiveru instalēšana vai programmatūras lejupielādēšana.

Lai iegūtu papildinformāciju par Android iegulto drukāšanu un atbalstītajām Android ierīcēm, apmeklējiet vietni [www.hp.com/support/ljM604](http://www.hp.com/support/ljM604), [www.hp.com/support/ljM605](http://www.hp.com/support/ljM605), [www.hp.com/support/ljM606.](http://www.hp.com/support/ljM606)

## <span id="page-70-0"></span>Drukāt no USB porta

#### Ievads

Šī iekārta nodrošina viegli pieejamu drukāšanu, izmantojot USB, lai varētu ātri izdrukāt failus, nenosūtot tos no datora. Šī iekārta ļauj izmantot standarta USB zibatmiņas diskus, kas ievietoti USB portā netālu no vadības paneļa. Tā atbalsta šādu failu tipu izdrukāšanu:

- .pdf
- .prn
- .pcl
- .ps
- .cht

#### USB porta iespējošana drukāšanai

Pēc noklusējuma USB ports ir atspējots. Pirms šīs funkcijas izmantošanas iespējojiet USB portu. Porta iespējošanai izmantojiet vienu no tālāk aprakstītajām procedūrām.

#### USB porta iespējošana no iekārtas vadības paneļa izvēlnēm

- 1. Iekārtas vadības panelī piespiediet sākuma pogu $\bigcap_{n=1}^{\infty}$ .
- 2. Atveriet šādas izvēlnes:
	- Administrēšana
	- Vispārīgie iestatījumi
	- Iespējot izgūšanu no USB
- 3. Atlasiet opciju Iespējots un pēc tam pieskarieties pogai Saglabāt vai piespiediet pogu Labi.

#### USB porta iespējošana, izmantojot HP iegulto tīmekļa serveri (tikai tīklam pievienotiem produktiem)

- 1. Atveriet HP iegulto Web serveri (EWS):
	- a. 4 līniju vadības paneļi: IP adresi skatiet vadības paneļa displejā.

Skārienekrāna vadības paneļi: Iekārtas vadības paneļa sākuma ekrānā pieskarieties pogai Tīkls a, lai atvērtu IP adresi vai resursdatora nosaukumu.

b. Atveriet tīmekļa pārlūkprogrammu un adreses rindiņā ierakstiet IP adresi vai resursdatora nosaukumu tieši tā, kā tas parādās uz iekārtas vadības paneļa. Nospiediet taustiņu Enter uz datora tastatūras. Tiks atvērts iegultais tīmekļa serveris.

https://10.10.XXXXX/

**PIEZĪME.** Ja, mēģinot atvērt iegulto tīmekļa serveri, tīmekļa pārlūkprogrammā tiek parādīts ziņojums Pastāv problēma ar šīs vietnes drošības sertifikātu, tad noklikšķiniet uz Turpināt šīs vietnes apskati (nav ieteicams).

Izvēloties opciju Turpināt šīs vietnes apskati (nav ieteicams), netiks nodarīts kaitējums datoram, ja veiksiet navigāciju HP iekārtas iegultajā tīmekļa serverī.

- 2. Atveriet cilni Drukāt.
- 3. Ekrāna kreisajā pusē noklikšķiniet uz Izgūt no USB iestatīšanas.
- 4. Atlasiet izvēles rūtiņu lespējot izgūšanu no USB.
- 5. Noklikšķiniet uz Apply (Lietot).

#### USB dokumentu drukāšana

- 1. Ievietojiet USB zibatmiņas disku viegli pieejamajā USB portā.
- PIEZĪME. Šis ports var būt nosegts. Dažām iekārtām šis vāciņš ir atvāžams. Citām iekārtām pavelciet vāciņu tieši uz āru, lai noņemtu.
- 2. Iekārta konstatē USB zibatmiņas disku. Pieskarieties pogai Labi vai piespiediet to, lai piekļūtu diskam, vai, ja parādās uzvedne, pieejamo lietojumprogrammu sarakstā atlasiet opciju Izgūt no USB. Tiek atvērts ekrāns Izgūt no USB.
- 3. Atlasiet izdrukājamā dokumenta nosaukumu.

**PIEZĪME.** Šis dokuments var būt mapē. Atveriet nepieciešamās mapes.

- 4. Lai norādītu kopiju skaitu, atlasiet Kopijas un pēc tam ar tastatūras palīdzību mainiet kopiju skaitu.
- 5. Pieskarieties pogai Sākt o vai nospiediet pogu Labi, lai izdrukātu dokumentu.
# 5 Iekārtas pārvaldīšana

- · HP iegultā Web servera (EWS) papildu konfigurācija
- · Papildu konfigurācija ar HP Utility operētājsistēmai X
- · IP tīkla iestatījumu konfigurēšana
- [Iekārtas drošības funkcijas](#page-86-0)
- [Ekonomiskie iestatījumi](#page-88-0)
- [HP Web Jetadmin](#page-90-0)
- [Programmatūras un programmaparatūras atjauninājumi](#page-91-0)

#### Papildinformāciju skatiet:

Atveriet [www.hp.com/support/ljM604,](http://www.hp.com/support/ljM604) [www.hp.com/support/ljM605](http://www.hp.com/support/ljM605), [www.hp.com/support/ljM606](http://www.hp.com/support/ljM606).

HP visaptverošā palīdzība darbam ar jūsu iekārtu ietver tālāk norādītās opcijas.

- · Instalēšana un konfigurēšana
- Mācīšanās un lietošana
- Problēmu risinājumi
- Programmatūras atjauninājumu lejupielādēšana
- Pievienošanās atbalsta forumiem
- Garantijas un reglamentējošās informācijas atrašana

## <span id="page-73-0"></span>HP iegultā Web servera (EWS) papildu konfigurācija

### Ievads

- Piekļuve HP iegultajam Web serverim (EWS)
- [HP iebūvētā tīmekļa servera līdzekļi](#page-74-0)

Izmantojiet HP iegulto Web serveri, lai pārvaldītu drukas funkcijas no datora, nevis iekārtas vadības paneļa.

- Parādīt produkta stāvokļa informāciju.
- Noteikt visu materiālu atlikušo kalpošanas laiku un pasūtīt jaunus materiālus.
- Apskatīt un mainīt padevju konfigurāciju.
- Apskatīt un mainīt iekārtas vadības paneļa izvēlnes konfigurāciju
- Apskatīt un izdrukāt iekšējās lapas
- Saņemt paziņojumu par iekārtas un materiālu notikumiem
- Skatīt un mainīt tīkla konfigurāciju.

HP iegultais tīmekļa serveris darbojas, kad iekārta ir savienota ar tīklu uz IP bāzes. HP iegultais tīmekļa serveris neatbalsta uz IPX balstītus iekārtu savienojumus. Lai atvērtu un izmantotu HP iegulto Web serveri, nav nepieciešams interneta pieslēgums.

Kad iekārta ir savienota ar tīklu, HP iegultais tīmekļa serveris ir pieejams automātiski.

**PIEZĪME.** HP iegultais Web serveris nav pieejams ārpus tīkla ugunsmūra.

### Piekļuve HP iegultajam Web serverim (EWS)

1. 4 līniju vadības paneļi: IP adresi skatiet vadības paneļa displejā.

Skārienekrāna vadības paneļi: Iekārtas vadības paneļa sākuma ekrānā pieskarieties pogai Tīkls a, lai atvērtu IP adresi vai resursdatora nosaukumu.

2. Atveriet tīmekļa pārlūkprogrammu un adreses rindiņā ierakstiet IP adresi vai resursdatora nosaukumu tieši tā, kā tas parādās uz iekārtas vadības paneļa. Nospiediet taustiņu Enter uz datora tastatūras. Tiks atvērts iegultais tīmekļa serveris.

https://10.10.XXXXX/

 $\mathbb{F}$  PIEZĪME. Ja, mēģinot atvērt iegulto tīmekļa serveri, tīmekļa pārlūkprogrammā tiek parādīts ziņojums Pastāv problēma ar šīs vietnes drošības sertifikātu, tad noklikšķiniet uz Turpināt šīs vietnes apskati (nav ieteicams).

Izvēloties opciju Turpināt šīs vietnes apskati (nav ieteicams), netiks nodarīts kaitējums datoram, ja veiksiet navigāciju HP iekārtas iegultajā tīmekļa serverī.

Lai izmantotu HP iegulto Web serveri, pārlūkam ir jāatbilst tālāk norādītajām prasībām.

- Windows: Microsoft Internet Explorer 5.01 vai jaunāks vai Netscape 6.2 vai jaunāks
- Mac OS X: Safari vai Firefox, izmantojot Bonjour vai IP adresi
- <span id="page-74-0"></span>● Linux: tikai Netscape Navigator
- HP-UX 10 un HP-UX 11: Netscape Navigator 4.7

### HP iebūvētā tīmekļa servera līdzekļi

- Information (Informācijas) cilne
- [Cilne Vispārēji](#page-75-0)
- [Cilne Drukāt](#page-75-0)
- [Cilne Problēmu novēršana](#page-76-0)
- [Cilne Drošība](#page-76-0)
- [Cilne HP tīmekļa pakalpojumi](#page-77-0)
- [Cilne Tīklošana](#page-77-0)
- [Saraksts Citas saites](#page-78-0)

#### Information (Informācijas) cilne

#### 5-1. tabula. HP iegultā Web servera cilne Informācija

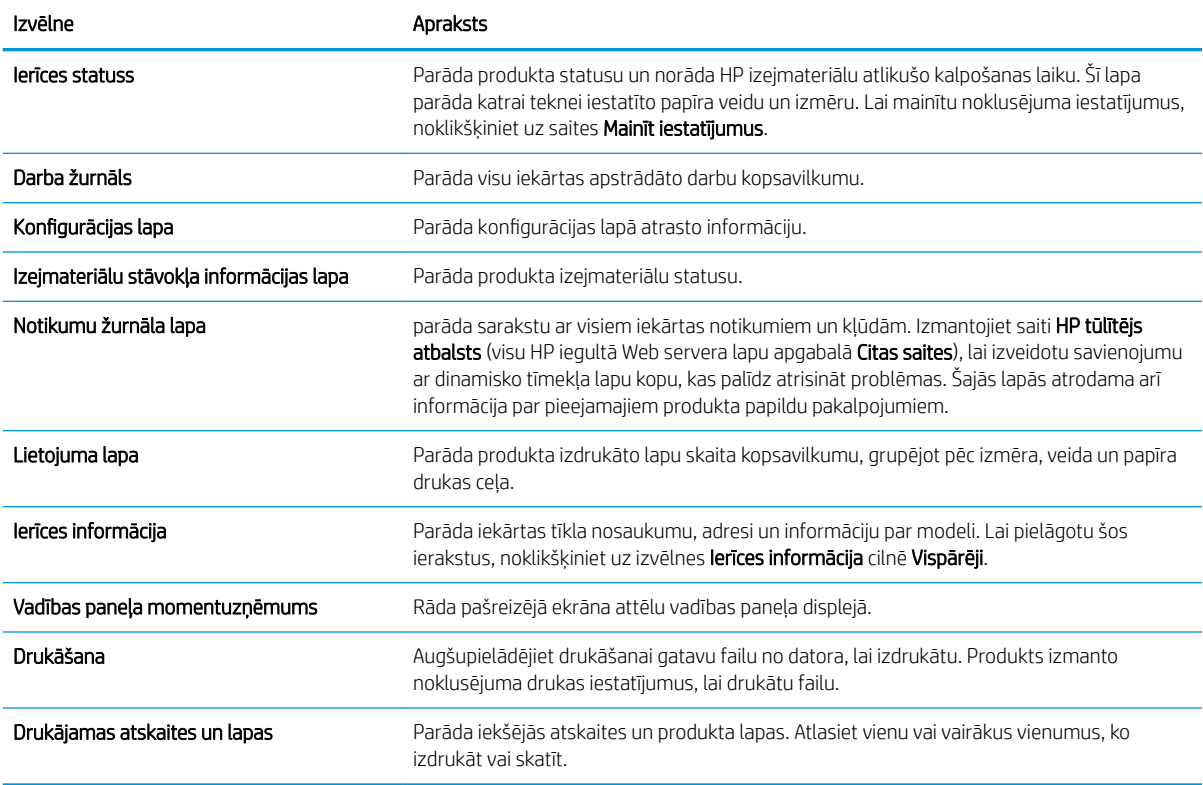

#### <span id="page-75-0"></span>Cilne Vispārēji

#### 5-2. tabula. HP iegultā Web servera cilne Vispārēji

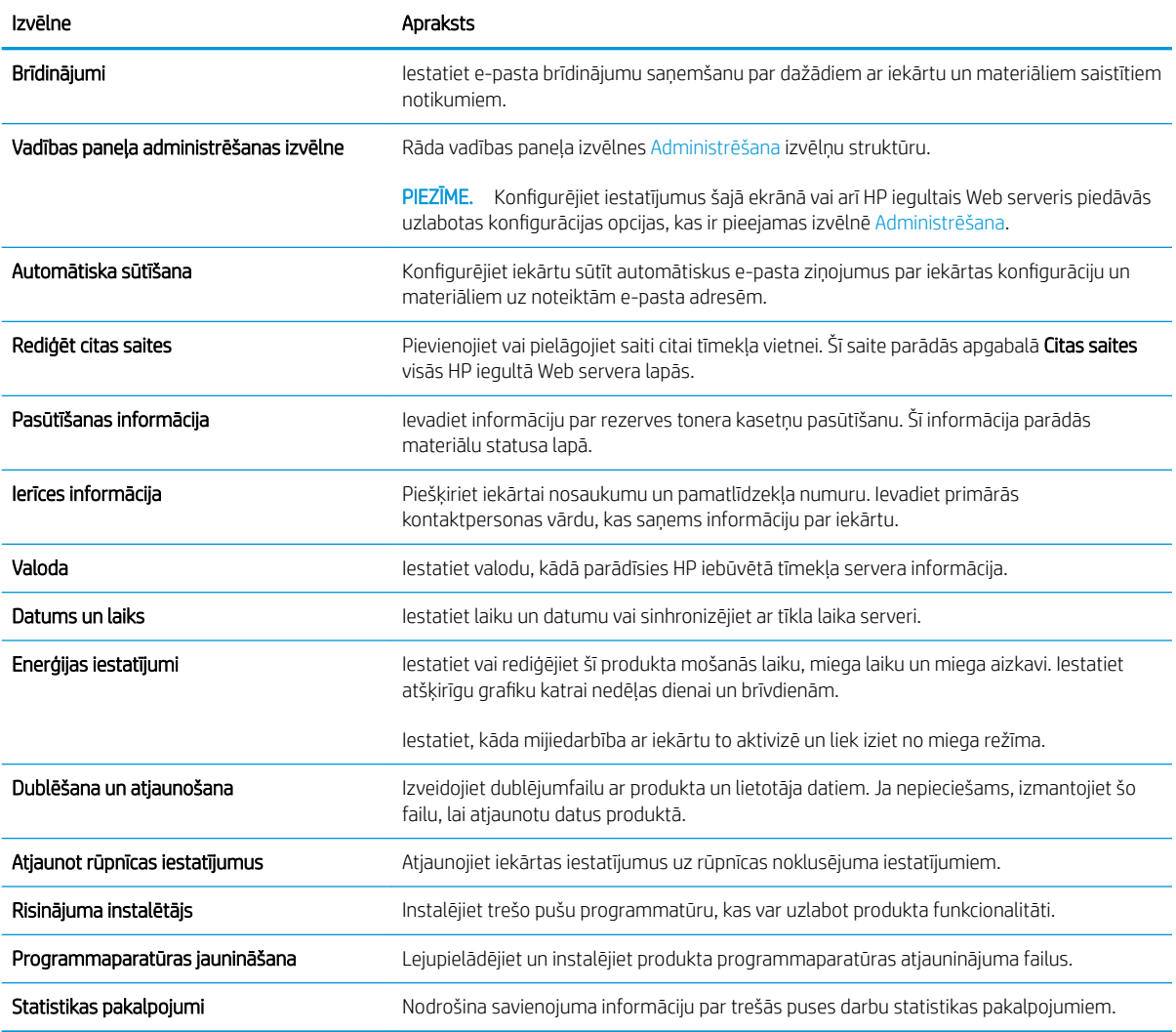

#### Cilne Drukāt

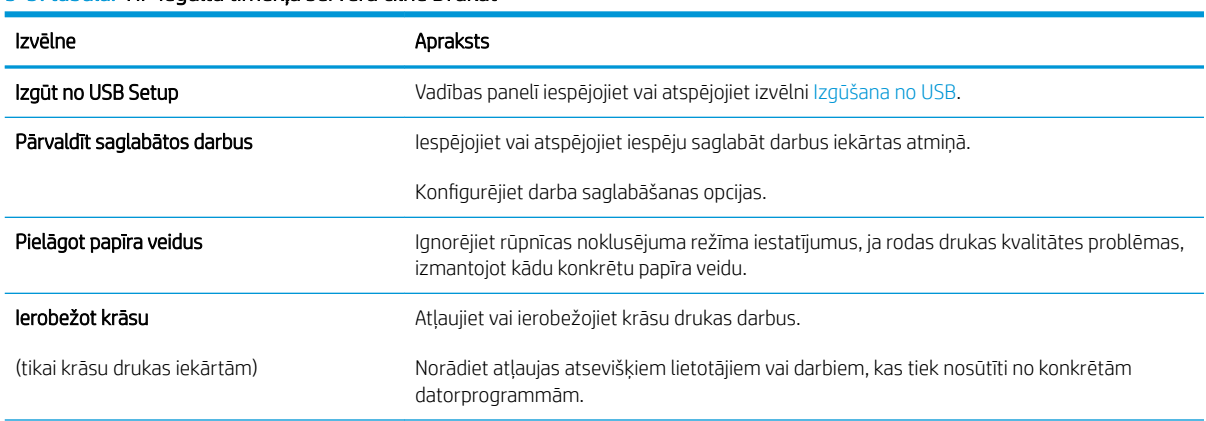

5-3. tabula. HP iegultā tīmekļa servera cilne Drukāt

#### <span id="page-76-0"></span>5-3. tabula. HP iegultā tīmekļa servera cilne Drukāt (turpinājums)

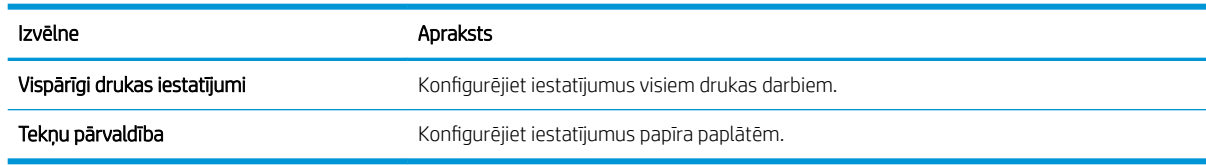

#### Cilne Problēmu novēršana

#### 5-4. tabula. HP iegultā Web servera cilne Problēmu novēršana

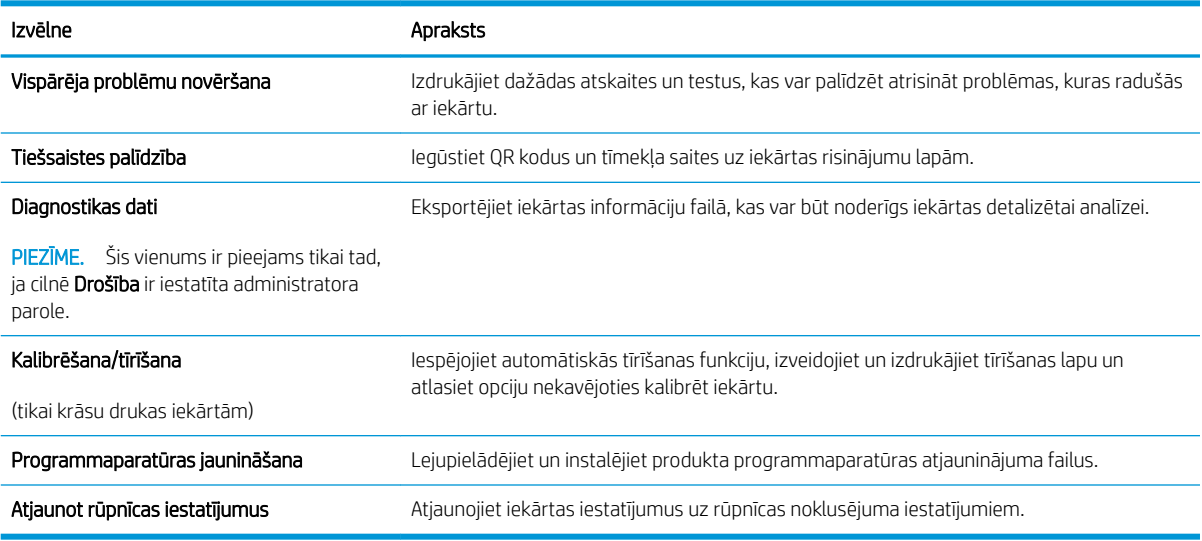

#### Cilne Drošība

#### 5-5. tabula. HP iegultā Web servera cilne Drošība

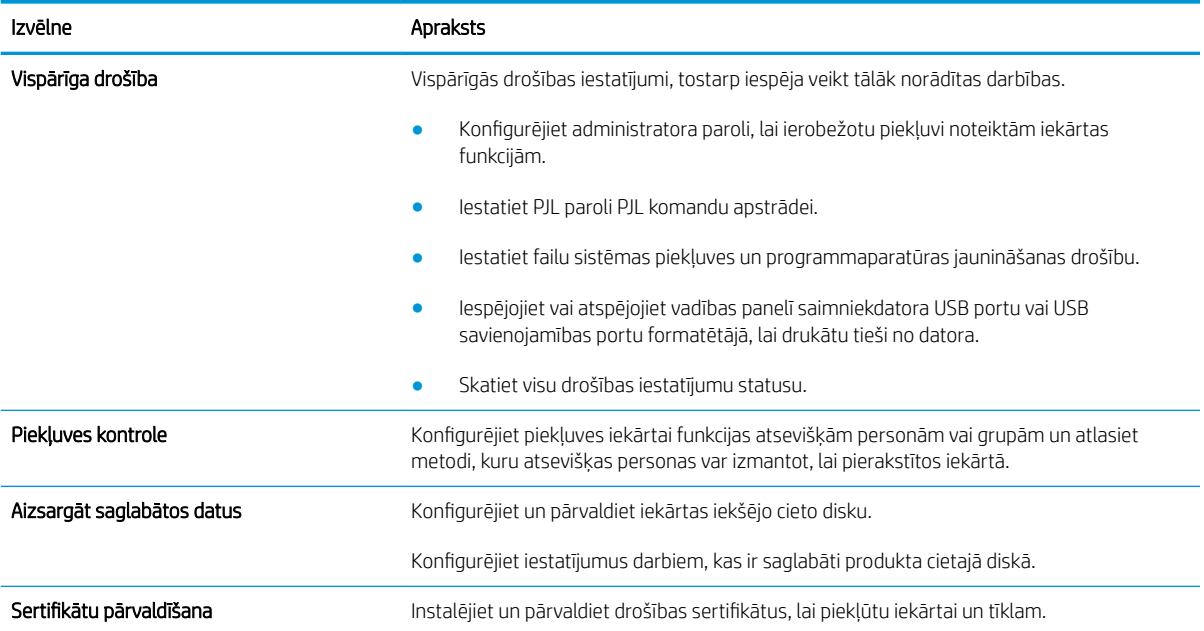

#### <span id="page-77-0"></span>5-5. tabula. HP iegultā Web servera cilne Drošība (turpinājums)

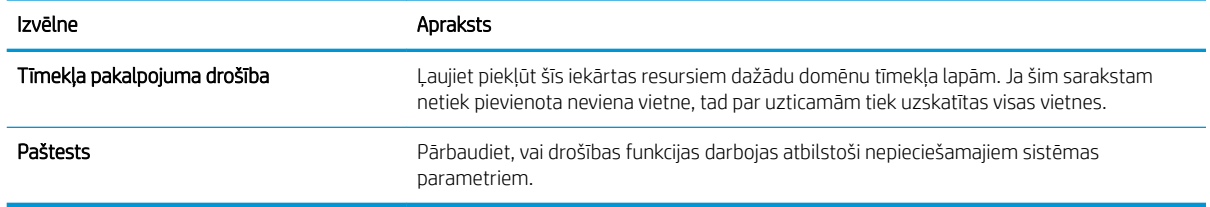

#### Cilne HP tīmekļa pakalpojumi

Izmantojiet cilni HP tīmekļa pakalpojumi, lai konfigurētu un iespējotu HP tīmekļa pakalpojumus šai iekārtai. Lai izmantotu funkciju HP ePrint, jāiespējo HP tīmekļa pakalpojumi.

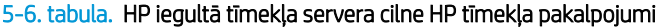

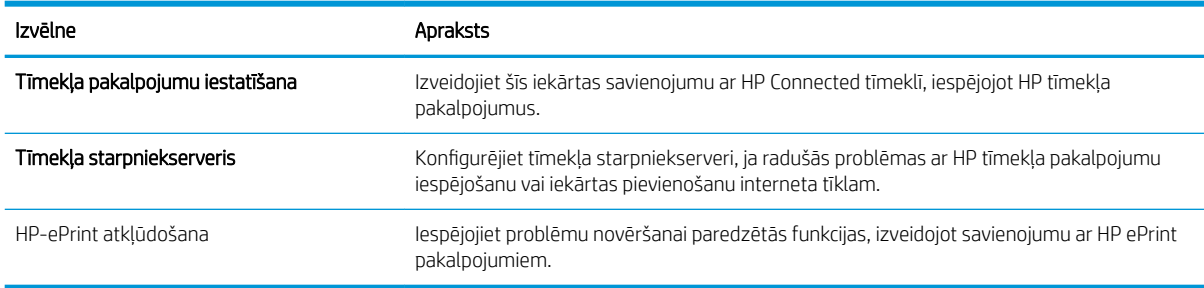

#### Cilne Tīklošana

Izmantojiet cilni Tīklošana, lai konfigurētu un padarītu drošus iekārtas tīkla iestatījumus, kad iekārta ir savienota ar IP tīklu. Šī cilne netiek parādīta, ja iekārta ir savienota ar cita veida tīkliem.

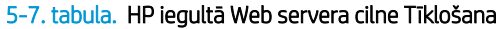

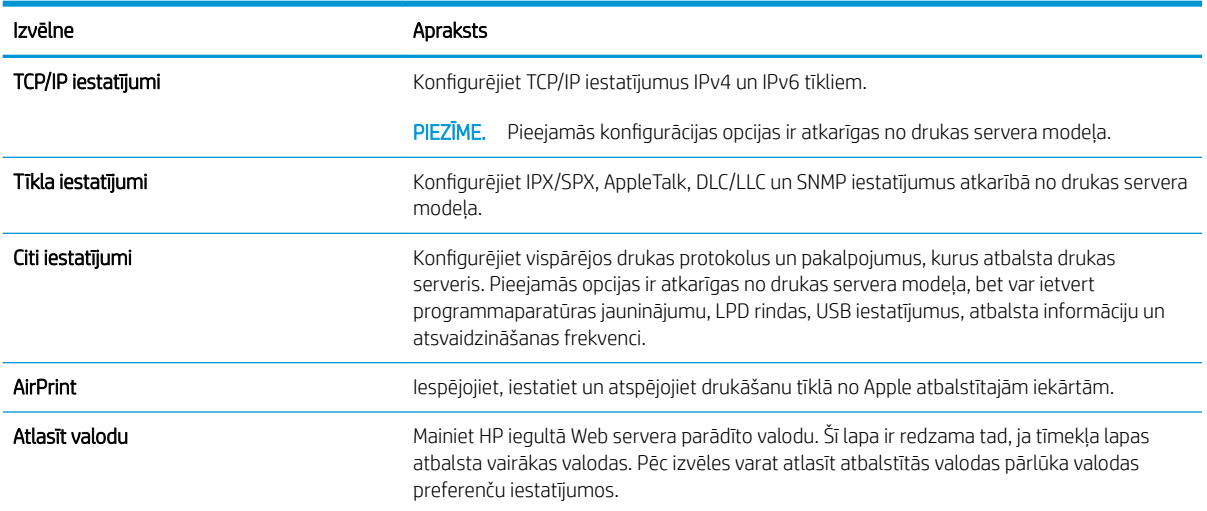

#### <span id="page-78-0"></span>5-7. tabula. HP iegultā Web servera cilne Tīklošana (turpinājums)

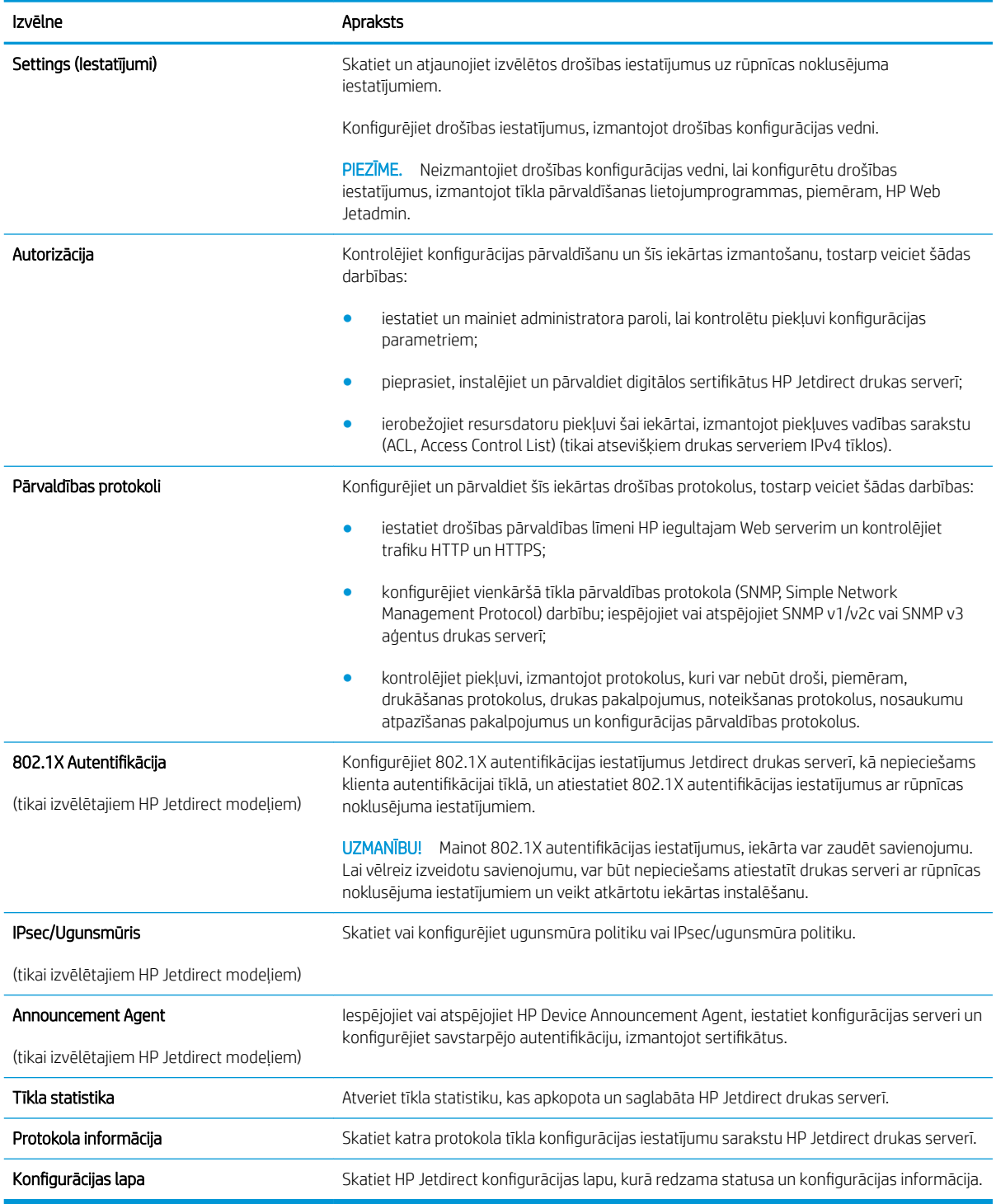

#### Saraksts Citas saites

PIEZĪME. . Konfigurējiet sarakstā Citas saites parādāmās saites, izmantojot izvēlni Rediģēt citas saites cilnē Vispārēji. Tālāk norādītas noklusējuma saites.

#### 5-8. tabula. HP iegultā Web servera saraksts Citas saites

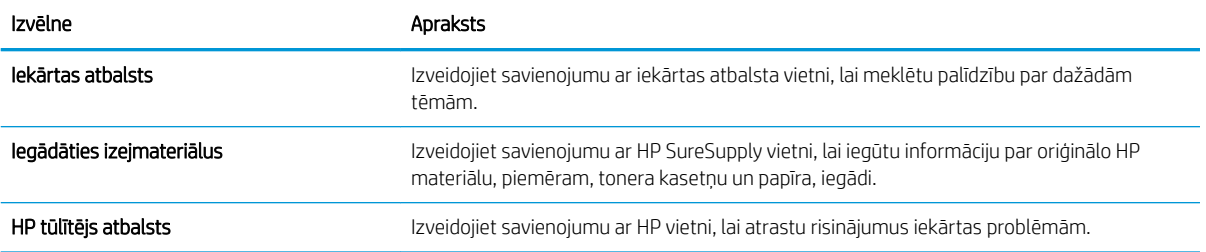

## <span id="page-80-0"></span>Papildu konfigurācija ar HP Utility operētājsistēmai X

Izmantojiet HP Utility, lai pārbaudītu iekārtas statusu vai datorā skatītu un/vai mainītu iekārtas iestatījumus.

Lietojiet HP Utility, kad iekārta ir savienota ar USB kabeli vai pievienota TCP/IP tīklam.

#### Atveriet HP Utility

- 1. Datorā atveriet izvēlni Sistēmas preferences un pēc tam noklikšķiniet uz Druka un fakss, Druka un skenēšana vai Printeri un skeneri.
- 2. Atlasiet iekārtu sarakstā.
- 3. Noklikšķiniet uz pogas Opcijas un materiāli.
- 4. Noklikškiniet uz cilnes Utilīta.
- 5. Noklikšķiniet uz pogas Atvērt printera utilītu.

### HP Utility funkcijas

HP Utility rīkjoslā ir iekļauti tālāk norādītie vienumi.

- lerīces: noklikšķiniet uz šīs pogas, lai parādītu vai paslēptu HP Utility atrastos Mac produktus.
- Visi iestatījumi: noklikšķiniet uz šīs pogas, lai atgrieztos pie HP Utility galvenā skata.
- HP atbalsts: noklikšķiniet uz šīs pogas, lai atvērtu pārlūku un iekārtas HP atbalsta vietni.
- Materiāli: noklikšķiniet uz šīs pogas, lai atvērtu HP SureSupply tīmekļa vietni.
- Reģistrācija: noklikšķiniet uz šīs pogas, lai atvērtu HP reģistrācijas tīmekļa vietni.
- Otrreizējā izejvielu pārstrāde: noklikšķiniet uz šīs pogas, lai atvērtu HP Planet Partners otrreizējās pārstrādes programmas vietni.

HP Utility sastāv no lapām, kuras tiek atvērtas, noklikšķinot sarakstā Visi iestatījumi. Šajā tabulā aprakstītas darbības, kuras pieejamas, izmantojot HP Utility.

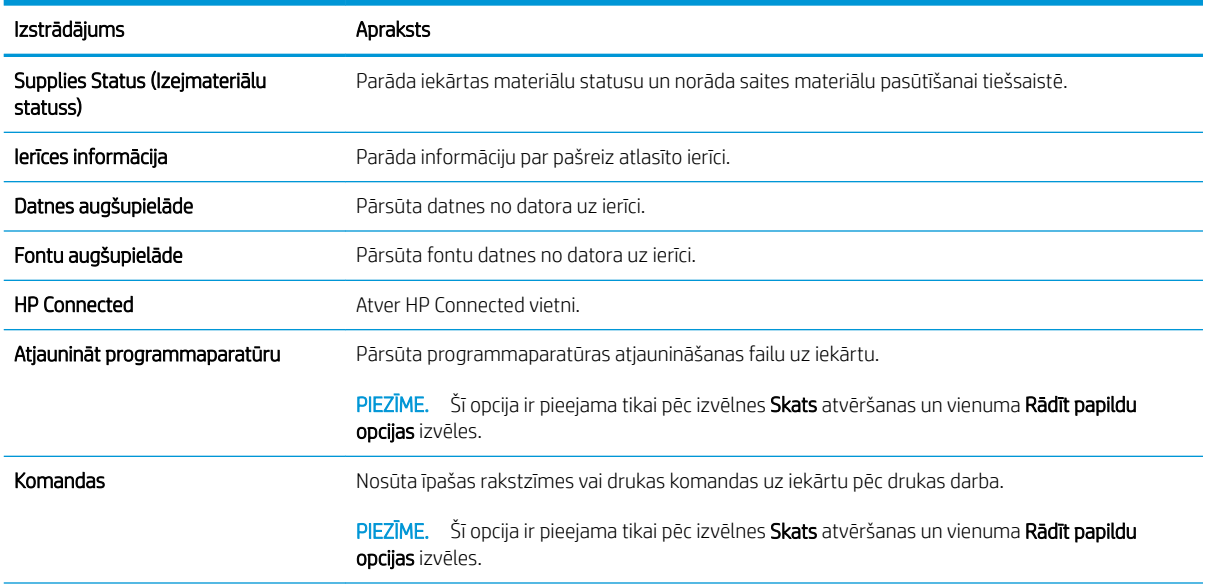

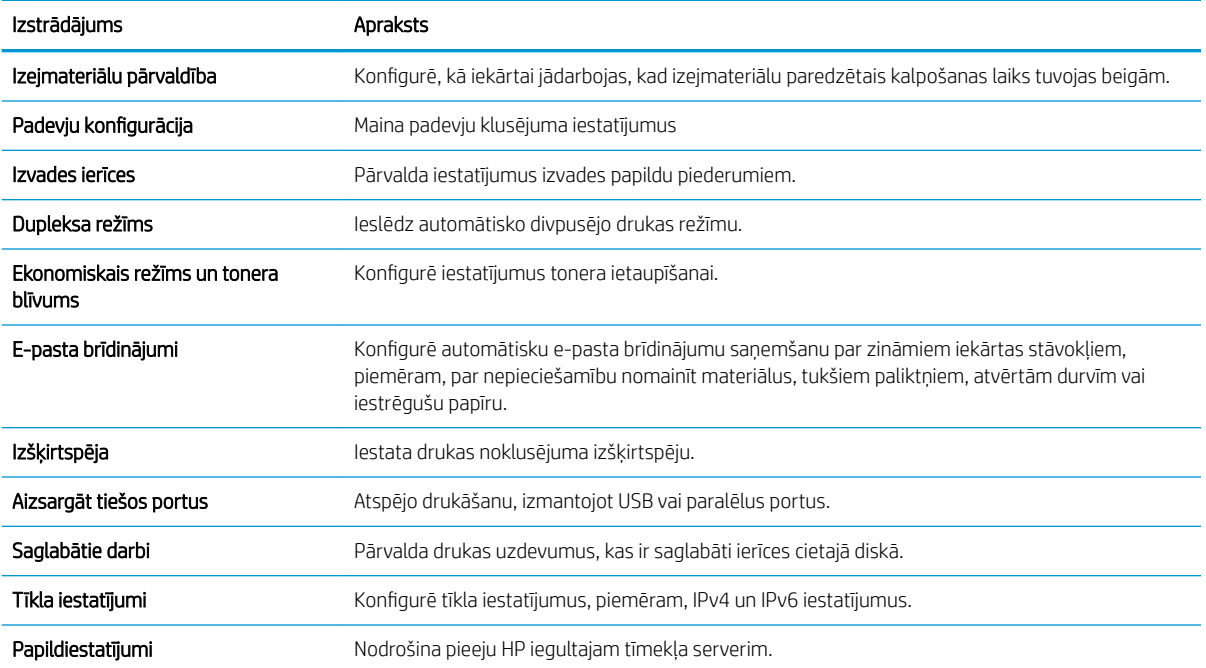

## <span id="page-82-0"></span>IP tīkla iestatījumu konfigurēšana

- Pazinojums par atbildības ierobežošanu attiecībā uz printera koplietošanu
- Tīkla iestatījumu skatīšana vai mainīšana
- lekārtas pārdēvēšana tīklā
- IPv4 TCP/IP parametru manuāla konfigurēšana no vadības paneļa
- · IPv6 TCP/IP parametru manuāla konfigurēšana no vadības paneļa
- [Savienojuma ātrums un abpusējās drukas iestatījumi](#page-84-0)

#### Paziņojums par atbildības ierobežošanu attiecībā uz printera koplietošanu

HP neatbalsta vienādranga tīklošanu, jo šī iespēja ir Microsoft operētājsistēmu, nevis HP printeru draiveru funkcija. Dodieties uz Microsoft tīmeklī [www.microsoft.com](http://www.microsoft.com).

#### Tīkla iestatījumu skatīšana vai mainīšana

Lai skatītu vai mainītu IP konfigurācijas iestatījumus, izmantojiet HP iegulto tīmekļa serveri.

- 1. Atveriet HP iegulto Web serveri (EWS):
	- a. 4 līniju vadības paneļi: IP adresi skatiet vadības paneļa displejā.

Skārienekrāna vadības paneļi: Iekārtas vadības paneļa sākuma ekrānā pieskarieties pogai Tīkls a, lai atvērtu IP adresi vai resursdatora nosaukumu.

b. Atveriet tīmekļa pārlūkprogrammu un adreses rindiņā ierakstiet IP adresi vai resursdatora nosaukumu tieši tā, kā tas parādās uz iekārtas vadības paneļa. Nospiediet taustiņu Enter uz datora tastatūras. Tiks atvērts iegultais tīmekļa serveris.

https://10.10.XXXXX/

 $\mathbb{B}^\prime$  PIEZĪME. Ja, mēģinot atvērt iegulto tīmekļa serveri, tīmekļa pārlūkprogrammā tiek parādīts ziņojums Pastāv problēma ar šīs vietnes drošības sertifikātu, tad noklikšķiniet uz Turpināt šīs vietnes apskati (nav ieteicams).

Izvēloties opciju Turpināt šīs vietnes apskati (nav ieteicams), netiks nodarīts kaitējums datoram, ja veiksiet navigāciju HP iekārtas iegultajā tīmekļa serverī.

2. Noklikšķiniet uz cilnes Tīklošana, lai iegūtu informāciju par tīklu. Mainiet iestatījumus, kā nepieciešams.

#### Iekārtas pārdēvēšana tīklā

Lai pārdēvētu iekārtu tīklā tā, lai to var unikāli identificēt, izmantojiet HP iegulto tīmekļa serveri.

- 1. Atveriet HP iegulto Web serveri (EWS):
	- a. 4 līniju vadības paneļi: IP adresi skatiet vadības paneļa displejā.

Skārienekrāna vadības paneļi: Iekārtas vadības paneļa sākuma ekrānā pieskarieties pogai Tīkls a, lai atvērtu IP adresi vai resursdatora nosaukumu.

<span id="page-83-0"></span>b. Atveriet tīmekļa pārlūkprogrammu un adreses rindiņā ierakstiet IP adresi vai resursdatora nosaukumu tieši tā, kā tas parādās uz iekārtas vadības paneļa. Nospiediet taustiņu Enter uz datora tastatūras. Tiks atvērts iegultais tīmekļa serveris.

https://10.10.XXXXX/

**PIEZĪME.** Ja, mēģinot atvērt iegulto tīmekļa serveri, tīmekļa pārlūkprogrammā tiek parādīts ziņojums Pastāv problēma ar šīs vietnes drošības sertifikātu, tad noklikšķiniet uz Turpināt šīs vietnes apskati (nav ieteicams).

Izvēloties opciju Turpināt šīs vietnes apskati (nav ieteicams), netiks nodarīts kaitējums datoram, ja veiksiet navigāciju HP iekārtas iegultajā tīmekļa serverī.

- 2. Atveriet cilni Vispārīgi.
- 3. Lapā lekārtas informācija noklusējuma produkta nosaukums ir redzams laukā lekārtas nosaukums. Varat mainīt šo nosaukumu, lai unikāli identificētu šo iekārtu.

**PIEZĪME.** Citu lauku aizpildīšana šajā lapā nav obligāta.

4. Noklikšķiniet uz pogas Lietot, lai saglabātu izmaiņas.

#### IPv4 TCP/IP parametru manuāla konfigurēšana no vadības paneļa

Izmantojiet vadības paneļa Administrēšana izvēlnes, lai manuāli iestatītu IPv4 adresi, apakštīkla masku un noklusējuma vārteju.

- 1. Iekārtas vadības panelī piespiediet sākuma pogu $\bigwedge$
- 2. Atveriet šādas izvēlnes:
	- Administrēšana
	- Tīkla iestatījumi
	- Jetdirect izvēlne
	- TCP/IP
	- IPV 4 iestatījumi
	- Konfigurācijas metode
- 3. Atlasiet opciju Manuāli un pēc tam pieskarieties pogai Saglabāt.
- 4. Atveriet izvēlni Manuālie iestatījumi.
- 5. Pieskarieties opcijai IP adrese, Apakštīkla maska vai Noklusējuma vārteja.
- 6. Pieskarieties pirmajam laukam, lai atvērtu cipartastatūru. Ievadiet šajā laukā pareizos ciparus un pēc tam pieskarieties pogai Labi.

Atkārtojiet šo procesu ar visiem laukiem un pēc tam pieskarieties pogai Saglabāt.

#### IPv6 TCP/IP parametru manuāla konfigurēšana no vadības paneļa

Izmantojiet vadības paneļa Administrēšana izvēlnes, lai manuāli iestatītu IPv6 adresi.

- <span id="page-84-0"></span>1. Iekārtas vadības panelī piespiediet sākuma pogu
- 2. Lai iespējotu manuālu konfigurēšanu, atveriet tālāk norādītās izvēlnes.
	- Administrēšana
	- Tīkla iestatījumi
	- Jetdirect izvēlne
	- $\bullet$  TCP/IP
	- IPV6 iestatījumi
	- **Adrese**
	- Manuālie iestatījumi
	- Iespējot

Atlasiet opciju Ieslēgts un pēc tam pieskarieties pogai Saglabāt.

- 3. Lai konfigurētu adresi, pieskarieties pogai Adrese un pēc tam pieskarieties laukam, lai atvērtu cipartastatūru.
- 4. Izmantojiet tastatūru, lai ievadītu adresi, un pēc tam pieskarieties pogai Labi.
- 5. Pieskarieties pogai Saglabāt vai piespiediet pogu Labi.

#### Savienojuma ātrums un abpusējās drukas iestatījumi

**PIEZĪME.** Šī informācija attiecas tikai uz Ethernet tīkliem. Tā neattiecas uz bezvadu tīkliem.

Drukas servera savienojuma ātrumam un sakaru režīmam jāatbilst tīkla centrmezglam. Vairumā gadījumu iekārta jāatstāj automātiskajā režīmā. Ja veiksiet nepareizas izmaiņas savienojuma ātruma iestatījumos, iespējams, iekārta nevarēs sazināties ar citām tīkla ierīcēm. Izmaiņu veikšanai izmantojiet iekārtas vadības paneli.

 $\mathbb{F}$  PIEZĪME. Iekārtas iestatījumam ir jāatbilst tīkla ierīces (tīkla centrmezgla, slēdža, vārtejas, maršrutētāja vai datora) iestatījumam.

PPIEZĪME. Izdarot izmaiņas šajos iestatījumos, iekārta vispirms izslēgsies un tad ieslēgsies. Veiciet izmaiņas tikai tad, kad iekārta netiek darbināta.

- 1. Iekārtas vadības panelī piespiediet sākuma pogu $\bigwedge$
- 2. Atveriet šādas izvēlnes:
	- Administrēšana
	- Tīkla iestatījumi
	- Jetdirect izvēlne
	- Link Speed (Savienojuma ātrums)
- 3. Atlasiet vienu no šīm iespējām:
- Automātiski: Drukas serveris, lai nodrošinātu tīklā pieļaujamo maksimālo savienojuma ātrumu un sakaru režīmu, konfigurāciju veic automātiski.
- 10T puse: 10 megabaiti sekundē (Mb/s), pusdupleksā darbība
- 10T pilns: 10 Mb/s, pilndupleksā darbība
- 10T automātisks: 10 Mb/s, automātiska dupleksā darbība
- 100TX puse: 100 Mb/s, pusdupleksā darbība
- 100TX pilns: 100 Mb/s, pilndupleksā darbība
- 100TX automātisks: 100 Mb/s, automātiska dupleksā darbība.
- 1000T pilns: 1000 Mb/s, pilndupleksā darbība
- 4. Pieskarieties pogai Saglabāt vai piespiediet pogu Labi. Iekārta izslēdzas un pēc tam ieslēdzas.

## <span id="page-86-0"></span>Iekārtas drošības funkcijas

#### Ievads

Iekārtai ir vairākas drošības funkcijas, kuras ierobežo piekļuvi konfigurācijas iestatījumiem un drošajiem datiem, kā arī novērš piekļuvi vērtīgajiem aparatūras komponentiem.

- Paziņojumi par drošību
- IP drošība
- Sistēmas paroles iestatīšana vai maiņa ar HP iegultā tīmekļa servera palīdzību
- [Pierakstīšanās iekārtā](#page-87-0)
- [Šifrēšanas atbalsts: HP augstas veiktspējas droši cietie diski](#page-87-0)
- Formatētāja blokēšana

### Paziņojumi par drošību

Iekārta atbalsta drošības standartus un ieteicamos protokolus, kas palīdz uzturēt iekārtas drošību, aizsargā būtiski svarīgu informāciju tīklā un vienkāršo iekārtas uzraudzību un apkopi.

Lai saņemtu izsmeļošu informāciju par HP drošiem attēlveidošanas un drukāšanas risinājumiem, apmeklējiet [www.hp.com/go/secureprinting](http://www.hp.com/go/secureprinting). Šajā vietnē norādītas saites uz baltajām lapām un sarakstiem "Bieži uzdodamie jautājumi" (FAQ) par drošības funkcijām.

#### IP drošība

IP drošība (IPdrošs) ir protokolu kopums, kas kontrolē uz IP balstīta tīkla datplūsmu uz un no iekārtas. IPsec nodrošina saimnieks-saimnieks autentifikāciju, datu integritāti un tīkla sakaru šifrēšanu.

Iekārtām, kuras ir pievienotas tīklam un kurām ir HP Jetdirect drukas serveris, varat konfigurēt IPsec, izmantojot cilni Tīklošana HP iegultajā tīmekļa serverī.

#### Sistēmas paroles iestatīšana vai maiņa ar HP iegultā tīmekļa servera palīdzību

Piešķiriet administratora paroli, lai piekļūtu iekārtai un HP iegultajam tīmekļa serverim, un līdz ar to neautorizēti lietotāji nevarētu mainīt iekārtas iestatījumus.

- 1. Atveriet HP iegulto Web serveri (EWS):
	- a. 4 līniju vadības paneļi: IP adresi skatiet vadības paneļa displejā.

Skārienekrāna vadības paneļi: Iekārtas vadības paneļa sākuma ekrānā pieskarieties pogai Tīkls a, lai atvērtu IP adresi vai resursdatora nosaukumu.

<span id="page-87-0"></span>b. Atveriet tīmekļa pārlūkprogrammu un adreses rindiņā ierakstiet IP adresi vai resursdatora nosaukumu tieši tā, kā tas parādās uz iekārtas vadības paneļa. Nospiediet taustiņu Enter uz datora tastatūras. Tiks atvērts iegultais tīmekļa serveris.

https://10.10.XXXXX/

**PIEZĪME.** Ja, mēģinot atvērt iegulto tīmekļa serveri, tīmekļa pārlūkprogrammā tiek parādīts ziņojums Pastāv problēma ar šīs vietnes drošības sertifikātu, tad noklikšķiniet uz Turpināt šīs vietnes apskati (nav ieteicams).

Izvēloties opciju Turpināt šīs vietnes apskati (nav ieteicams), netiks nodarīts kaitējums datoram, ja veiksiet navigāciju HP iekārtas iegultajā tīmekļa serverī.

- 2. Noklikšķiniet uz cilnes Security (Drošība).
- 3. Atveriet izvēlni Vispārīgā drošība.
- 4. Zonā, kura apzīmēta ar virsrakstu Vietējās administratora paroles iestatīšana, ievadiet ar paroli saistīto vārdu laukā Lietotājvārds
- 5. Ievadiet paroli laukā Jaunā parole un pēc tam vēlreiz to ievadiet laukā Pārbaudīt paroli.

**EZ PIEZĪME.** Ja maināt esošo paroli, vispirms laukā **Vecā parole** ierakstiet esošo paroli.

- 6. Noklikšķiniet uz pogas Apply (Lietot).
	- **PIEZĪME.** Pierakstiet paroli un glabājiet to drošā vietā.

#### Pierakstīšanās iekārtā

Iekārtas vadības panelī var aizsargāt dažas funkcijas, lai nepilnvarotas personas nevarētu tās izmantot. Ja funkcija ir aizsargāta, iekārta lūdz pirms tās izmantošanas pierakstīties. Varat arī pierakstīties, negaidot uzvedni, iekārtas vadības panelī izvēloties opciju Pierakstīties.

Parasti pierakstīšanās iekārtā notiek ar tādiem pašiem akreditācijas datiem kā pierakstīšanās tīklā. Ja jums ir jautājumi par izmantojamajiem akreditācijas datiem, konsultējieties ar šīs iekārtas tīkla administratoru.

- 1. Iekārtas vadības panelī piespiediet sākuma pogu  $\bigcap$ .
- 2. Atlasiet opciju Pierakstīties.
- 3. Lai ievadītu akreditācijas datus, izpildiet norādījumus.

**PIEZĪME.** Lai saglabātu iekārtas drošību, pēc iekārtas lietošanas pabeigšanas atlasiet opciju Izrakstīties.

### Šifrēšanas atbalsts: HP augstas veiktspējas droši cietie diski

Šis cietais disks nodrošina aparatūrā bāzētu šifrēšanu, lai būtu iespējams droši saglabāt jutīgus datus, neietekmējot produkta veiktspēju. Šis cietais disks izmanto jaunāko uzlaboto šifrēšanas standartu (Advanced Encryption Standard — AES) ar daudzpusīgām, laiku taupošām funkcijām un robustu funkcionalitāti.

Izmantojiet HP iegultā tīmekļa servera izvēlni Drošība, lai konfigurētu disku.

#### Formatētāja bloķēšana

Formatētājam ir slots, kuram var piestiprināt drošības kabeli. Formatētāja bloķēšana neļauj no tā izņemt vērtīgos komponentus.

## <span id="page-88-0"></span>Ekonomiskie iestatījumi

#### Ievads

- Drukāšana, izmantojot ekonomisko režīmu
- lestata miega režīma taimeri un konfigurē iekārtu 1 W vai mazākas jaudas izmantošanai

### Drukāšana, izmantojot ekonomisko režīmu

Šai iekārtai ir ekonomiskā režīma opcija, kas paredzēta dokumentu melnrakstu drukāšanai. Izmantojot ekonomisko režīmu, varat patērēt mazāk tonera. Tajā pašā laikā pazeminās arī izdruku kvalitāte.

HP neiesaka izmantot ekonomisko režīmu visu laiku. Ja ekonomiskais režīms tiek izmantots visu laiku, iespējams, ka toneris paliek pāri, kad tonera kasetnes mehāniskās detaļas jau ir nolietojušās. Ja drukas kvalitāte sāk pasliktināties un vairs nav pieņemama, apsveriet tonera kasetnes nomaiņu.

 $\mathbb{F}$  PIEZĪME. Ja šī opcija nav pieejama drukas draiverī, tad varat to iestatīt, izmantojot iekārtas vadības paneli.

#### Ekonomiskā režīma konfigurēšana no drukas draivera

- 1. Programmā atlasiet opciju Drukāt.
- 2. Atlasiet iekārtu un pēc tam noklikšķiniet uz pogas Rekvizīti vai Preferences.
- 3. Noklikšķiniet cilni Paper/Quality (Papīrs/Kvalitāte).
- 4. Noklikšķiniet uz izvēles rūtiņas Ekonomiskais režīms, lai iespējotu šo funkciju, un pēc tam noklikšķiniet uz Labi.

#### Ekonomiskā režīma konfigurēšana no iekārtas vadības paneļa

- 1. Iekārtas vadības panelī piespiediet sākuma pogu $\bigwedge$ .
- 2. Atveriet šādas izvēlnes:
	- Administrēšana
	- Vispārīgie iestatījumi
	- Drukas kvalitāte
- 3. Atlasiet EconoMode.
- 4. Pieskarieties opcijai Ieslēgt vai Izslēgt, lai aktivizētu vai deaktivizētu šo funkciju, un pēc tam pieskarieties opcijai Saglabāt vai piespiediet pogu Labi.

### Iestata miega režīma taimeri un konfigurē iekārtu 1 W vai mazākas jaudas izmantošanai

Iekārtai ir vairākas enerģiju taupošā miega režīma taimera opcijas. Iespējams noregulēt aizkaves laiku pirms pārslēgšanas miega/ automātiskās izslēgšanās režīmā, un jaudas patēriņš miega/ automātiskās izslēgšanās stāvoklī mainās atkarībā no atlasītās pamošanās/ automātiskās ieslēgšanās opcijas.

- 1. Iekārtas vadības panelī piespiediet sākuma pogu $\bigcap_{n=1}^{\infty}$ .
- 2. Atveriet šādas izvēlnes:
- **Administrēšana**
- Vispārīgie iestatījumi
- Enerģijas iestatījumi
- Miega taimera iestatījumi
- 3. Tikai 4 līniju vadības paneļi: Atlasiet opciju Miega/ automātiskās izslēgšanās taimeris un pēc tam atlasiet Iespējots. Nospiediet pogu Labi.
- 4. Atlasiet opciju Miegs/ automātiskā izslēgšanās pēc.
- 5. Ar tastatūras palīdzību ievadiet atbilstošo laika periodu un pēc tam pieskarieties pogai Saglabāt vai piespiediet pogu Labi.
	- **PIEZĪME.** Miega režīma noklusējuma laiks ir 1 minūte.
- 6. Atlasiet vienu no Pamošanās/ automātiska ieslēgšanās šo notikumu laikā opcijām:
	- Visi notikumi: Iekārta pamostas, saņemot jebkuru drukas darbu (izmantojot USB portu, tīkla portu vai bezvadu savienojumu) vai kādam nospiežot pogu uz vadības paneļa vai atverot jebkuras durtiņas vai paplāti.
	- Tīkla ports: Iekārta pamostas, saņemot jebkuru drukas darbu, kas tiek nosūtīts, izmantojot tīkla portu, vai kādam nospiežot pogu uz vadības paneļa vai atverot jebkuras durtiņas vai paplāti. Ar šo iestatījumu iekārta miega/ automātiskās izslēgšanās stāvoklī izmanto 1 W vai mazāku jaudu.
	- · Tikai strāvas poga: Iekārta pamostas tikai tad, kad tiek piespiesta strāvas poga. Ar šo iestatījumu iekārta miega/ automātiskās izslēgšanās stāvoklī izmanto 1 W vai mazāku jaudu.

## <span id="page-90-0"></span>HP Web Jetadmin

HP Web Jetadmin ir godalgots nozares vadošais rīks efektīvai dažādu tīklā savienotu HP iekārtu, tostarp printeru, daudzfunkcionālo produktu un digitālo skeneru, pārvaldīšanai. Šis viens risinājums ļauj jums attāli instalēt, kontrolēt, veikt apkopi, problēmu novēršanu un pasargāt savu drukāšanas un attēlveidošanas vidu, ievērojami palielinot uzņēmuma produktivitāti, ietaupot laiku, administrācijas izmaksas un aizsargājot investīcijas.

Periodiski ir pieejami HP Web Jetadmin atjauninājumi atsevišķu produkta funkciju atbalstam. Apmeklējiet [www.hp.com/go/webjetadmin](http://www.hp.com/go/webjetadmin) un noklikšķiniet uz saites Pašpalīdzība un dokumentācija, lai iegūtu plašāku informāciju par atjauninājumiem.

## <span id="page-91-0"></span>Programmatūras un programmaparatūras atjauninājumi

HP regulāri atjaunina funkcijas, kas pieejamas iekārtas programmaparatūrā. Lai izmantotu jaunākās funkcijas, atjauniniet programmaparatūru. Lejupielādējiet visjaunāko programmatūras atjauninājumu failu no tīmekļa.

Atveriet [www.hp.com/support/ljM604,](http://www.hp.com/support/ljM604) [www.hp.com/support/ljM605](http://www.hp.com/support/ljM605), [www.hp.com/support/ljM606](http://www.hp.com/support/ljM606). Atlasiet Draiveri un programmatūra.

# 6 Problēmu risinājumi

- [Klientu atbalsts](#page-93-0)
- [Vadības paneļa palīdzības sistēma](#page-94-0)
- [Rūpnīcas noklusējuma iestatījumu atjaunošana](#page-95-0)
- · [Printera vadības panelī redzams ziņojums "Līmenis kasetnē ir zems" vai "Līmenis kasetnē ir ļoti zems"](#page-96-0)
- [Iekārta neveic papīra paņemšanu vai notiek nepareiza padeve](#page-98-0)
- [Iestrēguša papīra izņemšana](#page-99-0)
- [Drukas kvalitātes uzlabošana](#page-123-0)
- [Vadu tīkla problēmu atrisināšana](#page-128-0)

#### Papildinformāciju skatiet:

Atveriet [www.hp.com/support/ljM604,](http://www.hp.com/support/ljM604) [www.hp.com/support/ljM605](http://www.hp.com/support/ljM605), [www.hp.com/support/ljM606](http://www.hp.com/support/ljM606).

HP visaptverošā palīdzība darbam ar jūsu iekārtu ietver tālāk norādītās opcijas.

- · Instalēšana un konfigurēšana
- Mācīšanās un lietošana
- Problēmu risinājumi
- Programmatūras atjauninājumu lejupielādēšana
- Pievienošanās atbalsta forumiem
- Garantijas un reglamentējošās informācijas atrašana

## <span id="page-93-0"></span>Klientu atbalsts

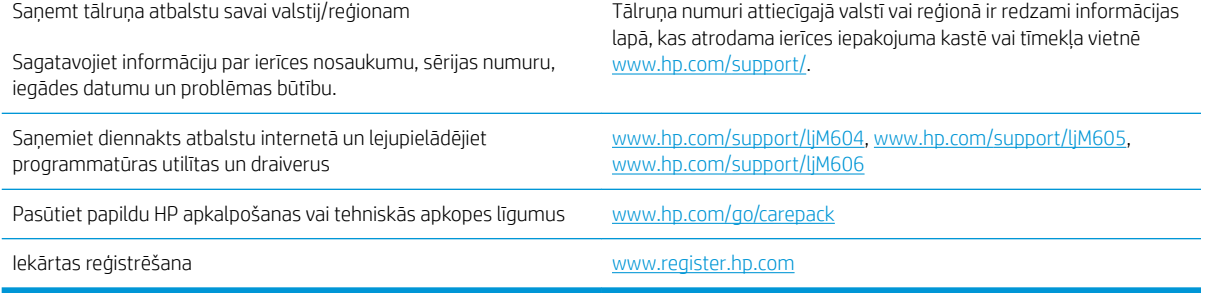

## <span id="page-94-0"></span>Vadības paneļa palīdzības sistēma

Iekārtai ir iebūvēta palīdzības sistēma, kas paskaidro, kā lietot katru ekrānu. Lai atvērtu palīdzības sistēmu, pieskarieties palīdzības pogai  $\odot$  ekrāna augšējā labajā stūrī.

Dažu ekrānu gadījumā palīdzība tiek atvērta globālā izvēlnē, kur varat meklēt konkrētus tematus. Varat pārlūkot izvēlnes struktūru, pieskaroties izvēlnes pogām.

Dažos palīdzības ekrānos iekļauta animācija, kas palīdz veikt procedūras, piemēram, izņemt iestrēgušu papīru.

Ekrāniem ar iestatījumiem atsevišķiem darbiem, palīdzības funkcija atver tematu, kas paskaidro šī ekrāna opcijas.

Ja iekārta parāda kļūdu vai brīdinājumu, pieskarieties palīdzības pogai (?), lai atvērtu ziņojumu, kurā aprakstīta problēma. Ziņojumā arī ietvertas instrukcijas problēmas novēršanai.

## <span id="page-95-0"></span>Rūpnīcas noklusējuma iestatījumu atjaunošana

### Ievads

Izmantojiet vienu no šīm metodēm, lai atjaunotu iekārtas sākotnējos rūpnīcas iestatījumus.

**PIEZĪME.** Rūpnīcas iestatījumu atjaunošana var atiestatīt iekārtas valodu.

#### Rūpnīcas iestatījumu atjaunošana, izmantojot iekārtas vadības paneli

- 1. Iekārtas vadības panelī piespiediet sākuma pogu $\bigwedge$
- 2. Atveriet šādas izvēlnes:
	- Administrēšana
	- Vispārīgie iestatījumi
	- Atjaunot rūpnīcas iestatījumus
- 3. Verifikācijas zinojums informē, ka atiestatīšanas funkcijas izpildes rezultātā var tikt zaudēti dati. Atlasiet Atiestatīt, lai pabeigtu šo procesu.

**PIEZĪME.** Pēc atiestatīšanas operācijas beigām iekārta tiek automātiski restartēta.

#### Rūpnīcas iestatījumu atjaunošana, izmantojot HP iegulto tīmekļa serveri (tikai tīklam pievienotiem produktiem)

- 1. Atveriet HP iegulto Web serveri (EWS):
	- a. 4 līniju vadības paneļi: IP adresi skatiet vadības paneļa displejā.

Skārienekrāna vadības paneļi: Iekārtas vadības paneļa sākuma ekrānā pieskarieties pogai Tīkls a, lai atvērtu IP adresi vai resursdatora nosaukumu.

b. Atveriet tīmekļa pārlūkprogrammu un adreses rindiņā ierakstiet IP adresi vai resursdatora nosaukumu tieši tā, kā tas parādās uz iekārtas vadības paneļa. Nospiediet taustiņu Enter uz datora tastatūras. Tiks atvērts iegultais tīmekļa serveris.

#### https://10.10.XXXXX/

**PIEZĪME.** Ja, mēģinot atvērt iegulto tīmekļa serveri, tīmekļa pārlūkprogrammā tiek parādīts ziņojums Pastāv problēma ar šīs vietnes drošības sertifikātu, tad noklikšķiniet uz Turpināt šīs vietnes apskati (nav ieteicams).

Izvēloties opciju Turpināt šīs vietnes apskati (nav ieteicams), netiks nodarīts kaitējums datoram, ja veiksiet navigāciju HP iekārtas iegultajā tīmekļa serverī.

- 2. Atveriet cilni Vispārīgi.
- 3. Ekrāna kreisajā pusē noklikšķiniet uz Atjaunot rūpnīcas iestatījumus.
- 4. Noklikšķiniet uz pogas Atiestatīt.

**PIEZĪME.** Pēc atiestatīšanas operācijas beigām iekārta tiek automātiski restartēta.

## <span id="page-96-0"></span>Printera vadības panelī redzams ziņojums "Līmenis kasetnē ir zems" vai "Līmenis kasetnē ir ļoti zems"

Kasetnes līmenis ir zems: printeris norāda, kad tonera līmenis kasetnē ir zems. Faktiskais tonera kasetnes atlikušais lietošanas laiks var atšķirties. Apsveriet nepieciešamību iegādāties rezerves kasetni, lai to instalētu, kad drukas kvalitāte vairs nebūs pieņemama. Tonera kasetne tagad nav jānomaina.

Turpiniet drukāt, izmantojot pašreizējo drukas kasetni, līdz tonera sadale vairs nespēj nodrošināt pieņemamu drukas kvalitāti. Lai vienmērīgi izlīdzinātu toneri, izņemiet tonera kasetni no printera un viegli sakratiet, horizontāli pārvietojot uz priekšu un atpakaļ. Šīs darbības grafisku attēlojumu skatiet norādījumos par kasetnes nomaiņu. Ielieciet tonera kasetni atpakaļ printerī un aizveriet vāku.

Kasetnes līmenis ir ļoti zems: printeris norāda, kad tonera līmenis kasetnē ir ļoti zems. Faktiskais tonera kasetnes atlikušais lietošanas laiks var atšķirties. Apsveriet nepieciešamību iegādāties rezerves kasetni, lai to instalētu, kad drukas kvalitāte vairs nebūs pieņemama. Tonera kasetne pagaidām nav jānomaina, ja vien drukas kvalitāte vairs nav apmierinoša.

Kad HP tonera kasetne sasniegusi līmeni Loti zems, šīs tonera kasetnes HP Premium klases garantija ir beigusies.

### Opcijas "Ļoti zems" iestatījumu mainīšana

Varat mainīt printera reakcijas veidu, kad izejmateriālu līmenis kļūst "ļoti zems". Šie iestatījumi nav jāizveido atkārtoti, ja uzstādāt jaunu tonera kasetni.

- 1. Iekārtas vadības paneļa sākuma ekrānā ritiniet un atlasiet opciju Izejmateriāli.
- 2. Atveriet šādas izvēlnes:
	- Izejmateriālu pārvaldīšana
	- Izejmateriālu iestatījumi
	- Melnā tonera kasetne vai Krāsainās tonera kasetnes
	- Ļoti zema līmeņa iestatījumi
- 3. Atlasiet vienu no šīm iespējām:
	- Atlasiet opciju Apturēt, lai iestatītu printeri pārtraukt drukāšanu, kad līmenis kasetnē ir kļuvis Ļoti zems.
	- Atlasiet opciju Atgādināt, lai turpinātu, lai iestatītu printeri pārtraukt drukāšanu, kad līmenis kasetnē ir kļuvis **Ļoti zems**. Jūs varat apstiprināt atgādinājuma saņemšanu vai nomainīt kasetni, lai atsāktu drukāšanu.
	- Atlasiet opciju Turpināt, lai iestatītu printeri parādīt brīdinājumu, kad līmenis kasetnē ir kļuvis ļoti zems, un bez pārtraukuma turpināt drukāšanu pat norādes **Ļoti zems** gadījumā. Šī iestatījuma izmantošana var izraisīt neapmierinošu drukas kvalitāti.

#### Iekārtām ar faksa funkcijām

Kad iestatīta printera opcija Apturēt vai Atgādināt, lai turpinātu, pastāv risks, ka pēc tam, kad printeris atsāks drukāšanu, faksi netiks izdrukāti. Tas var notikt gadījumā, ja gaidīšanas laikā printeris ir saņēmis vairāk faksu, nekā var saglabāt atmiņā.

Pēc ļoti zema līmeņa sliekšņa sasniegšanas printeris var bez pārtraukuma turpināt faksu izdrukāšanu, ja atlasīta tonera kasetnes opcija Turpināt, tomēr drukas kvalitāte var pasliktināties.

## Order supplies (Pasūtiet izejmateriālus)

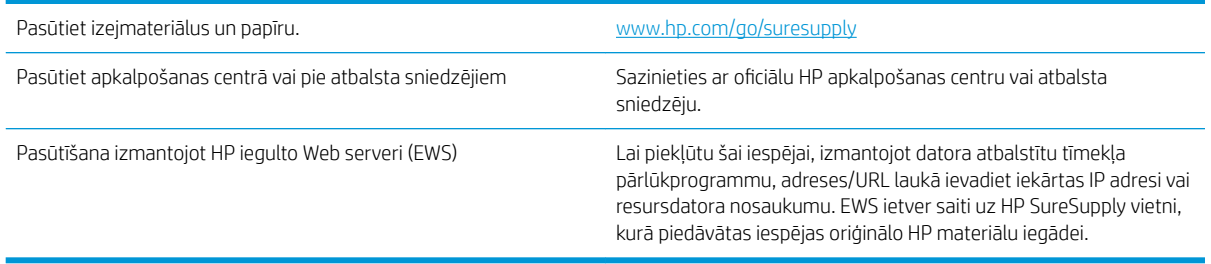

## <span id="page-98-0"></span>Iekārta neveic papīra paņemšanu vai notiek nepareiza padeve

#### Ievads

Tālāk norādītie risinājumi var palīdzēt atrisināt problēmas, ja iekārta nepaņem papīru no paplātes vai paņem vienlaikus vairākas loksnes papīra.

- lekārta neievelk papīru
- Ja iekārta ievelk vairākas lapas vienlaikus

#### Iekārta neievelk papīru

Ja iekārta neievelk papīru no teknes, izmēģiniet šādus risinājumus.

- 1. Atveriet iekārtu un, ja nepieciešams, izņemiet iestrēgušās papīra loksnes.
- 2. Ievietojiet paplātē darbam piemērota izmēra papīru.
- 3. Pārliecinieties, vai iekārtas vadības panelī ir pareizi iestatīts papīra izmērs un veids.
- 4. Pārliecinieties, vai papīra vadotnes teknē ir pielāgotas papīra formātam. Noregulējiet vadotnes atbilstoši teknes atzīmēm.
- 5. Pārbaudiet iekārtas vadības paneli, lai noskaidrotu, vai iekārta gaida, līdz apstiprināsit manuālas papīra padošanas uzvedni. Ievietojiet papīru un turpiniet.
- 6. Virs paplātes esošie rullīši var būt netīri. Notīriet rullīšus ar siltā ūdenī samērcētu neplūksnājošu drāniņu.

#### Ja iekārta ievelk vairākas lapas vienlaikus

Ja iekārta vienlaikus no teknes ievelk vairākas lapas, izmēģiniet šos risinājumus.

- 1. Izņemiet papīra kaudzīti no teknes un salokiet to, pagrieziet par 180 grādiem un apgrieziet otrādi. *Nepāršķirstiet papīru.* Ievietojiet papīra kaudzīti atpakaļ teknē.
- 2. Lietojiet tikai papīru, kas atbilst šīs iekārtas HP specifikācijām.
- 3. Nelietojiet papīru, ja tas ir sakrokots, salocīts vai bojāts. Ja nepieciešams, izmantojiet papīru no cita iepakojuma.
- 4. Pārbaudiet, vai tekne nav pārpildīta. Šādā gadījumā izņemiet no paplātes visu papīra kaudzīti, izlīdziniet to un ievietojiet paplātē daļu no tās.
- 5. Pārliecinieties, vai papīra vadotnes teknē ir pielāgotas papīra formātam. Noregulējiet vadotnes atbilstoši teknes atzīmēm.
- 6. Pārliecinieties, vai drukāšanas vide atbilst ieteiktajām specifikācijām.

## <span id="page-99-0"></span>Iestrēguša papīra izņemšana

### Ievads

Tālāk sniegtā informācija ietver norādījumus par iekārtā iestrēguša papīra izņemšanu.

- lestrēgšanas vietas
- [Automātiska navigācija iestrēgušā papīra izņemšanai](#page-100-0)
- [Vai papīrs bieži vai atkārtoti iestrēgst?](#page-101-0)
- [Iestrēguša papīra izņemšana no 1. paplātes](#page-101-0)
- [Iestrēguša papīra izņemšana no 2. paplātes un 500 lokšņu paplātēm](#page-101-0)
- [Iestrēguša papīra izņemšana no papildu 1500 lokšņu lielas ietilpības paplātes](#page-103-0)
- [Iestrēguša papīra izņemšana tonera kasetnes zonā](#page-105-0)
- [Iestrēguša papīra izņemšana no aizmugurējā izvades nodalījuma](#page-109-0)
- [Iestrēguša papīra izņemšana no kausētāja zonas](#page-109-0)
- [Iestrēguša papīra izņemšana no izvades nodalījuma](#page-114-0)
- [Iestrēguša papīra izņemšana no dupleksera](#page-114-0)
- [Iestrēguša papīra izņemšana no aplokšņu padevēja](#page-116-0)
- [Iestrēguša papīra izņemšana no 5. nodalījumu pastkastītes](#page-117-0)
- [Šķirotājā vai skavotājā/šķirotājā radušos iestrēgumu likvidēšana](#page-119-0)

### <span id="page-100-0"></span>Iestrēgšanas vietas

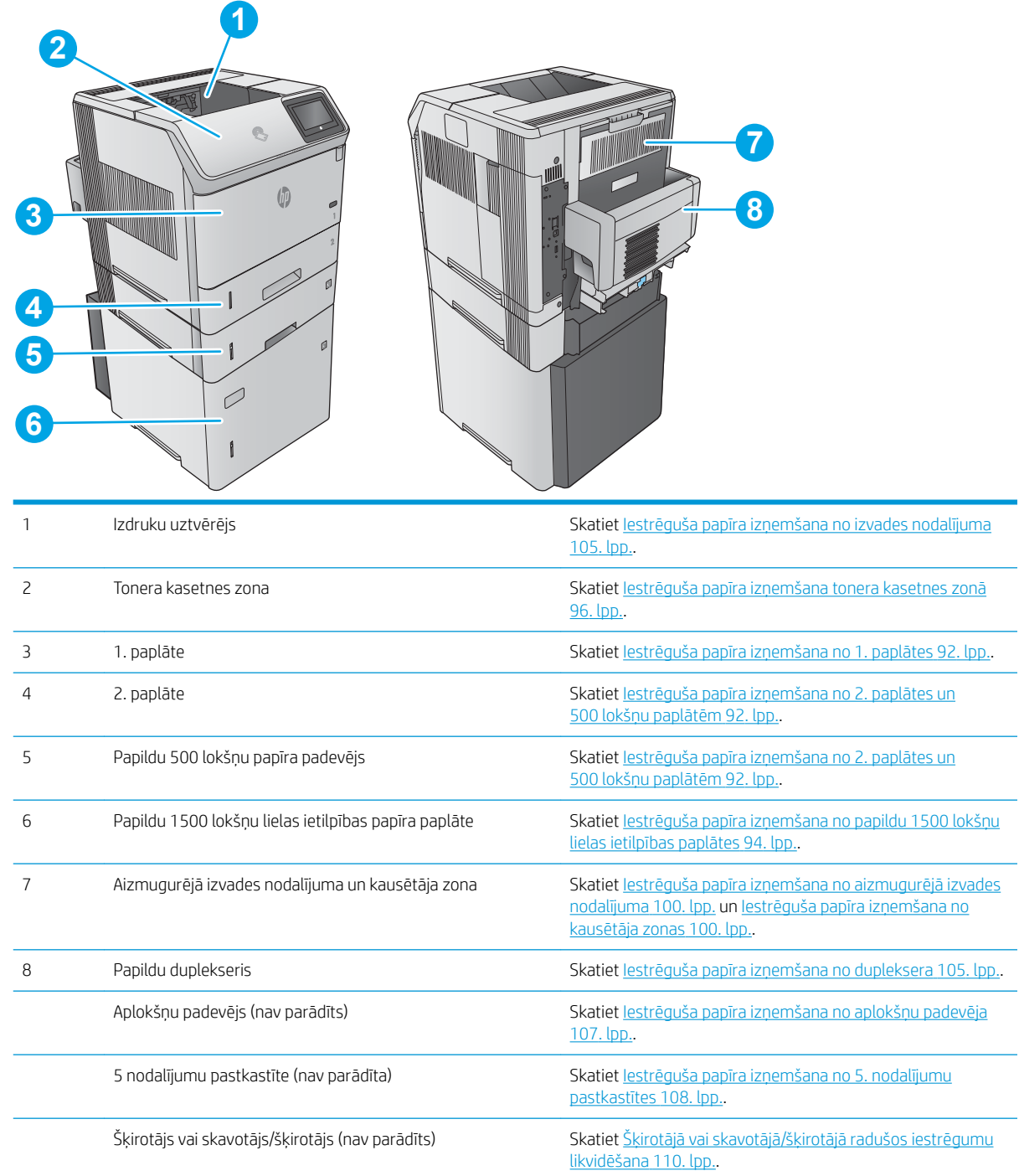

## Automātiska navigācija iestrēgušā papīra izņemšanai

Automātiskās navigācijas funkcija palīdz izņemt iestrēgušo papīru, parādot detalizētus norādījumus vadības panelī. Kad veikta viena norādītā darbība, tad iekārtas vadības panelī tiek parādīti norādījumi par nākamo veicamo darbību, un tā līdz brīdim, kad izpildītas visas šīs procedūras darbības.

### <span id="page-101-0"></span>Vai papīrs bieži vai atkārtoti iestrēgst?

Lai samazinātu papīra iestrēgšanas gadījumus, izmēģiniet šādus risinājumus.

- 1. Lietojiet tikai papīru, kas atbilst šīs iekārtas HP specifikācijām.
- 2. Nelietojiet papīru, ja tas ir sakrokots, salocīts vai bojāts. Ja nepieciešams, izmantojiet papīru no cita iepakojuma.
- 3. Neizmantojiet papīru, kas jau reiz ir apdrukāts vai kopēts.
- 4. Pārbaudiet, vai tekne nav pārpildīta. Šādā gadījumā izņemiet no paplātes visu papīra kaudzīti, izlīdziniet to un ievietojiet paplātē daļu no tās.
- 5. Pārliecinieties, vai papīra vadotnes teknē ir pielāgotas papīra formātam. Pielāgojiet vadotnes tā, lai tās pieskartos papīra kaudzītes malām, taču nesaliektu papīru.
- 6. Pārliecinieties, vai tekne ir pilnībā ievietota iekārtā.
- 7. Ja drukājat uz smaga, gofrēta vai perforēta papīra, izmantojiet manuālās padeves funkciju un ievietojiet lapas pa vienai.
- 8. Iekārtas vadības panelī atveriet izvēlni Paplātes. Pārbaudiet, vai paplāte ir pareizi konfigurēta atbilstoši papīra veidam un izmēram.
- 9. Pārliecinieties, vai drukāšanas vide atbilst ieteiktajām specifikācijām.

#### Iestrēguša papīra izņemšana no 1. paplātes

Izmantojiet šo procedūru, lai izņemtu iestrēgušo papīru no 1. paplātes. Ja radies iesprūdums, tad vadības panelī tiek rādīta animēta pamācība, kas palīdz to novērst.

1. Lēnām izvelciet no iekārtas iestrēgušo papīru.

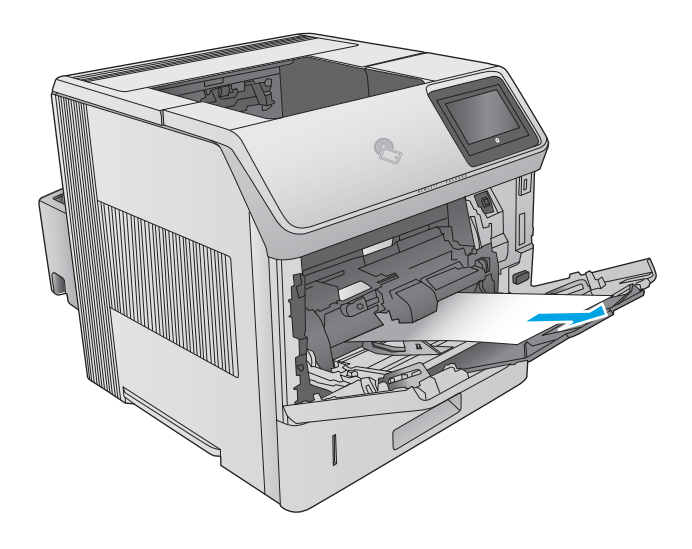

### Iestrēguša papīra izņemšana no 2. paplātes un 500 lokšņu paplātēm

Izmantojiet šo procedūru, lai pārbaudītu, vai papīrs nav iestrēdzis kādā no iespējamajām ar 2. paplāti un 500 lokšņu paplātēm saistītajām vietām. Ja radies iesprūdums, tad vadības panelī tiek rādīta animēta pamācība, kas palīdz to novērst.

1. Pilnīgi izvelciet paplāti no iekārtas, paceļot paplāti nedaudz uz augšu.

2. Ja padeves zonā ir redzama iestrēguša papīra mala, tad lēni pavelciet papīru uz leju un iekārtas aizmugures virzienā. Pēc tam izvelciet to no iekārtas. (Nevelciet lapu ārā taisni, jo tā saplīsīs.) Ja lapa nav redzama, skatieties nākamajā teknē vai augšējā vāka daļā.

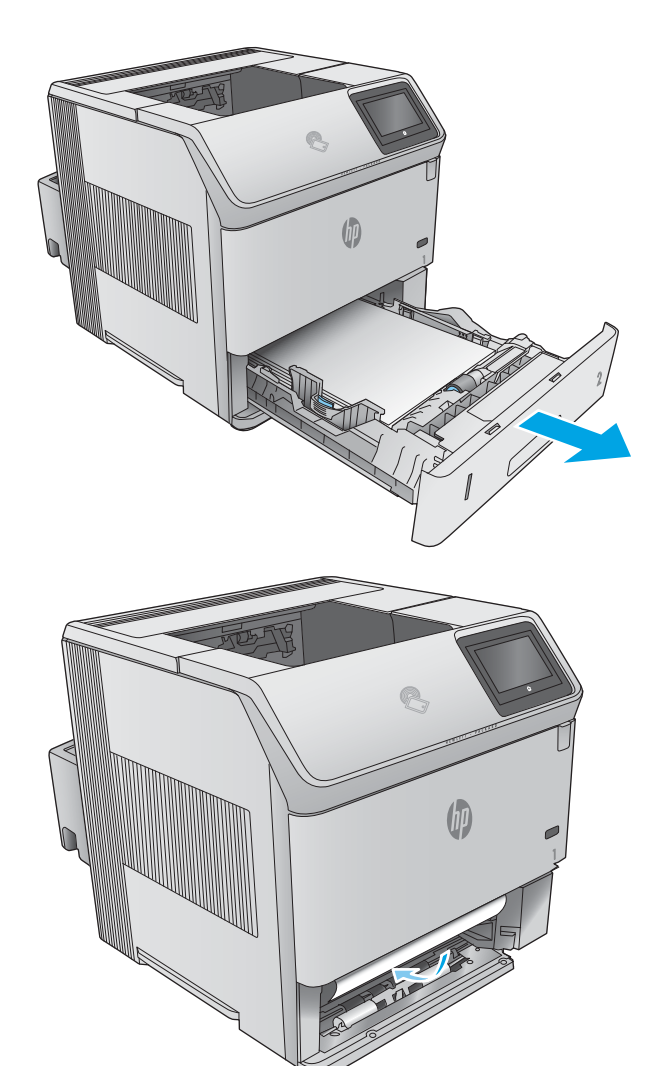

<span id="page-103-0"></span>3. Nodrošiniet, lai papīra kaudzīte ir līdzena visos četros paplātes stūros un atrodas zem maksimālā augstuma atzīmēm.

4. Ievietojiet atpakaļ un aizveriet paplāti.

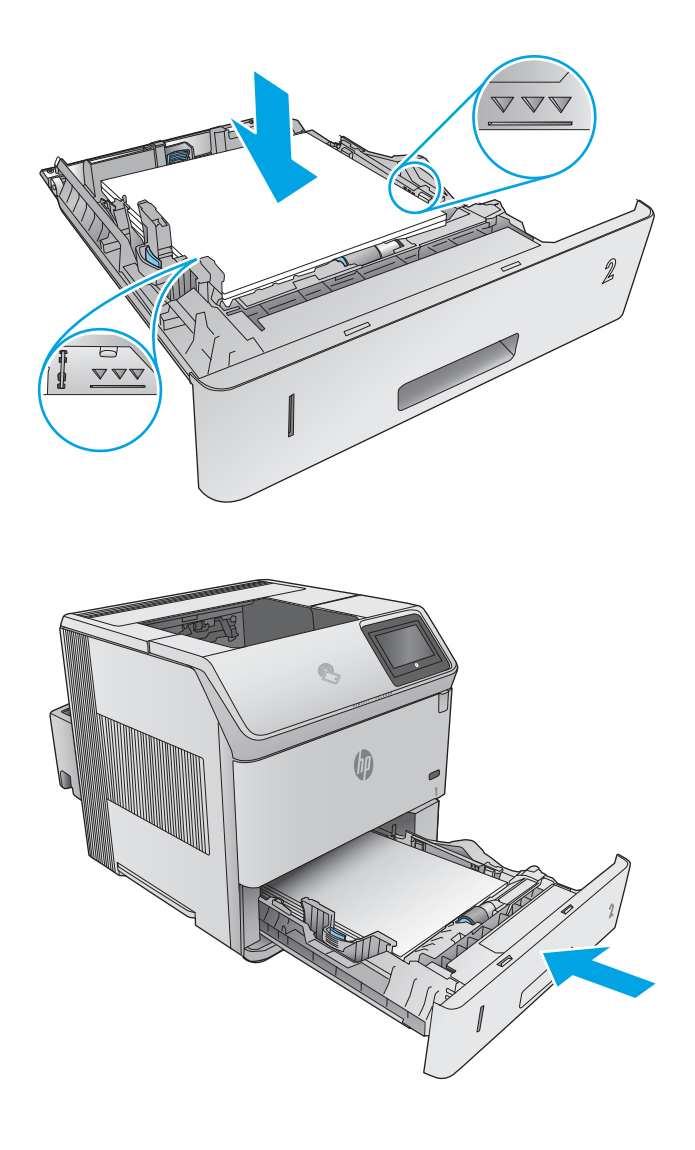

## Iestrēguša papīra izņemšana no papildu 1500 lokšņu lielas ietilpības paplātes

Izmantojiet šo procedūru, lai izņemtu iestrēgušo papīru no 1500 lokšņu lielas ietilpības paplātes. Ja radies iesprūdums, tad vadības panelī tiek rādīta animēta pamācība, kas palīdz to novērst.

1. Atveriet paplātes priekšējās durvis.

2. Izņemiet papīra kaudzīti.

3. Ja padeves daļā ir redzama iestrēgušas lapas mala, lēni pavelciet to uz leju un tad ārā no iekārtas. (Nevelciet lapu ārā taisni, jo tā saplīsīs.) Ja lapa nav redzama, skatieties augšējā vāka daļā.

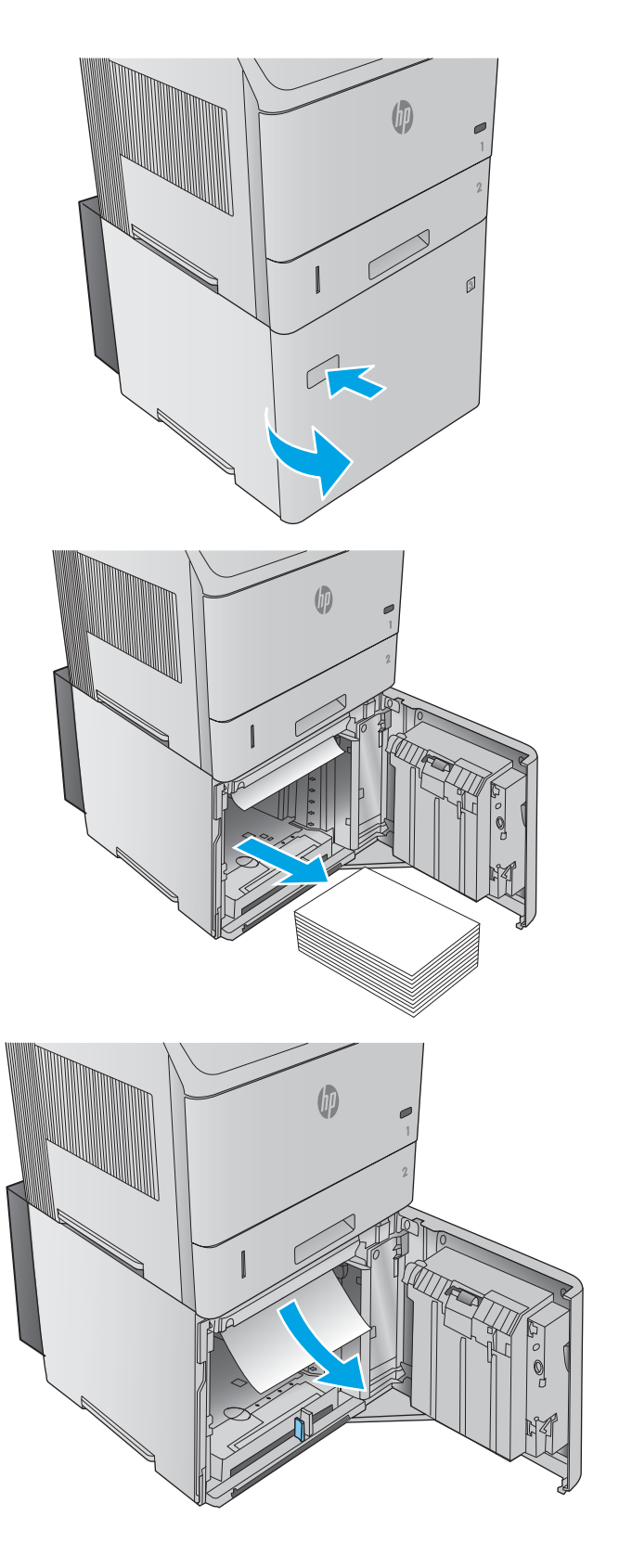

<span id="page-105-0"></span>4. Parūpējieties, lai papīrs neatrodas augstāk par pilnas paplātes atzīmēm uz papīra vadotnēm un kaudzītes priekšējā mala atrodas iepretim bultiņām.

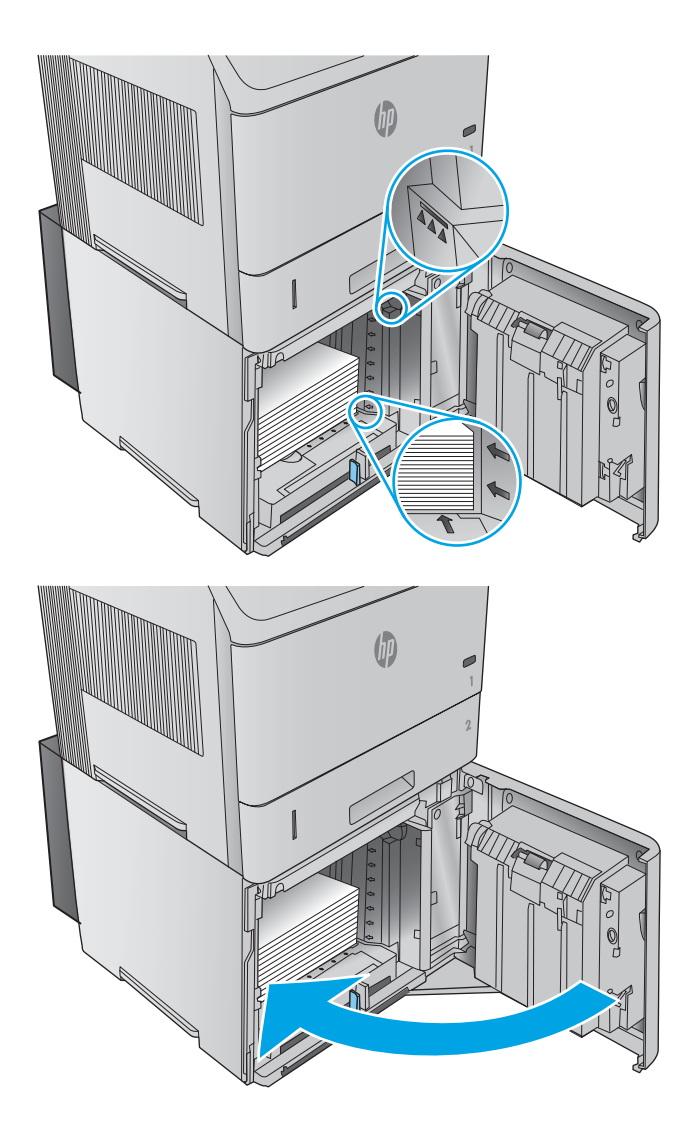

#### 5. Aizveriet paplātes priekšējās durvis.

#### Iestrēguša papīra izņemšana tonera kasetnes zonā

Izmantojiet šo procedūru, lai pārbaudītu, vai papīrs nav iestrēdzis jebkurā no iespējamajām tonera kasetnes zonas vietām. Ja radies iesprūdums, tad vadības panelī tiek rādīta animēta pamācība, kas palīdz to novērst. 1. Atveriet augšējo vāku.

2. Izņemiet tonera kasetni.

UZMANĪBU! Lai nebojātu tonera kasetni, nepakļaujiet to gaismas iedarbībai ilgāk par pāris minūtēm. No iekārtas izņemtu tonera kasetni pārklājiet ar papīra lapu.

3. Ar zaļo rokturi paceliet papīra piekļuves plāksni. Lēnām izvelciet no iekārtas iestrēgušo papīru. Nesaplēsiet papīru. Ja papīru izņemt ir grūti, mēģiniet to izvilkt no paplātes.

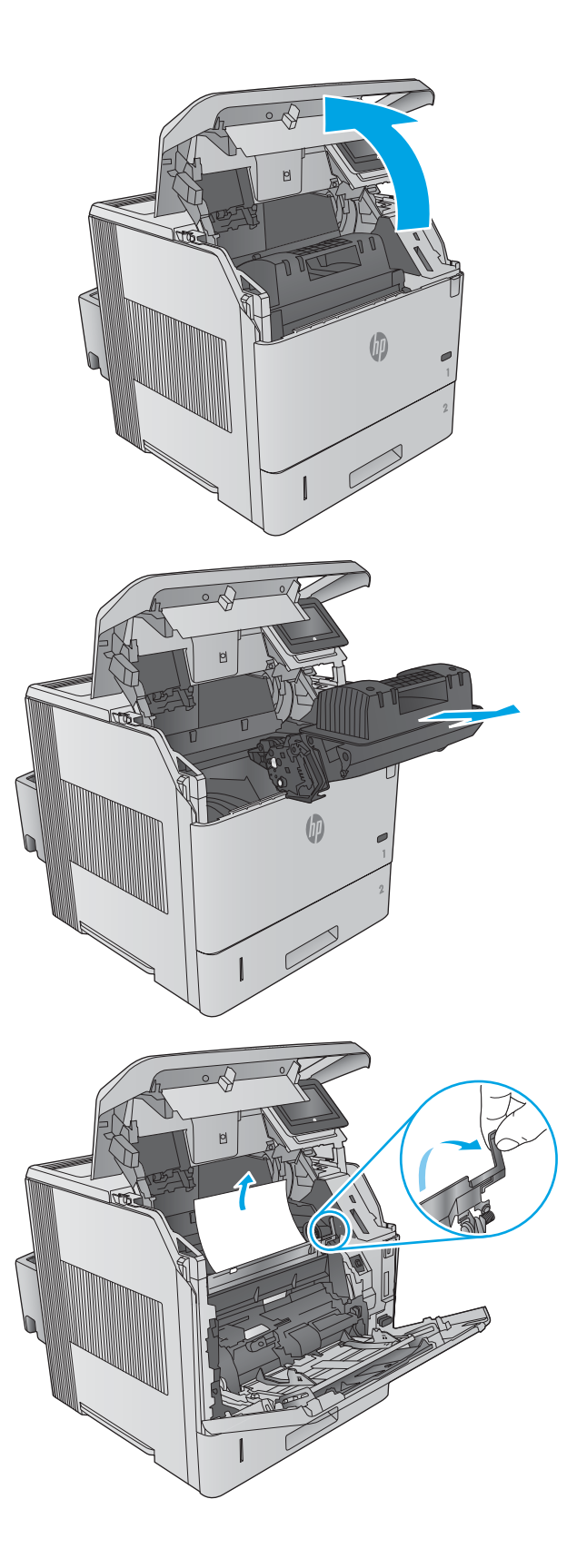

4. Atveriet 1. paplāti.

5. Noņemiet aplokšņu apdrukas piederuma vāku. Ja tur ir papīrs, tad izņemiet to.

6. Pagrieziet papīra vadotni, lai pārbaudītu, vai arī zem tās nav iestrēdzis papīrs. Ja tur ir iestrēdzis papīrs, tad izņemiet to.

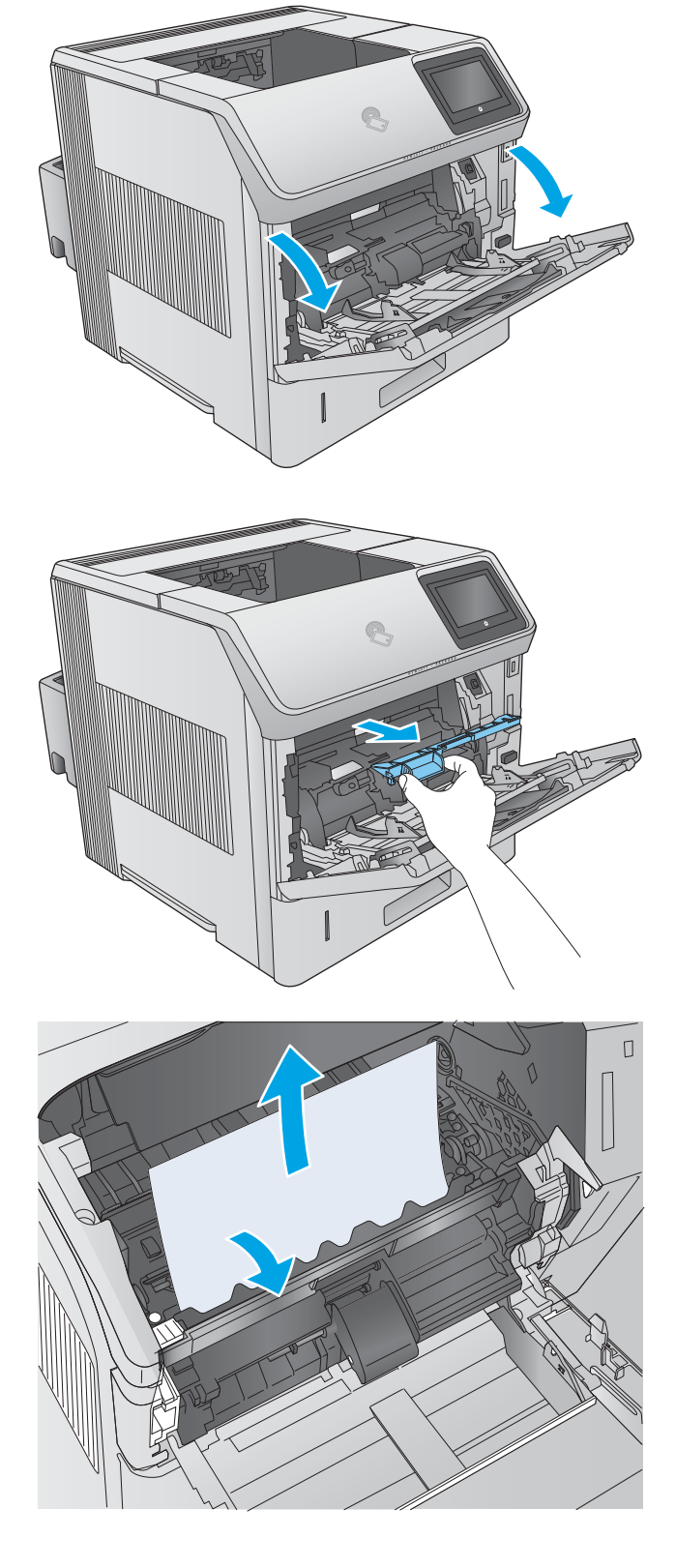
7. Uzlieciet atpakaļ aplokšņu apdrukas piederuma vāku un aizveriet 1. paplāti.

8. Nomainiet tonera kasetni.

9. Aizveriet augšējo vāku.

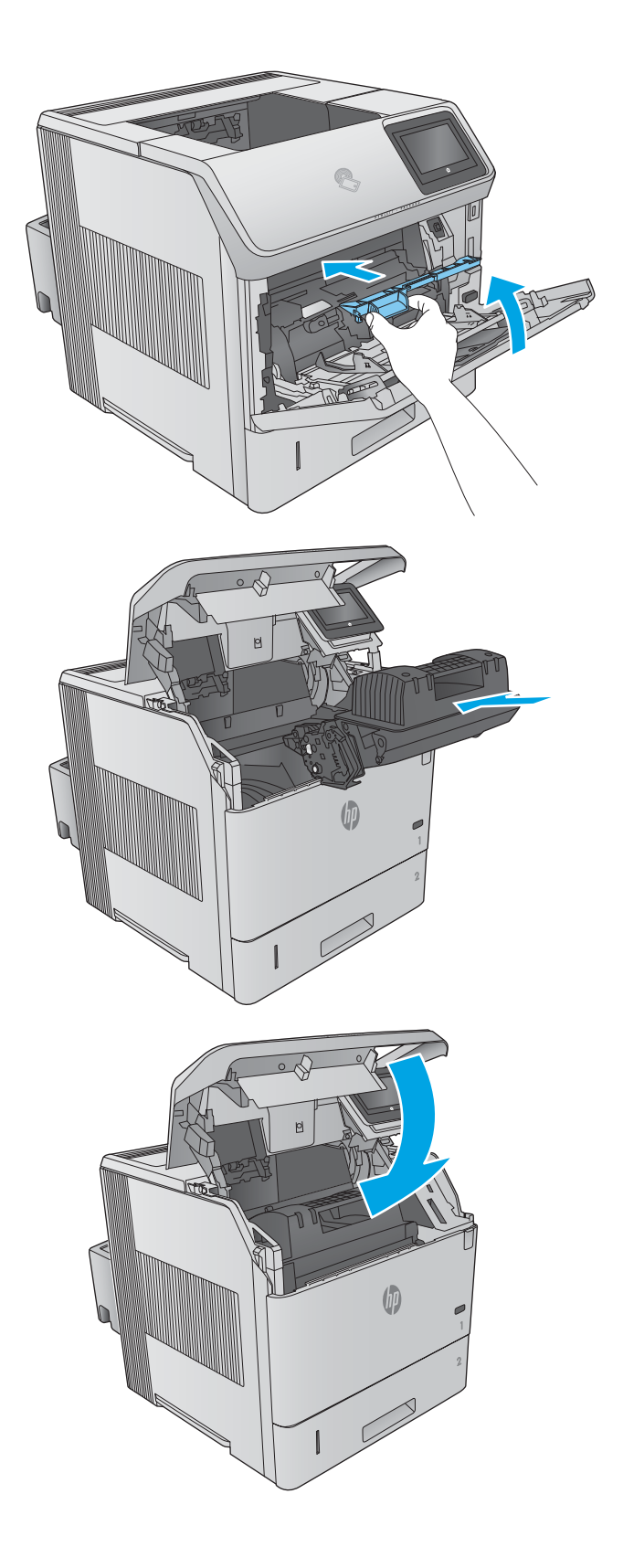

## <span id="page-109-0"></span>Iestrēguša papīra izņemšana no aizmugurējā izvades nodalījuma

Izmantojiet šo procedūru, lai izņemtu iestrēgušo papīru no aizmugurējā izvades nodalījuma. Ja radies iesprūdums, tad vadības panelī tiek rādīta animēta pamācība, kas palīdz to novērst.

1. Atveriet aizmugurējo izvades nodalījumu.

PIEZĪME. Ja lielākā daļa papīra vēl joprojām ir iekārtā, to varētu būt vieglāk izņemt, izmantojot augšējā vāka daļu.

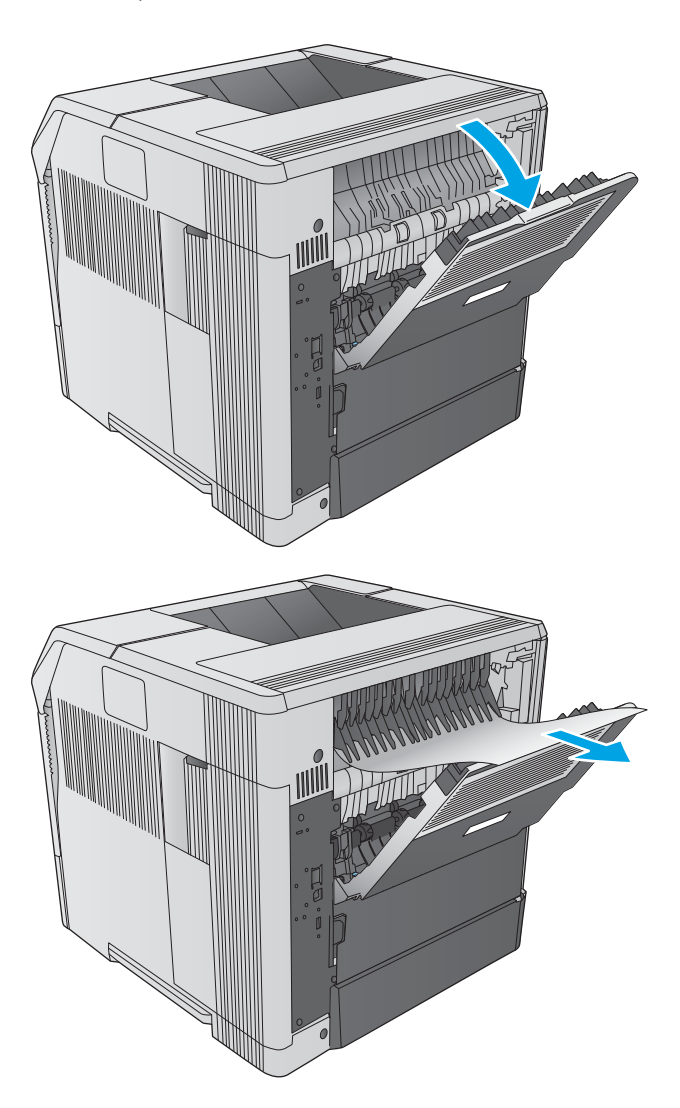

2. Satveriet papīra abas malas un lēni izvelciet papīru no iekārtas. Uz papīra loksnes var būt tonera pulveris. Uzmanieties un neuzberiet to sev virsū vai neieberiet iekārtā.

PIEZĪME. Ja iestrēgušo papīru ir grūti izvilkt, mēģiniet pilnīgi atvērt augšējo vāku, lai atbrīvotu spiedienu uz papīra. Ja lapa ir saplēsta vai jums neizdodas to izņemt, iztīriet iesprūdumu kausētāja zonā.

## Iestrēguša papīra izņemšana no kausētāja zonas

Izmantojiet šo procedūru, lai pārbaudītu, vai papīrs nav iestrēdzis kādā no iespējamajām kausētāja zonas vietām. Ja radies iesprūdums, tad vadības panelī tiek rādīta animēta pamācība, kas palīdz to novērst.

Izmantojiet šo procedūru tikai tālāk norādītajās situācijās:

- papīrs ir iestrēdzis kausētājā un nav izņemams no augšējā vāka zonas vai apakšējā vāka zonas;
- mēģinot izņemt kausētājā iestrēgušo papīru, loksne ieplīst.

1. Izslēdziet iekārtu.

2. Atvienojiet strāvas vadu.

3. Ja ir uzstādīts papildu duplekseris, tad paceliet to un izvelciet taisni ārā. Nolieciet to malā.

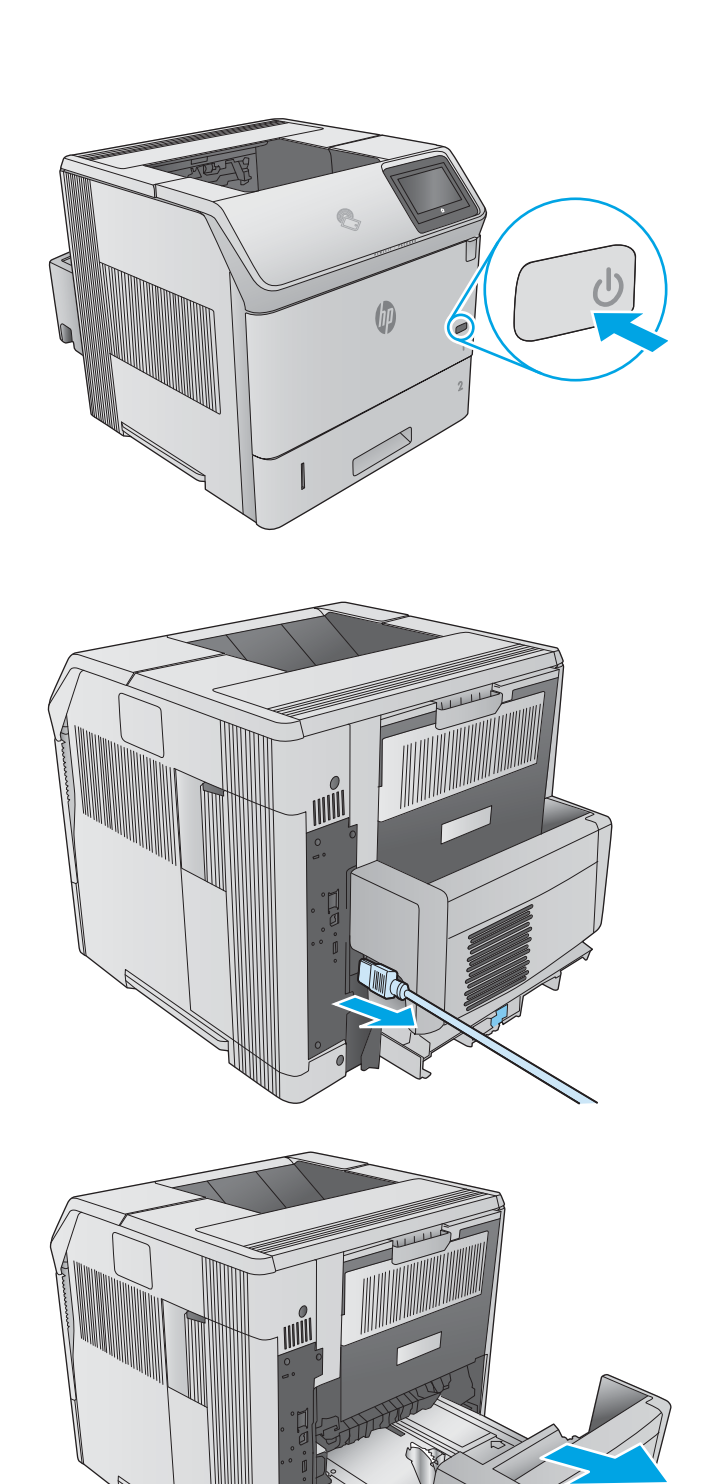

4. Atveriet aizmugurējo izvades nodalījumu.

5. Noņemiet aizmugurējo izvades nodalījumu. Novietojiet pirkstu līdzās kreisās puses eņģei un spēcīgi pabīdiet pa labi, līdz eņģes tapa atsedz caurumu iekārtas iekšpusē. Pagrieziet izvades nodalījumu uz ārpusi, lai noņemtu.

BRĪDINĀJUMS! Kausētājs ir ļoti karsts. Lai izvairītos no apdegumiem, ļaujiet kausētājam atdzist un tikai pēc tam turpiniet.

6. Piespiediet uz augšu divas zilās sviras kausētāja sānos, lai atbrīvotu kausētāju, un pēc tam izvelciet kausētāju taisni ārā no iekārtas, lai izņemtu.

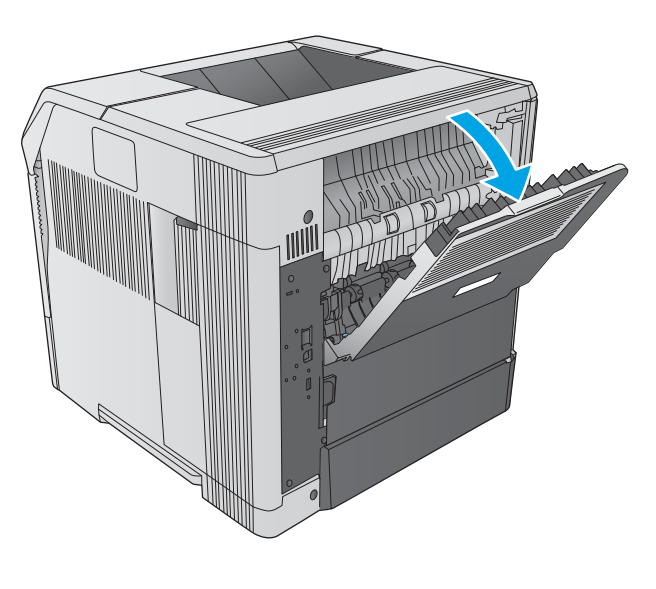

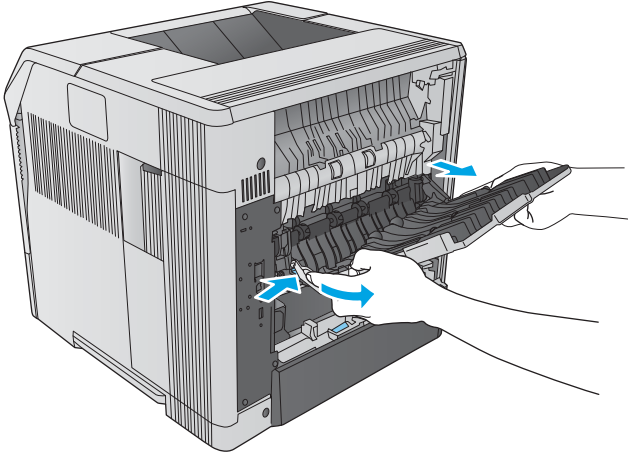

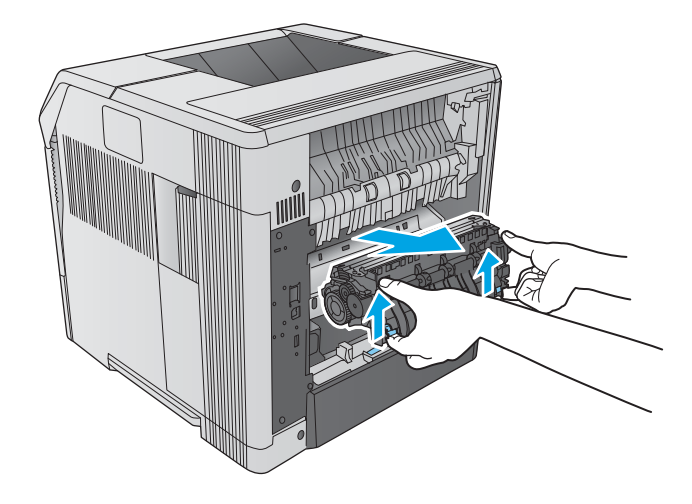

7. Izņemiet iestrēgušo papīru. Ja nepieciešams, paceliet melno plastmasas vadotni, kas atrodas kausētāja augšpusē, lai piekļūtu iestrēgušajai loksnei.

UZMANĪBU! Neizmantojiet asus vai metāliskus priekšmetus papīra izņemšanai no kausētāja zonas. Tas var sabojāt kausētāju.

8. lebīdiet kausētāju tieši iekārtā, līdz tas noklikšķun fiksējas vietā.

9. Ielieciet atpakaļ aizmugurējo izvades nodalījumu. Ievietojiet labās eņģes tapu caurumā iekārtas iekšpusē. Bīdiet uz iekšu kreiso eņģi un iebīdiet iekārtas caurumā. Aizveriet aizmugurējo izvades nodalījumu.

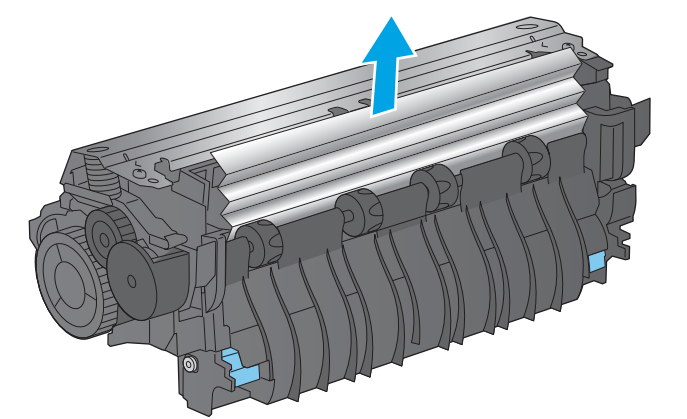

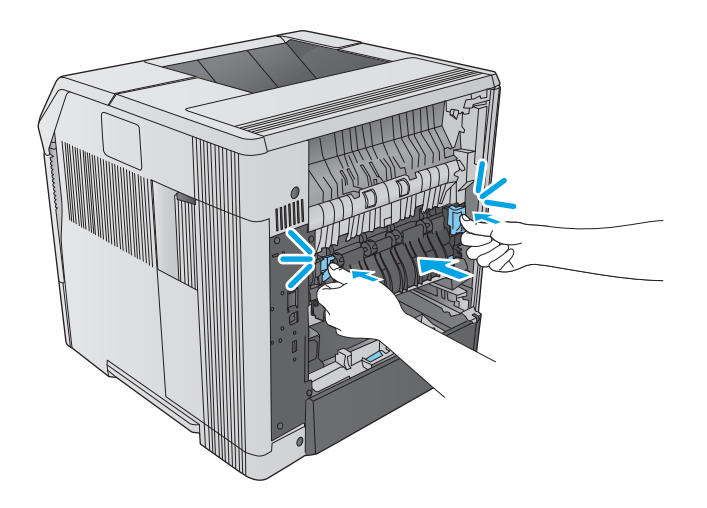

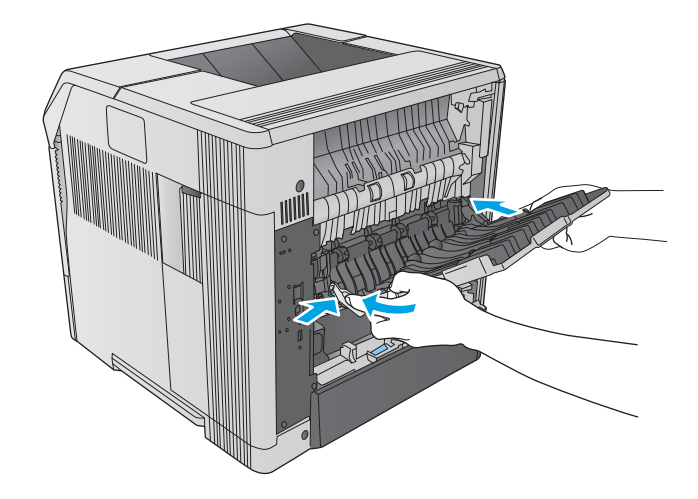

10. Pievienojiet strāvas kabeli pie iekārtas.

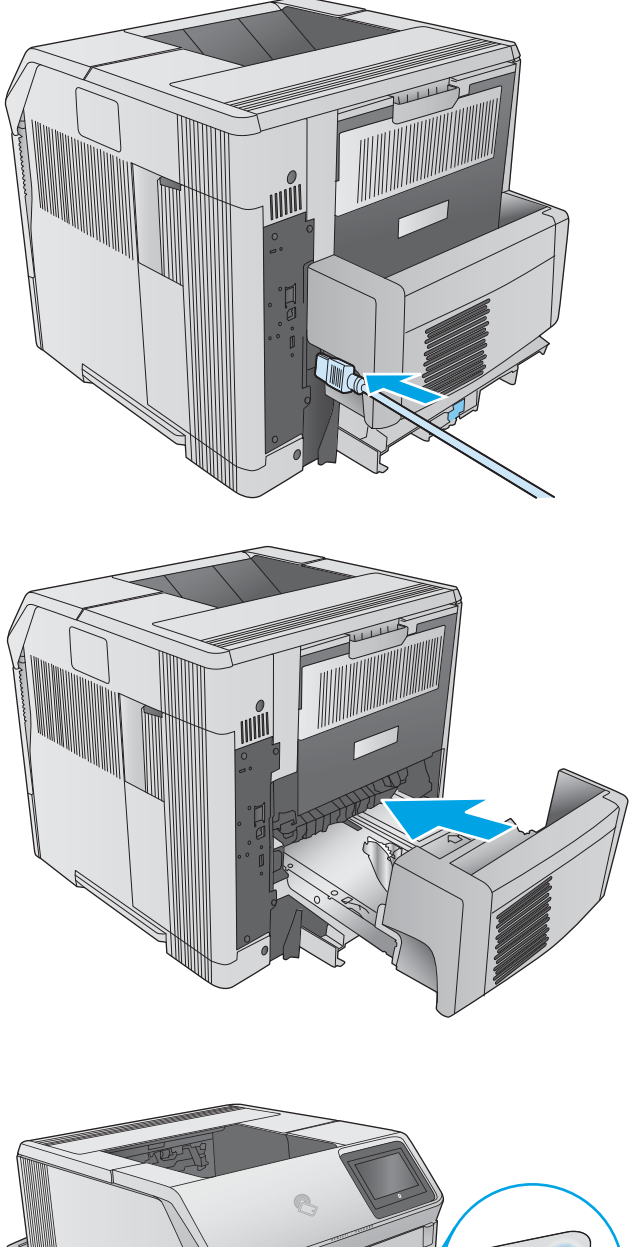

11. Uzlieciet atpakaļ papildu duplekseri, ja tas ir noņemts.

12. Ieslēdziet iekārtu.

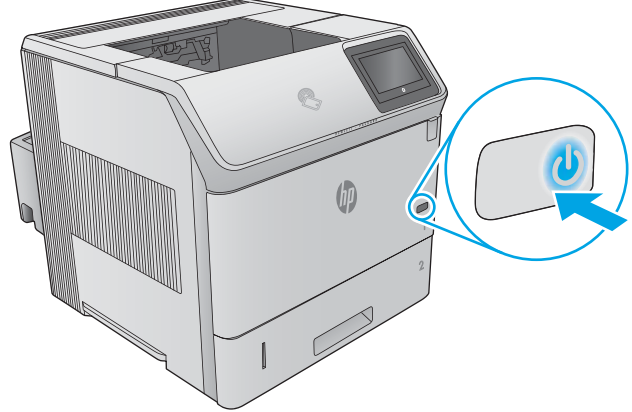

## <span id="page-114-0"></span>Iestrēguša papīra izņemšana no izvades nodalījuma

Izmantojiet šo procedūru, lai pārbaudītu, vai papīrs nav iestrēdzis kādā no iespējamajām izvades nodalījuma vietām. Ja radies iesprūdums, tad vadības panelī tiek rādīta animēta pamācība, kas palīdz to novērst.

1. Ja papīrs ir redzams izvades nodalījumā, tad satveriet tā augšējo malu un izņemiet papīru.

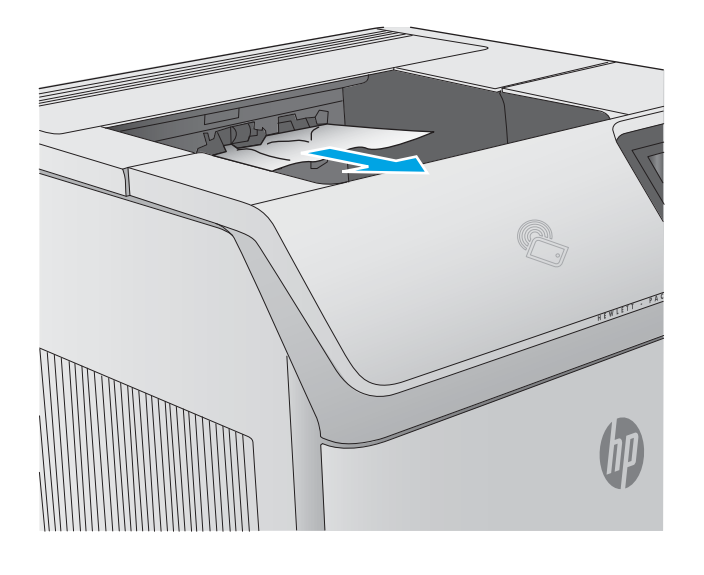

## Iestrēguša papīra izņemšana no dupleksera

Izmantojiet šo procedūru, lai pārbaudītu, vai papīrs nav iestrēdzis kādā no iespējamajām automātiskā dupleksera vietām. Ja radies iesprūdums, tad vadības panelī tiek rādīta animēta pamācība, kas palīdz to novērst.

1. Paceliet duplekseri uz augšu un izvelciet ārā, lai izņemtu.

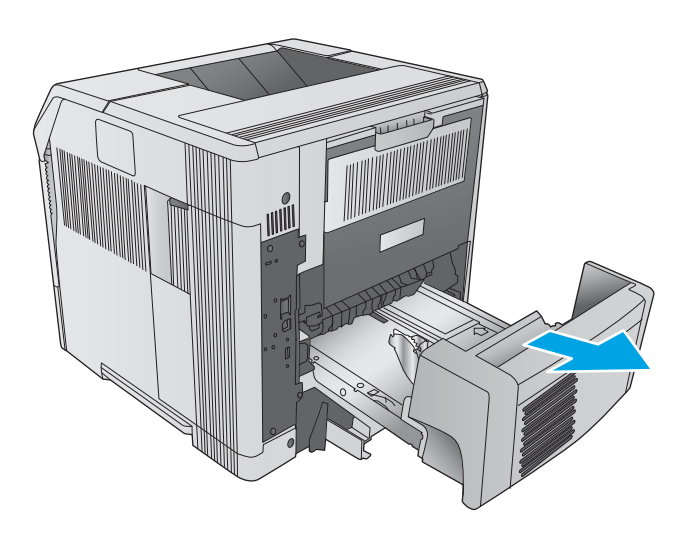

2. Izņemiet papīru, kas atrodas virs 2. paplātes. (To var būt nepieciešams darīt no iekārtas iekšpuses.)

3. Lēni izvelciet no dupleksera iestrēgušo papīru.

4. Iebīdiet duplekseri iekārtā.

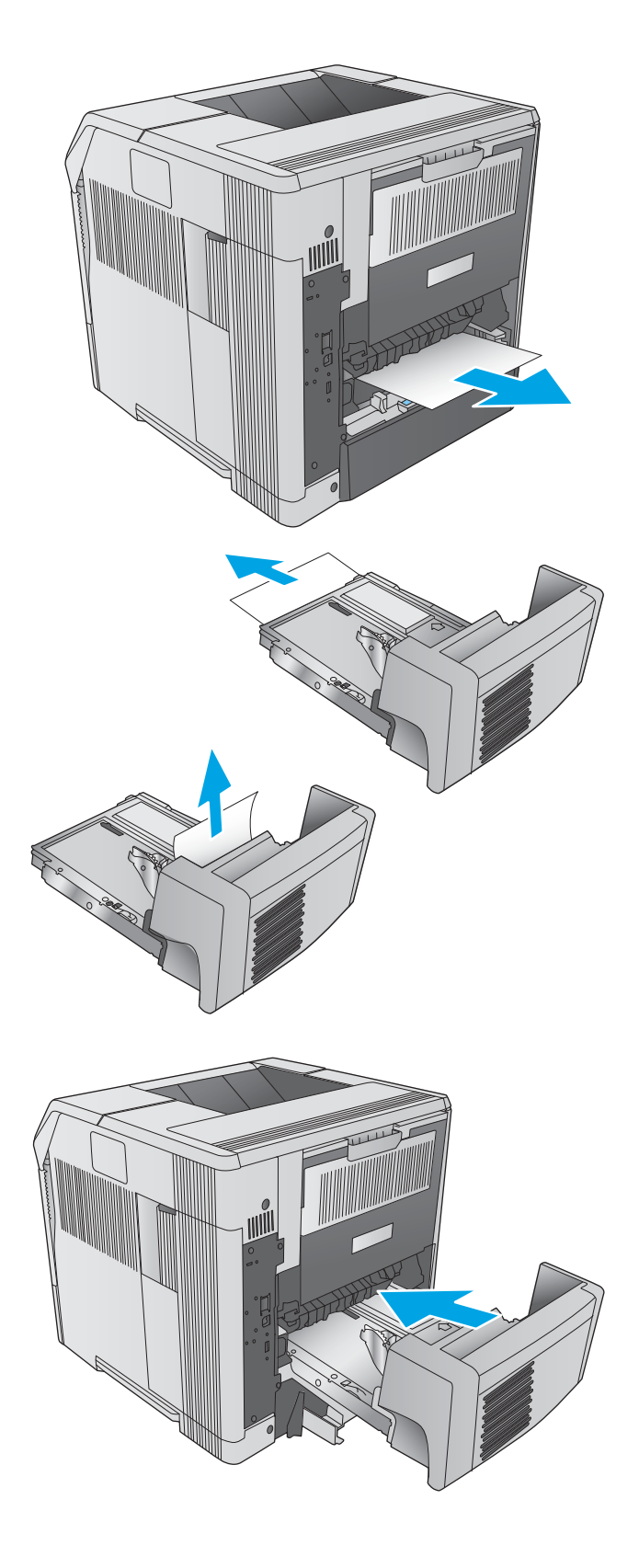

## <span id="page-116-0"></span>Iestrēguša papīra izņemšana no aplokšņu padevēja

Izmantojiet šo procedūru, lai izņemtu iestrēgušo papīru no aplokšņu padevēja. Ja radies iesprūdums, tad vadības panelī tiek rādīta animēta pamācība, kas palīdz to novērst.

- 1. Izņemiet visas aplokšņu padevējā ievietotās aploksnes. Samaziniet aplokšņu svaru un paceliet paplātes pagarinājumu uz augšu līdz aizvērtai pozīcijai.
- 

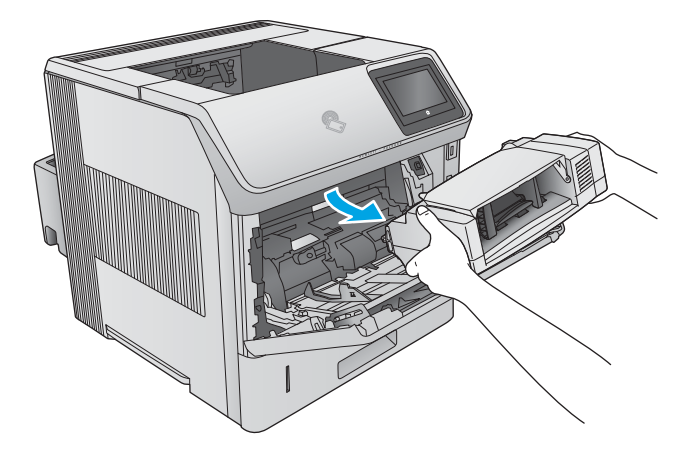

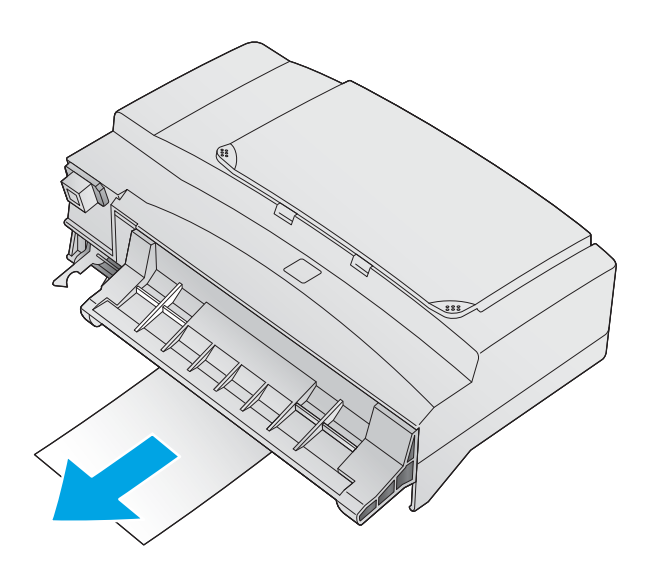

2. Satveriet aplokšņu padevēja abas puses un uzmanīgi izvelciet to no iekārtas.

3. Lēni izņemiet visas iestrēgušās aploksnes no aplokšņu padevēja.

<span id="page-117-0"></span>4. Lēnām izvelciet iestrēgušās aploksnes no iekārtas.

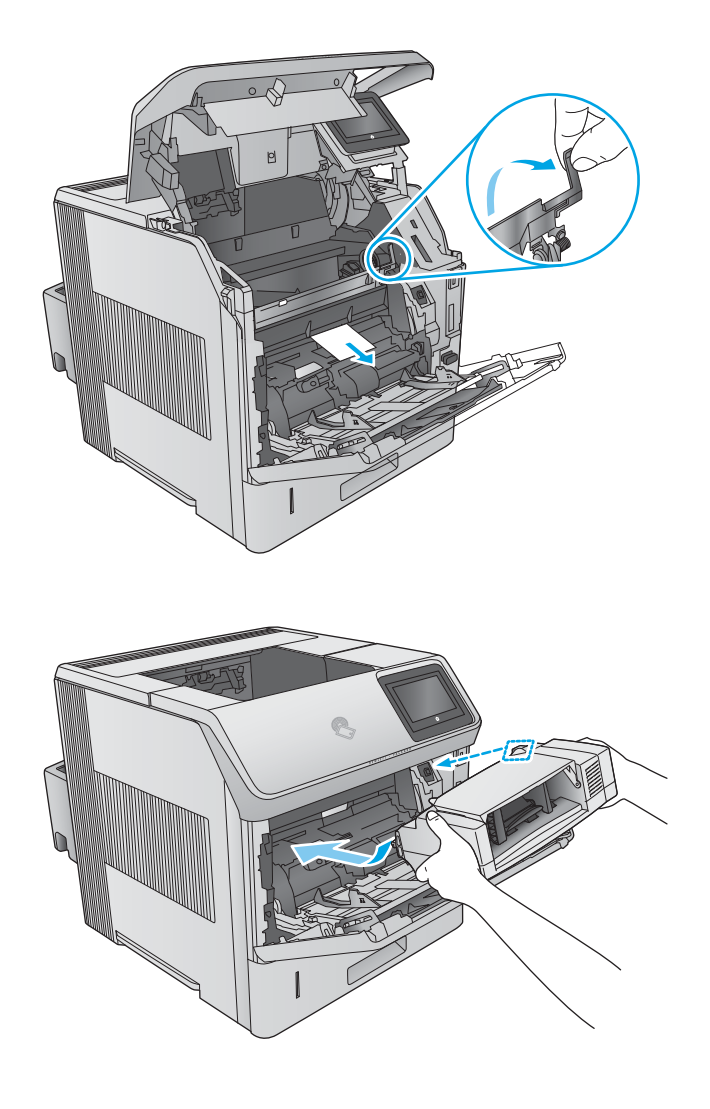

5. Uzstādiet aplokšņu padevēju.

## Iestrēguša papīra izņemšana no 5. nodalījumu pastkastītes

Izmantojiet šo procedūru, lai pārbaudītu, vai papīrs nav iestrēdzis kādā no iespējamajām 5 nodalījumu pastkastītes vietām. Ja radies iesprūdums, tad vadības panelī tiek rādīta animēta pamācība, kas palīdz to novērst.

1. Izņemiet no izvades nodalījumiem papīru.

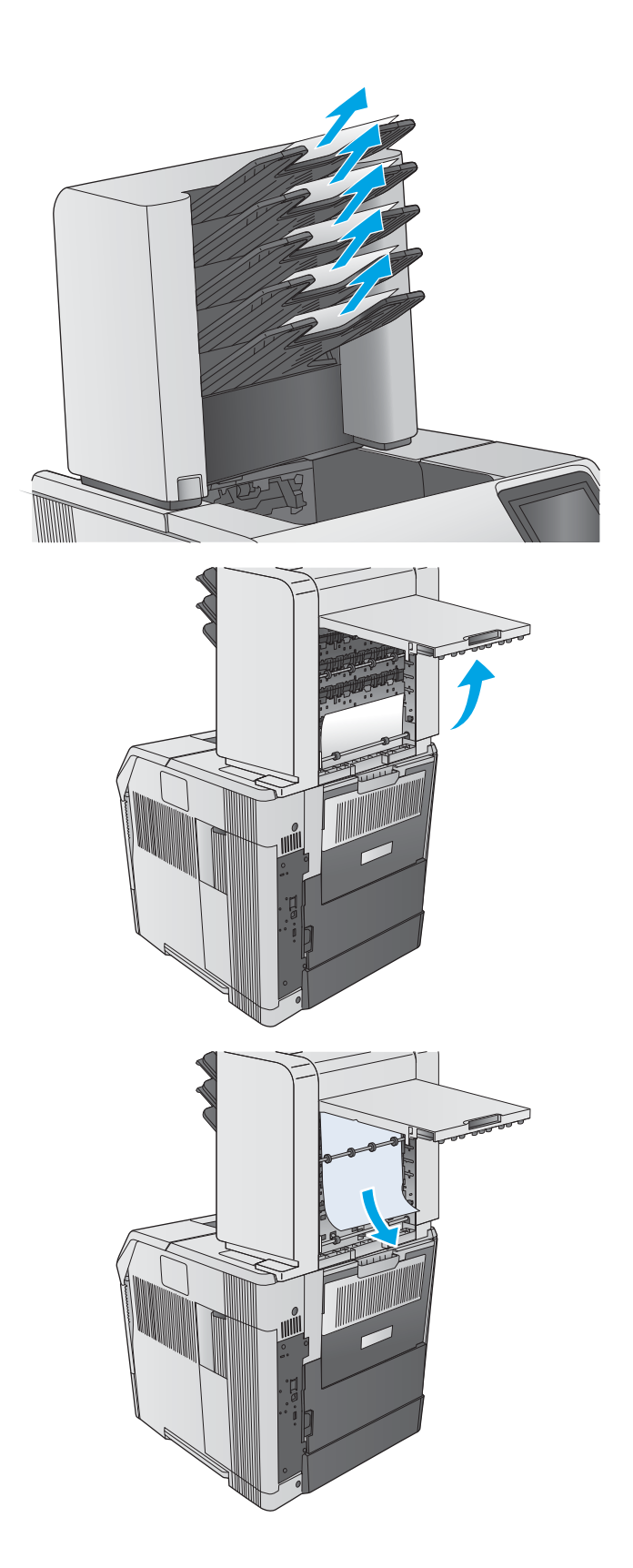

2. 5. nodalījumu pastkastītes aizmugurē atveriet iestrēgušā papīra piekļuves vāku.

3. Ja papīrs ir iestrēdzis 5 nodalījumu pastkastītes augšpusē, tad pavelciet papīru taisni uz leju, lai izņemtu.

<span id="page-119-0"></span>4. Ja papīrs ir iestrēdzis 5 nodalījumu pastkastītes apakšpusē, tad atveriet aizmugurējo izvades nodalījumu un pavelciet papīru taisni uz augšu, lai izņemtu.

5. Aizveriet iestrēgušā papīra piekļuves vāku un aizmugurējo izvades nodalījumu.

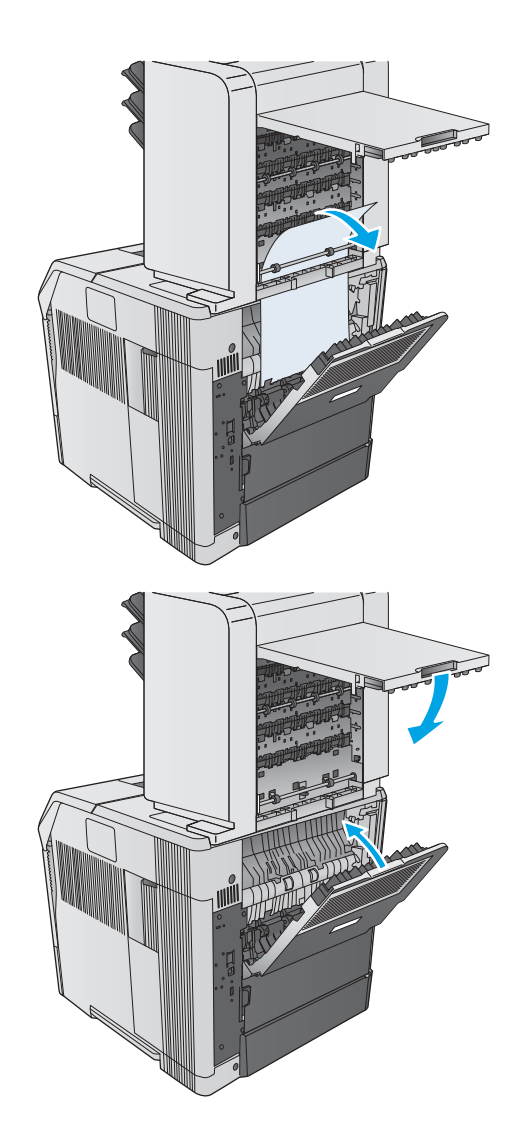

## Šķirotājā vai skavotājā/šķirotājā radušos iestrēgumu likvidēšana

- Šķirotājā vai skavotājā/šķirotājā iestrēgušā papīra izņemšana
- [Šķirotājā/skavotājā iestrēgušo skavu izņemšana](#page-121-0)

## Šķirotājā vai skavotājā/šķirotājā iestrēgušā papīra izņemšana

Izmantojiet šo procedūru, lai pārbaudītu, vai papīrs nav iestrēdzis kādā no iespējamajām šķirotāja vai skavotāja/ šķirotāja vietām. Ja radies iesprūdums, tad vadības panelī tiek rādīta animēta pamācība, kas palīdz to novērst.

1. Atveriet šķirotāja vai skavotāja/šķirotāja durtiņas, kas atrodas iekārtas aizmugurē, un pēc tam atveriet aizmugurējo izvades nodalījumu.

2. Uzmanīgi izņemiet iestrēgušo papīru.

3. Aizveriet šķirotāja vai skavotāja/šķirotāja durtiņas un aizveriet aizmugurējo izvades nodalījumu.

PIEZĪME. Lai turpinātu drukāšanu, izvades paplāte jāiestumj tās zemākajā stāvoklī.

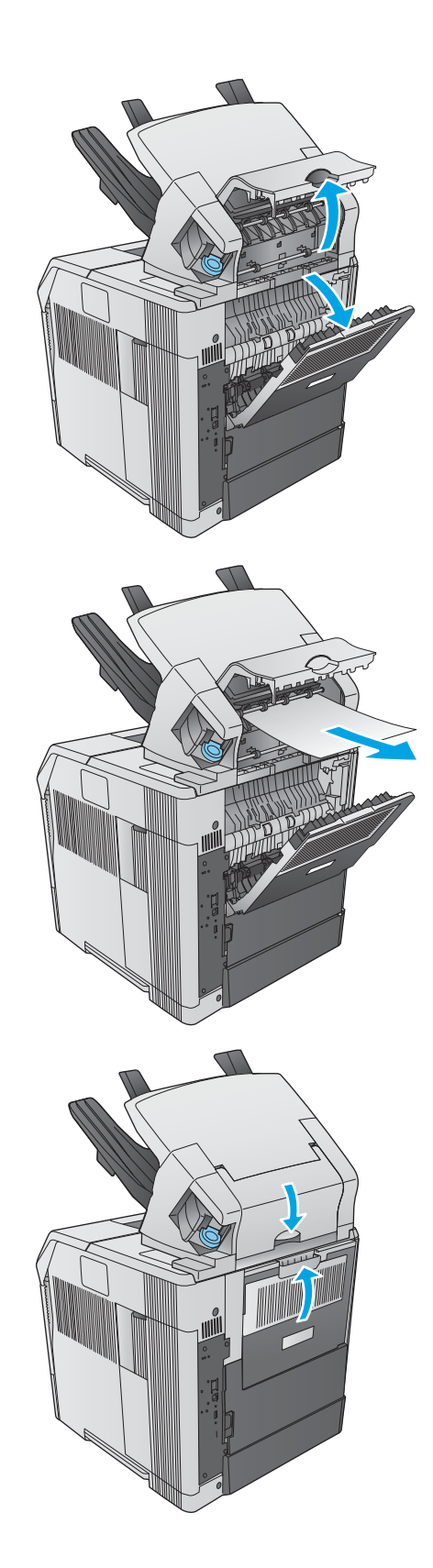

## <span id="page-121-0"></span>Šķirotājā/skavotājā iestrēgušo skavu izņemšana

Izmantojiet šo procedūru, lai izņemtu iestrēgušās skavas no skavotāja/šķirotāja. Ja radies iesprūdums, tad vadības panelī tiek rādīta animēta pamācība, kas palīdz to novērst.

Skavotājam nepieciešams pārlādēties pēc iestrēgušas skavas izņemšanas, tādēļ pirmie pāris dokumenti var netikt saskavoti. Ja ir nosūtīts drukas darbs un skavotājs ir iestrēdzis vai arī tam ir beigušās skavas, darbs tiks izdrukāts, ja vien ceļš uz šķirotāja eju nebūs bloķēts.

1. Skavotāja/šķirotāja labajā pusē grieziet skavotāju virzienā uz iekārtas priekšpusi, līdz tas noklikšķ un atrodas atvērtā pozīcijā. Pavelciet uz ārpusi zilo skavu kasetni, lai izņemtu.

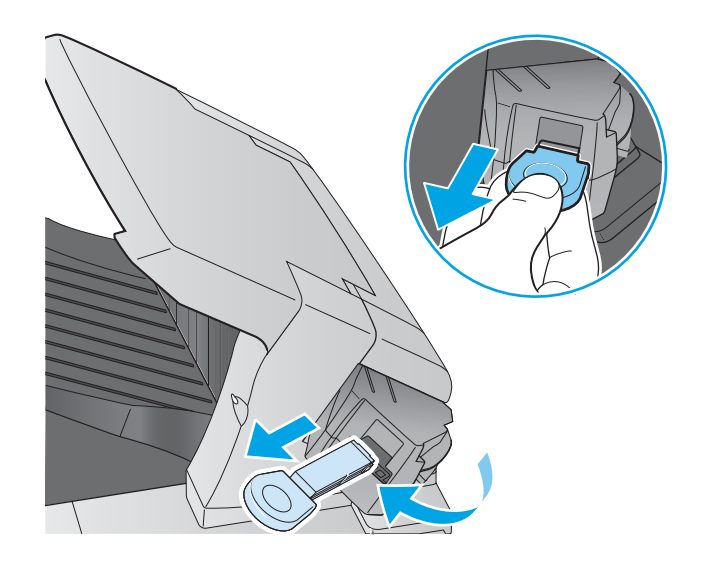

2. Pagrieziet skavu kasetnes galā esošo zaļo vāciņu uz augšu un izņemiet iestrēgušo skavu.

3. Ievietojiet skavu kasetni skavotājā un grieziet skavotāju iekārtas aizmugures virzienā, līdz skavotājs tiek fiksēts.

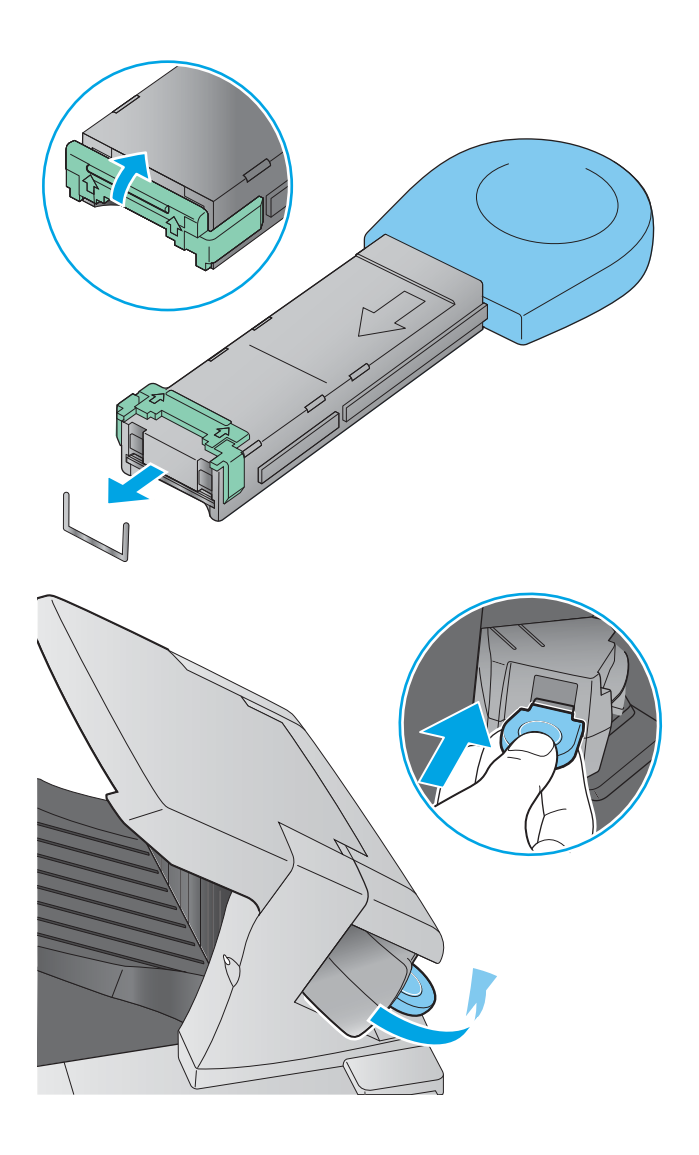

# Drukas kvalitātes uzlabošana

## Ievads

Ja ir problēmas ar iekārtas drukas kvalitāti, mēģiniet to novērt, šeit norādītajā secībā izmēģinot iespējamos risinājumus.

- Drukāšana no citas programmas
- Drukas darba papīra veida iestatījuma pārbaudīšana
- [Tonera kasetnes statusa pārbaude](#page-124-0)
- [Iekārtas tīrīšana](#page-124-0)
- [Tonera kasetnes vizuāla pārbaudīšana](#page-125-0)
- [Papīra un drukāšanas vides pārbaude](#page-125-0)
- [Mēģiniet izmantot citu drukas draiveri.](#page-126-0)

## Drukāšana no citas programmas

Mēģiniet drukāt no citas programmas. Ja lapa izdrukājas pareizi, problēmas rada iepriekšējā drukāšanai izmantotā programma.

## Drukas darba papīra veida iestatījuma pārbaudīšana

Pārbaudiet papīra tipa iestatījumus, ja izdrukājat no datorprogrammas un izdrukātās lapas ir ar smērējumiem, izplūdušu vai tumšu druku, sarullējušos papīru, izkaisītiem tonera punktiņiem, izbirušu toneri vai nelielām zonām bez tonera.

#### Papīra veida iestatījuma pārbaude (Windows)

- 1. Programmā atlasiet opciju Drukāt.
- 2. Atlasiet iekārtu un pēc tam noklikšķiniet uz pogas Rekvizīti vai Preferences.
- 3. Noklikšķiniet cilni Paper/Quality (Papīrs/Kvalitāte).
- 4. Nolaižamajā sarakstā Papīra tips noklikšķiniet uz opcijas Vairāk....
- 5. Paplašiniet saraksta Veids: opcijas.
- 6. Paplašiniet papīra veidu kategoriju, kas vislabāk raksturo jūsu papīru.
- 7. Atlasiet izmantotā papīra veida opciju un noklikšķiniet uz pogas Labi.
- 8. Noklikšķiniet uz pogas Labi, lai aizvērtu dialoglodziņu Dokumenta rekvizīti. Dialoglodziņā Drukāt noklikšķiniet uz pogas Labi, lai izdrukātu darbu.

#### Papīra veida iestatījuma pārbaude (OS X)

- 1. Noklikšķiniet uz izvēlnes Fails un pēc tam noklikšķiniet uz opcijas Drukāt.
- 2. Atlasiet produktu.
- <span id="page-124-0"></span>3. Noklikšķiniet uz Rādīt detaļas un pēc tam noklikšķiniet uz izvēlnes Drukas materiāli un kvalitāte vai izvēlnes Papīrs/kvalitāte.
- 4. Atlasiet veidu nolaižamajā sarakstā Materiāla veids.
- 5. Noklikšķiniet uz pogas Drukāt.

### Tonera kasetnes statusa pārbaude

Veiciet tālāk norādītās darbības, lai pārbaudītu tonera kasetņu atlikušo izmantošanas laiku un, ja attiecināms, citu nomaināmo daļu statusu.

#### Pirmā darbība: materiālu statusa lapas drukāšana

- 1. Iekārtas vadības panelī piespiediet sākuma pogu $\bigcap_{n=1}^{\infty}$ .
- 2. Atlasiet Materiāli.
- 3. Ekrānā ir redzams visu materiālu statuss.
- 4. Lai izdrukātu visu materiālu statusu, tostarp arī oriģinālo HP daļas numuru šī materiāla atkārtotai pasūtīšanai, pieskarieties opcijai Materiālu pārvaldīšana un pēc tam atlasiet Izdrukāt materiālu statusu.

#### Otrā darbība: materiālu statusa pārbaudīšana

1. Apskatiet materiālu statusa pārskatu, lai pārbaudītu tonera kasetņu atlikušo izmantošanas laiku un, ja attiecināms, citu nomaināmo daļu statusu.

Izmantojot gandrīz tukšu tonera kasetni, var rasties drukas kvalitātes problēmas. Materiālu statusa lapā tiek norādīts, kad materiālu līmenis ir ļoti zems. Ja HP materiāli ir sasnieguši ļoti zema līmeņa slieksni, HP augstākas klases aizsardzības garantija šim materiālam vairs nav spēkā.

Tonera kasetne pagaidām nav jānomaina, ja vien drukas kvalitāte vairs nav apmierinoša. Apsveriet nepieciešamību iegādāties rezerves kasetni, lai to instalētu, kad drukas kvalitāte vairs nebūs pieņemama.

Ja konstatējat, ka jānomaina tonera kasetne vai citas nomaināmās detaļas, materiālu statusa lapā ir norādīts saraksts ar oriģinālo HP rezerves daļu numuriem.

2. Pārbaudiet, vai izmantojat oriģinālo HP kasetni.

Uz oriģinālās HP tonera kasetnes ir uzraksts "HP" vai HP logotips. Lai iegūtu papildinformāciju par HP kasetņu identificēšanu, atveriet lapu [www.hp.com/go/learnaboutsupplies](http://www.hp.com/go/learnaboutsupplies).

## Iekārtas tīrīšana

#### Tīrīšanas lapas drukāšana

Drukāšanas laikā papīrs, toneris un putekļu daļiņas var sakrāties iekārtā un izraisīt tādas drukas kvalitātes problēmas kā tonera traipi vai šļakatas, izsmērējumi, švīkas, līnijas vai atkārtotas atzīmes.

Veiciet šīs darbības, lai notīrītu papīra ceļu.

- <span id="page-125-0"></span>1. Iekārtas vadības panelī piespiediet sākuma pogu $\bigwedge$
- 2. Atlasiet Ierīces apkope.
- 3. Atlasiet Kalibrēšana/tīrīšana un pēc tam atlasiet Tīrīšanas lapa, lai izdrukātu lapu.

Iekārtas vadības panelī parādās zinojums **Tīrīšana.** Tīrīšanas process ilgst pāris minūtes. Neizslēdziet ierīci pirms tīrīšanas procesa beigām. Kad tas ir pabeigts, izmetiet izdrukāto lapu.

## Tonera kasetnes vizuāla pārbaudīšana

Veiciet tālāk norādītās darbības, lai pārbaudītu katru tonera kasetni.

- 1. Izņemiet tonera kasetni no iekārtas.
- 2. Pārbaudiet, vai atmiņas mikroshēma nav bojāta.
- 3. Pārbaudiet zaļā attēlu apstrādes veltņa virsmu.

A UZMANĪBU! Nepieskarieties attēlveidošanas veltnim. Pirkstu nospiedumi uz attēlveidošanas veltņa var radīt drukas kvalitātes problēmas.

- 4. Ja uz attēlveidošanas veltņa ir redzami skrāpējumi, pirkstu nospiedumi vai citi bojājumi, nomainiet tonera kasetni.
- 5. Ievietojiet atpakaļ tonera kasetni un izdrukājiet pāris lapas, lai pārbaudītu, vai problēma ir novērsta.

## Papīra un drukāšanas vides pārbaude

#### Pirmā darbība: HP specifikācijām atbilstoša papīra lietošana

Dažreiz drukas kvalitātes problēmas rodas tādēļ, ka netiek izmantots HP specifikācijām atbilstošs papīrs.

- Vienmēr izmantojiet tāda veida un svara papīru, ko atbalsta iekārta.
- Pārliecinieties, vai papīram ir laba kvalitāte un tam nav iegriezumu, robu, ieplīsumu, traipu, valīgu daļiņu, putekļu, burzījumu, caurumu un sarullētu vai salocītu malu.
- Izmantojiet iepriekš neapdrukātu papīru.
- Lietojiet papīru, kas nesatur metālisku materiālu, piemēram, spīgulīšus.
- Izmantojiet lāzerprinteriem paredzētu papīru. Neizmantojiet papīru, kas paredzēts tikai strūklprinteriem.
- Neizmantojiet pārāk raupju papīru. Gludāks papīrs parasti nodrošina labāku drukas kvalitāti.

#### Otrā darbība: vides pārbaudīšana

Vide var tieši ietekmēt drukas kvalitāti, un tas ir biežs iemesls drukas kvalitātes vai papīra padeves problēmām. Izmēģiniet tālāk minētos risinājumus.

- Pārvietojiet iekārtu tālāk no vietām, kurās ir caurvējš, piemēram, atvērtiem logiem vai durvīm, vai ventilācijas atverēm.
- Nodrošiniet, lai iekārta netiek pakļauta iekārtas specifikācijai neatbilstošai temperatūrai vai mitrumam.
- Nenovietojiet iekārtu noslēgtā vietā, piemēram, skapī.
- Novietojiet iekārtu uz līdzenas, stabilas virsmas.
- <span id="page-126-0"></span>● Noņemiet visu, kas bloķē iekārtas ventilācijas atveres. Nepieciešama laba gaisa plūsma no iekārtas visām pusēm, tostarp arī no augšas.
- Aizsargājiet iekārtu no gaisā esošiem sārņiem, putekļiem, tvaika, ziedēm vai citiem elementiem, kuri var atstāt nogulsnes iekārtā.

#### Trešā darbība: atsevišķo paplāšu novietojuma pārbaudīšana

Veiciet šīs darbības, kad teksts vai attēli neatrodas centrā vai nav pareizi novietoti uz izdrukātās lapas, izdrukājot no konkrētajām paplātēm.

- 1. Iekārtas vadības panelī piespiediet sākuma pogu
- 2. Atveriet šādas izvēlnes:
	- Administrēšana
	- Vispārīgie iestatījumi
	- Drukas kvalitāte
	- Attēla reģistrēšana
- 3. Atlasiet noregulējamo paplāti.
- 4. Atlasiet Drukāt testa lappusi un pēc tam izpildiet uz izdrukātajām lapām dotās norādes.
- 5. Vēlreiz atlasiet Drukāt testa lappusi, lai pārbaudītu rezultātus, un pēc tam nepieciešamības gadījumā veiciet pieregulēšanu.
- 6. Pieskarieties pogai Saglabāt vai nospiediet pogu Labi, lai saglabātu jaunos iestatījumus.

## Mēģiniet izmantot citu drukas draiveri.

Ja izdrukājot no datorprogrammas uz izdrukātajām lapām ir neparedzētas līnijas, trūkst teksta, trūkst grafikas, ir nepareizs formatējums vai mainīti fonti, iespējams, jāizmanto cits drukas draiveris.

Lejupielādējiet jebkuru no tālāk minētājiem draiveriem no HP vietnes. [www.hp.com/support/ljM604,](http://www.hp.com/support/ljM604) [www.hp.com/support/ljM605](http://www.hp.com/support/ljM605), [www.hp.com/support/ljM606](http://www.hp.com/support/ljM606).

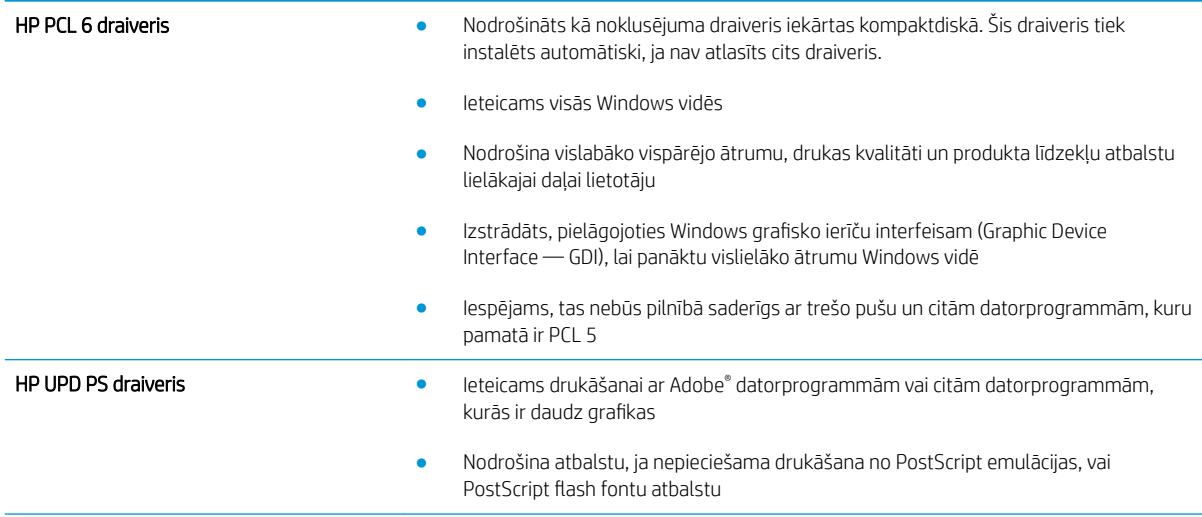

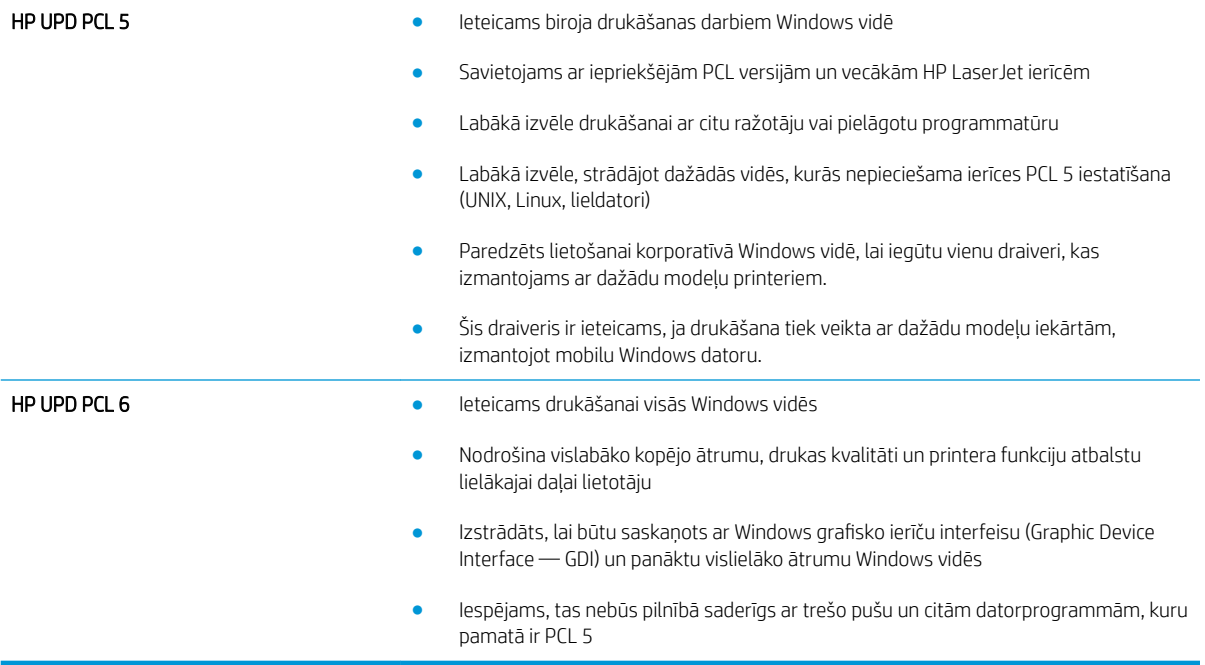

# <span id="page-128-0"></span>Vadu tīkla problēmu atrisināšana

## Ievads

Pārbaudiet šos vienumus, lai pārliecinātos, vai iekārta var sazināties ar tīklu. Pirms darba sākšanas, izmantojot iekārtas vadības paneli, izdrukājiet konfigurācijas lapu un atrodiet šajā lapā norādīto iekārtas IP adresi.

- Slikts fiziskais kanāls
- Dators izmanto nepareizu iekārtas IP adresi
- Dators nespēj sazināties ar iekārtu
- lekārta izmanto nepareizu saiti un divpusējos tīkla iestatījumus
- [Jaunās programmas, iespējams, ir radījušas savietojamības problēmas](#page-129-0)
- [Dators vai darbstacija, iespējams, ir iestatīti nepareizi](#page-129-0)
- [Iekārta ir atspējota vai arī citi tīkla iestatījumi ir nepareizi](#page-129-0)

PIEZĪME. HP neatbalsta vienādranga tīklošanu, jo šī funkcija ir Microsoft operētājsistēmu, nevis HP drukas draiveru funkcija. Lai iegūtu papildinformāciju, atveriet Microsoft vietni adresē [www.microsoft.com.](http://www.microsoft.com)

## Slikts fiziskais kanāls

- 1. Pārbaudiet, vai iekārta ir pievienota pie pareiza tīkla porta, izmantojot pareiza garuma kabeli.
- 2. Pārbaudiet, vai kabeļa savienojumi ir droši.
- 3. Pārbaudiet tīkla porta savienojumu iekārtas aizmugurē, kā arī pārbaudiet, vai deg dzintarkrāsas darbības indikators un zaļais saites stāvokļa indikators.
- 4. Ja problēma nepazūd, izmēģiniet citu centrmezgla kabeli vai portu.

## Dators izmanto nepareizu iekārtas IP adresi

- 1. Atveriet printera rekvizītus un noklikšķiniet uz cilnes Porti. Pārbaudiet, vai ir atlasīta iekārtas pašreizējā IP adrese. Iekārtas IP adrese ir norādīta iekārtas konfigurācijas lapā.
- 2. Ja uzstādījāt iekārtu, izmantojot HP standarta TCP/IP portu, atlasiet lodziņu Vienmēr drukāt ar šo printeri, pat ja mainās tā IP adrese.
- 3. Ja instalējāt iekārtu, izmantojot Microsoft standarta TCP/IP portu, IP adreses vietā izmantojiet resursdatora nosaukumu.
- 4. Ja IP adrese ir pareiza, izdzēsiet iekārtu un pievienojiet to vēlreiz.

## Dators nespēj sazināties ar iekārtu

- 1. Pārbaudiet tīkla saziņu, ehotestējot tīklu.
	- a. Datorā atveriet komandrindas uzvedni.
- <span id="page-129-0"></span>● Operētājsistēmā Windows noklikšķiniet uz opcijām Sākt un Palaist, ierakstiet cmd un pēc tam nospiediet pogu Enter.
- Operētājsistēmā X atveriet Lietojumprogrammas, pēc tam opciju Utilītas un Terminālis.
- b. Ievadiet ping, pēc tam ievadiet iekārtas IP adresi.
- c. Ja logā ir redzami cikla laiki, tīkls darbojas.
- 2. Ja ehotestēšanas komanda neizdodas, pārliecinieties, vai tīkla centrmezgli ir ieslēgti, un pēc tam pārliecinieties, vai tīkla iestatījumi, iekārta un dators ir konfigurēti vienādam tīklam.

## Iekārta izmanto nepareizu saiti un divpusējos tīkla iestatījumus

HP iesaka atstāt šos iestatījumus automātiskajā režīmā (noklusējuma iestatījums). Mainot šos iestatījumus, tie jāmaina arī tīklā.

## Jaunās programmas, iespējams, ir radījušas savietojamības problēmas

Pārbaudiet, vai visas jaunās programmas ir instalētas pareizi un vai tās lieto pareizu drukas draiveri.

## Dators vai darbstacija, iespējams, ir iestatīti nepareizi

- 1. Pārbaudiet tīkla draiverus, drukas draiverus un tīkla virzienmaiņas iestatījumus.
- 2. Pārbaudiet, vai operētājsistēma ir konfigurēta pareizi.

## Iekārta ir atspējota vai arī citi tīkla iestatījumi ir nepareizi

- 1. Lai pārbaudītu tīkla protokola statusu, pārskatiet konfigurācijas lapu. Ja nepieciešams, iespējojiet to.
- 2. Ja nepieciešams, pārkonfigurējiet tīkla iestatījumus.

# Alfabētiskais rādītājs

#### Simboli/Skaitļi

1. paplāte iestrēguša papīra izņemšana [92](#page-101-0) papīra orientācija [26](#page-35-0) 1500 lokšņu lielas ietilpības padeves paplāte daļas numurs [38](#page-47-0) 1500 lokšņu paplāte iestrēguša papīra izņemšana [94](#page-103-0) 2. paplāte iestrēguša papīra izņemšana [92](#page-101-0) 2. paplāte un 500 lokšņu paplātes ievietošana [27](#page-36-0) papīra orientācija [29](#page-38-0) 500 lokšņu papīra paplātes daļu numuri [38](#page-47-0) 500 lokšņu paplāte iestrēguša papīra izņemšana [92](#page-101-0)

#### A

abpusējā (divpusējā) drukāšana Windows [49](#page-58-0) abpusējā druka manuāla (Windows) [49](#page-58-0) abpusējā drukāšana Mac [52](#page-61-0) manuāli (Mac) [52](#page-61-0) abpusējā drukāšana (uz abām lapas pusēm) iestatījumi (Windows) [49](#page-58-0) AirPrint [59](#page-68-0) aizmugurējais izvades nodalījums iestrēguša papīra izņemšana [100](#page-109-0) akustikas specifikācijas [19](#page-28-0) Android ierīces drukāšana [60](#page-69-0) apakštīkla maska [74](#page-83-0) aparatūras integrācijas kabata (HIP) atrašanās vieta [3](#page-12-0)

apkopes komplekti daļu numuri [39](#page-48-0) aploksnes ievietošana 1. paplātē [24](#page-33-0) orientācija [26](#page-35-0) aploksnes, ievietošana [35](#page-44-0) aplokšņu padevējs daļas numurs [38](#page-47-0) iestrēguša papīra izņemšana [107](#page-116-0) aplokšņu padevējs, piepildīšana [35](#page-44-0) Apturēšanas poga atrašanās vieta [4](#page-13-0), [5](#page-14-0) atbalsts tiešsaiste [84](#page-93-0) atbalsts tiešsaistē [84](#page-93-0) atmiņa ieklauta [7](#page-16-0) Atsvaidzināšanas poga atrašanās vieta [5](#page-14-0)

## Ā

Ātrdarbīgs USB 2.0 drukāšanas ports atrašanās vieta [4](#page-13-0) ātrums, optimizācija [79](#page-88-0)

## B

barošanas avota savienojums atrašanās vieta [3](#page-12-0) barošanas slēdzis atrašanās vieta [2](#page-11-0) bezvadu drukas serveris daļas numurs [38](#page-47-0) bloķēt formatētājs [78](#page-87-0) Bonjour identificēšana [64](#page-73-0)

#### C

caurspīdīgās plēves drukāšana (Windows) [50](#page-59-0) cietais disks daļas numurs [38](#page-47-0) šifrēts [78](#page-87-0) citu saišu saraksts HP iebūvētais tīmekļa serveris [69](#page-78-0)

### D

daļu numuri piederumi [38](#page-47-0) rezerves daļas [39](#page-48-0) skavu kasetnes [39](#page-48-0) darbi, saglabātie drukāšana [56](#page-65-0) dzēšana [56](#page-65-0) izveide (Windows) [54](#page-63-0) Mac iestatījumi [55](#page-64-0) darbu saglabāšana sistēmā Windows [54](#page-63-0) detaļu numuri izejmateriāli [39](#page-48-0) tonera kasetne [39](#page-48-0) DIMM daļu numuri [38](#page-47-0) divpusēja drukāšana Mac [52](#page-61-0) divpusējā drukāšana Windows [49](#page-58-0) draiveri, atbalstītie [9](#page-18-0) drošības šifrētais cietais disks [78](#page-87-0) drošības fiksatora slots atrašanās vieta [4](#page-13-0) drošības iestatījumi HP iegultais tīmekļa serveris [67](#page-76-0) drukas draiveri, atbalstītie [9](#page-18-0)

drukas iestatījumi HP iegultais Web serveris [66](#page-75-0) drukas kasetņu nomaiņa [41](#page-50-0) drukas materiāls ievietošana 1. paplātē [24](#page-33-0) drukāšana no USB atmiņas papildierīcēm [61](#page-70-0) saglabātie darbi [56](#page-65-0) drukāšana uz abām lapas pusēm iestatījumi (Windows) [49](#page-58-0) drukāšana uz abām pusēm iestatījumi (Windows) [49](#page-58-0) drukāt uz abām pusēm Mac [52](#page-61-0) manuāli, Windows [49](#page-58-0) Windows [49](#page-58-0) duplekseris atrašanās vieta [3](#page-12-0) daļas numurs [38](#page-47-0) iestrēguša papīra izņemšana [105](#page-114-0) dzēšana saglabāti darbi [56](#page-65-0)

### E

elektrības specifikācijas [19](#page-28-0) enerģija patēriņš [19](#page-28-0) enerģijas patēriņš, optimizācija [79](#page-88-0) Ethernet (RJ-45) atrašanās vieta [4](#page-13-0) Explorer, atbalstītās versijas HP iegultais tīmekļa serveris [64](#page-73-0)

### F

failu augšupielāde, Mac [71](#page-80-0) faksa ports atrašanās vieta [4](#page-13-0) fonti augšupielāde, Mac [71](#page-80-0) formatētājs atrašanās vieta [3](#page-12-0)

#### H

HIP (aparatūras integrācijas kabata) atrašanās vieta [3](#page-12-0) HP ePrint [58](#page-67-0) HP ePrint programmatūra [59](#page-68-0) HP iebūvētais tīmekļa serveris citu saišu saraksts [69](#page-78-0) informācijas lapas [65](#page-74-0)

problēmu novēršanas rīki [67](#page-76-0) vispārīga konfigurācija [66](#page-75-0) HP iegultais tīmekļa serveris atvēršana [73](#page-82-0) drošības iestatījumi [67](#page-76-0) HP tīmekļa pakalpojumi [68](#page-77-0) iekārtas nosaukuma mainīšana [73](#page-82-0) tīkla iestatījumi [68](#page-77-0) tīkla iestatījumu mainīšana [73](#page-82-0) HP iegultais tīmekļa serveris (EWS) lietošana [64](#page-73-0) tīkla savienojums [64](#page-73-0) HP iegultais Web serveris drukas iestatījumi [66](#page-75-0) HP Klientu apkalpošanas centru [84](#page-93-0) HP tīmekļa pakalpojumi iespējošana [68](#page-77-0) HP Utility [71](#page-80-0) HP Utility sistēmai Mac Bonjour [71](#page-80-0) funkcijas [71](#page-80-0) HP Utility, Mac [71](#page-80-0) HP Web Jetadmin [81](#page-90-0)

### I

Iegultais tīmekļa serveris atvēršana [73](#page-82-0) iekārtas nosaukuma mainīšana [73](#page-82-0) tīkla iestatījumu mainīšana [73](#page-82-0) Iegultais tīmekļa serveris (EWS) lietošana [64](#page-73-0) tīkla savienojums [64](#page-73-0) Iegultais Web serveris (EWS) paroļu piešķiršana [77](#page-86-0) iekārtas numurs atrašanās vieta [3](#page-12-0) iekārtas statuss 4.5 ieslēgšanas/izslēgšanas poga atrašanās vieta [2](#page-11-0) iestatījums atjaunot rūpnīcas [86](#page-95-0) iestrēdzis papīrs [94](#page-103-0) 1. paplāte [92](#page-101-0) 1500 lokšņu paplāte [94](#page-103-0) 2. paplāte [92](#page-101-0) 500 lokšņu paplātes [92](#page-101-0) aizmugurējais papīra izvades nodalījums [100](#page-109-0)

aplokšņu padevējs [107](#page-116-0) atrašanās vietas [91](#page-100-0) automātiskā navigācija [91](#page-100-0) dupleksers [105](#page-114-0) izdrukas uztvērējs [105](#page-114-0) kausētājs [100](#page-109-0) lielas ietilpības paplāte [94](#page-103-0) pastkastīte [108](#page-117-0) skavošanas piederums [110](#page-119-0) šķirošanas piederums [110](#page-119-0) tonera kasetnes zona [96](#page-105-0) iestrēgšana cēloni [92](#page-101-0) ievietošana papīra, 1. paplātē [24](#page-33-0) papīra, 2. paplātē un 500 lokšņu paplātēs [27](#page-36-0) informācijas lapas HP iebūvētais tīmekļa serveris [65](#page-74-0) interfeisa porti atrašanās vieta [4](#page-13-0) Internet Explorer, atbalstītās versijas HP iegultais tīmekļa serveris [64](#page-73-0) IP drošība [77](#page-86-0) IPsec [77](#page-86-0) IPv4 adrese [74](#page-83-0) IPv6 adrese [74](#page-83-0) izejmateriāli detaļu numuri [39](#page-48-0) izmantošana ar zemiem iestatījumiem [87](#page-96-0) pasūtīšana [38](#page-47-0) statuss, skatīšana ar HP Utility sistēmai Mac [71](#page-80-0) tonera kasetņu nomaiņa [41](#page-50-0) zema sliekšņa iestatījumi [87](#page-96-0) izejmateriālu stāvoklis [115](#page-124-0) izmēri, iekārta [11](#page-20-0) izvades nodalījumi atrašanās vieta [2](#page-11-0) izvades nodalījums iestrēguša papīra izņemšana [105](#page-114-0)

## Ī

īpaši papīra veidi drukāšana (Windows) [50](#page-59-0)

#### J

jaudas patēriņš 1 W vai mazāk [79](#page-88-0) Jetadmin, HP Web [81](#page-90-0)

## K

kasetne pasūtījuma numurs [46](#page-55-0) kasetnes nomaiņa [41](#page-50-0) pasūtījuma numuri [41](#page-50-0) kausētājs iestrēguša papīra izņemšana [100](#page-109-0) klientu atbalsts tiešsaistē [84](#page-93-0) krātuve, darbu Mac iestatījumi [55](#page-64-0)

## L

LAN ports atrašanās vieta [4](#page-13-0) lapas minūtē [7](#page-16-0) lappuses lapā atlasīšana (Windows) [50](#page-59-0) lappuses uz vienas loksnes atlasīšana (Mac) [53](#page-62-0) Lielas ietilpības paplāte iestrēguša papīra izņemšana [94](#page-103-0) lielas ietilpības paplāte, piepildīšana [30](#page-39-0) lokālais tīkls (LAN) atrašanās vieta [4](#page-13-0)

#### M

Mac draivera iestatījumi Darbu krātuve [55](#page-64-0) manuāla abpusējā druka Windows [49](#page-58-0) manuāla divpusējā druka Mac [52](#page-61-0) materiāla iestrēgšana atrašanās vietas [91](#page-100-0) materiāli skavu kasetnes nomaiņa [46](#page-55-0) Miega režīma poga atrašanās vieta [5](#page-14-0) miega režīms [79](#page-88-0) mobilā druka, atbalstītā programmatūra [10](#page-19-0) mobilā drukāšana Android ierīces [60](#page-69-0)

#### N

Netscape Navigator, atbalstītās versijas HP iegultais tīmekļa serveris [64](#page-73-0) NFC drukāšana [58](#page-67-0) NFC piederums daļas numurs [38](#page-47-0) noklusējuma vārteja, iestatīšana [74](#page-83-0) nomaina skavu kasetne [46](#page-55-0)

#### O

operētājsistēmas, atbalstītās [9](#page-18-0) OS X HP Utility [71](#page-80-0)

### P

palīdzība tiešsaistē, vadības panelis [85](#page-94-0) palīdzība, vadības panelis [85](#page-94-0) Palīdzības poga atrašanās vieta [4](#page-13-0),[5](#page-14-0) papīra ievilkšanas problēmas risināšana [89](#page-98-0) papīra paplātes daļu numuri [38](#page-47-0) papīra veidi atlasīšana (Mac) [53](#page-62-0) papīra veids atlasīšana (Windows) [50](#page-59-0) papīrs 1. paplātes orientācija [26](#page-35-0) 2. paplātes un 500 lokšņu paplāšu papīra orientācija [29](#page-38-0) iestrēgšana [92](#page-101-0) ievietošana 1. paplātē [24](#page-33-0) ievietošana 2. paplātē un 500 lokšņu paplātēs [27](#page-36-0) izvēle [116](#page-125-0) orientācija pielāgotajā drukas materiāla paplātē [34](#page-43-0) papīrs, pasūtīšana [38](#page-47-0) paplātes atrašanās vieta [2](#page-11-0) ieklautas [7](#page-16-0) ietilpība [7](#page-16-0) pastkastītes piederums iestrēguša papīra izņemšana [108](#page-117-0) pasūtīšana izejmateriāli un piederumi [38](#page-47-0)

pārlūkprogrammas prasības HP iegultais Web serveris [64](#page-73-0) piederumi detaļu numuri [38](#page-47-0) pasūtīšana [38](#page-47-0) pielāgota drukas materiāla paplāte, piepildīšana [32](#page-41-0) pielāgota drukas materiālu paplāte daļas numurs [38](#page-47-0) pielāgotā drukas materiāla paplāte papīra orientācija [34](#page-43-0) Pierakstīšanās vadības panelis [78](#page-87-0) Poga Izrakstīties atrašanās vieta [5](#page-14-0) Poga Pierakstīties atrašanās vieta [5](#page-14-0) porti atrašanās vieta [4](#page-13-0) problēmu novēršana papīra padeves problēmas [89](#page-98-0) problēmu novēršanas rīki HP iebūvētais tīmekļa serveris [67](#page-76-0) programmaparatūra atjaunināšana, Mac [71](#page-80-0) programmatūra HP Utility [71](#page-80-0)

## R

rezerves daļas daļu numuri [39](#page-48-0) RJ-45 ports atrašanās vieta [4](#page-13-0) rūpnīcas iestatījumu atjaunošana [86](#page-95-0)

## S

saglabāti darbi dzēšana [56](#page-65-0) saglabātie darbi drukāšana [56](#page-65-0) izveide (Windows) [54](#page-63-0) izveidošana (Mac) [55](#page-64-0) Sākuma poga atrašanās vieta [4,](#page-13-0)[5](#page-14-0) sērijas numurs atrašana [3](#page-12-0) sistēmas prasības HP iegultais tīmekļa serveris [64](#page-73-0) skavošanas piederumā ievietotās skavas iestrēgušo skavu izņemšana [110](#page-119-0) skavošanas piederums iestrēguša papīra izņemšana [110](#page-119-0) skavotājs/šķirotājs daļas numurs [38](#page-47-0) skavu kasetne nomaiņa [46](#page-55-0) pasūtījuma numurs [46](#page-55-0) skavu kasetnes daļu numuri [39](#page-48-0) statīvs daļas numurs [38](#page-47-0) statuss HP Utility, Mac [71](#page-80-0) svars, iekārta [11](#page-20-0)

## Š

šķirošanas piederums iestrēgušā papīra izņemšana [110](#page-119-0) šķirotājs daļas numurs [38](#page-47-0)

#### T

tastatūra atrašanās vieta [2](#page-11-0) TCP/IP IPv4 parametru manuāla konfigurēšana [74](#page-83-0) IPv6 parametru manuāla konfigurēšana [74](#page-83-0) tehniskais atbalsts tiešsaistē [84](#page-93-0) tehniskās prasības elektrībai un skaņai [19](#page-28-0) tīkla abpusējās drukas iestatījumi, mainīšana [75](#page-84-0) tīkla iestatījumi HP iegultais tīmekļa serveris [68](#page-77-0) tīkla pārvaldīšana [73](#page-82-0) Tīkla poga atrašanās vieta [5](#page-14-0) tīkla saites ātruma iestatījumi, mainīšana [75](#page-84-0) tīkli apakštīkla maska [74](#page-83-0) atbalstītie [7](#page-16-0) HP Web Jetadmin [81](#page-90-0) IPv4 adrese [74](#page-83-0)

IPv6 adrese [74](#page-83-0) noklusējuma vārteja [74](#page-83-0) tīkls iekārtas nosaukums, mainīšana [73](#page-82-0) iestatījumi, apskatīšana [73](#page-82-0) iestatījumi, mainīšana [73](#page-82-0) tīmekļa pārlūkprogrammas prasības HP iegultais tīmekļa serveris [64](#page-73-0) tīmekļa vietnes HP Web Jetadmin, lejupielādēšana [81](#page-90-0) Tīmekļa vietnes klientu atbalsts [84](#page-93-0) tīrīšana papīra ceļš [115](#page-124-0) tonera kasetne detaļu numuri [39](#page-48-0) izmantošana ar zemiem iestatījumiem [87](#page-96-0) zema sliekšņa iestatījumi [87](#page-96-0) tonera kasetnes nomaiņa [41](#page-50-0) pasūtījuma numuri [41](#page-50-0) tonera kasetnes statuss [115](#page-124-0) tonera kasetnes zona iestrēguša papīra izņemšana [96](#page-105-0) traucējummeklēšana iestrēgšana [92](#page-101-0) tīkla problēmas [119](#page-128-0) vadu tīkls [119](#page-128-0) Tuva darbības lauka sakaru drukāšana [58](#page-67-0)

#### U

USB atmiņas papildierīces drukāšana no [61](#page-70-0) USB porti, papildu daļas numurs [38](#page-47-0) USB ports atrašanās vieta [4](#page-13-0) iespējošana [61](#page-70-0) uzlīmes drukāšana (Windows) [50](#page-59-0) uztvērēji, izdruku atrašanās vieta [2](#page-11-0)

#### V

vadības panelis atrašanās vieta [2](#page-11-0)

funkciju atrašana [4,](#page-13-0)[5](#page-14-0) palīdzība [85](#page-94-0) vairākas lappuses lapā drukāšana (Windows) [50](#page-59-0) vairākas lappuses uz vienas loksnes drukāšana (Mac) [53](#page-62-0) vairāku nodalījumu pastkastīte daļas numurs [38](#page-47-0) Valodas atlases poga atrašanās vieta [5](#page-14-0) vārteja, noklusējuma iestatīšana [74](#page-83-0) viegli pieejama drukāšana, izmantojot USB [61](#page-70-0) vispārīga konfigurācija HP iebūvētais tīmekļa serveris [66](#page-75-0)

#### W

Wi-Fi Direct drukāšana [58](#page-67-0)